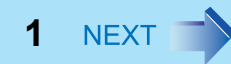

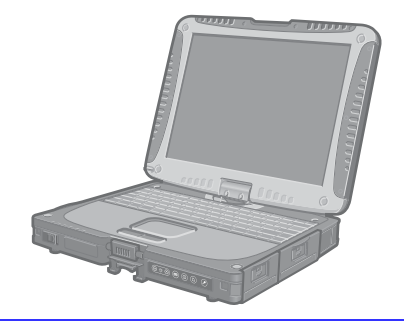

# **Panasonic**®

## Personal Computer **Reference Manual**

**Model No. CF-18 Series**

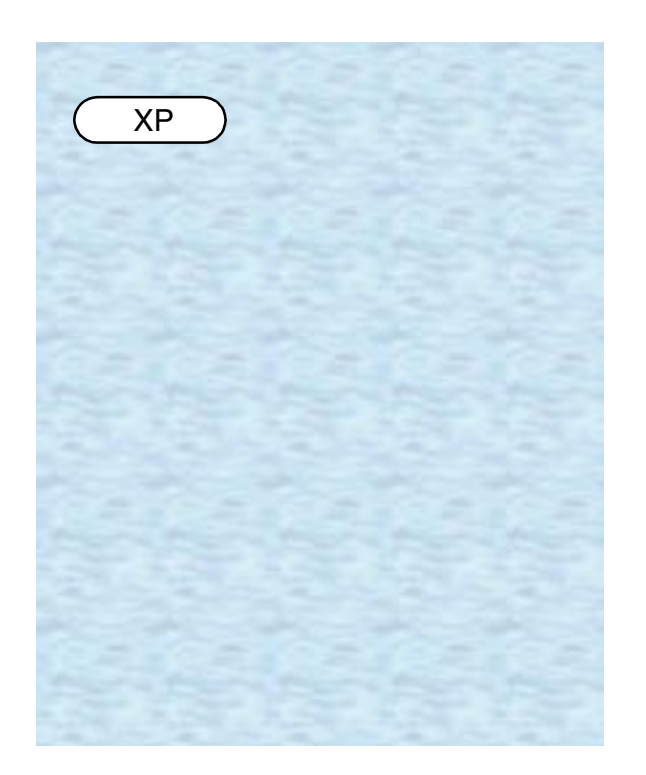

We recommend that this Reference Manual be printed.

# **Read Me First**

 $\bullet$  Some of the illustrations in this manual may differ slightly in shape from the actual items in order to make the explanation easier to understand.

**2**

- If the user has logged on without the administrator authority, some functions may not be executable, and some screens may be not displayed as shown in this manual. If this happens, log on with the administrator authority to enable these functions.
- Confirm the latest information on optional products in catalogs, etc.
- The following drives may be described as "CD/DVD drive". CD-ROM drive, DVD-ROM drive, CD-R/RW drive, DVD-ROM & CD-R/RW drive, DVD MULTI drive

## **Illustrations and Terminology in this Reference Manual**

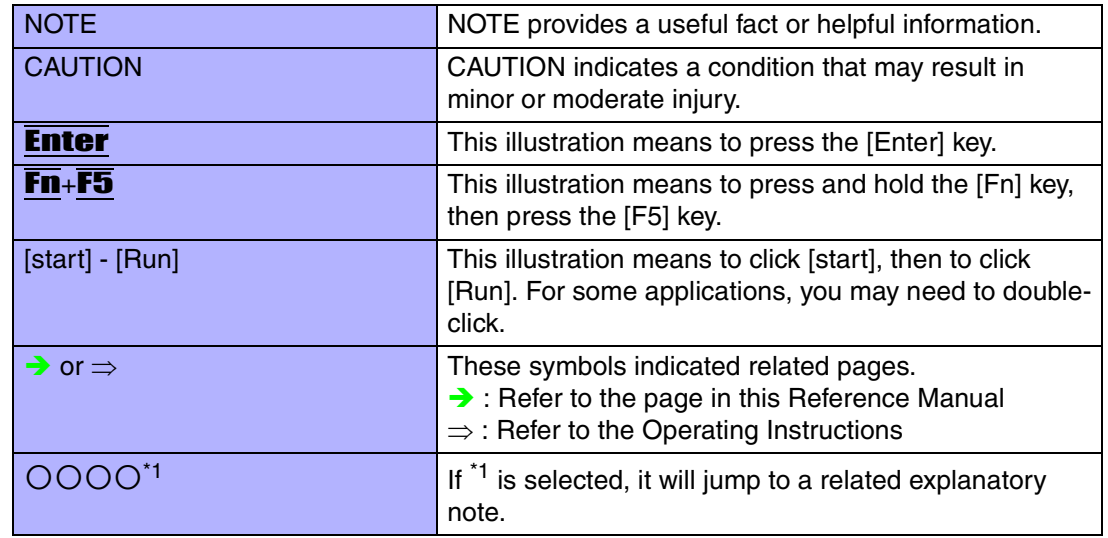

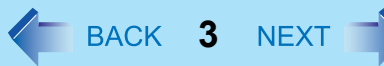

## **About Display Mode**

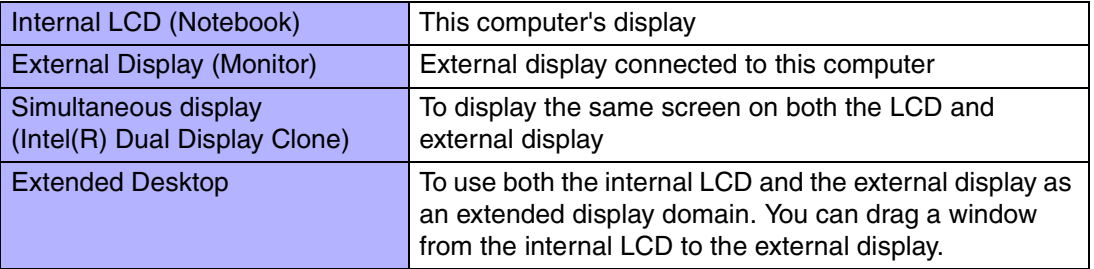

The terminology in ( ) is the one used in [Intel(R) 82852/82855 GM/GME Graphics Controller Properties].

To display [Intel(R) 82852/82855 GM/GME Graphics Controller Properties]:

Select [start] - [Control Panel] - [Other Control Panel Options] - [Intel(R) Extreme Graphics].

#### **CAUTION**

• Do not press the following key combinations repeatedly in (quick) succession. Also, do not press different key combinations quickly one after another.

**4**

• Do not press the following key combinations while using the touch pad (external mouse), touchscreen, tablet buttons, or other keys.

### **NOTE**

- Do not press the following key combinations until you log on to Windows and the hard disk drive indicator turns off. Note, however, that the key combinations  $\text{Fn}_{+}\text{F1}$ , **Fn**+F2 and Fn+F3 are operable in the Setup Utility.
- $\bullet$  The key combinations below may not work while some applications are running. The popup window may not be displayed depending on the state of the application you are using (e.g., when [Command Prompt] is set to "Full Screen").

<span id="page-3-0"></span>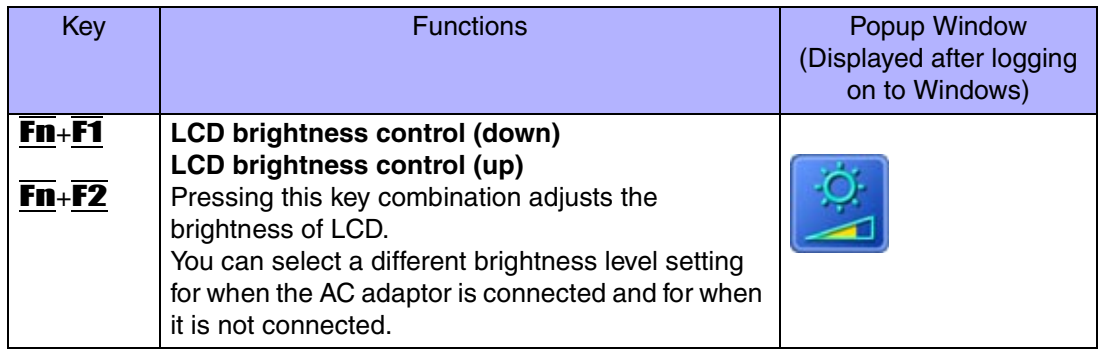

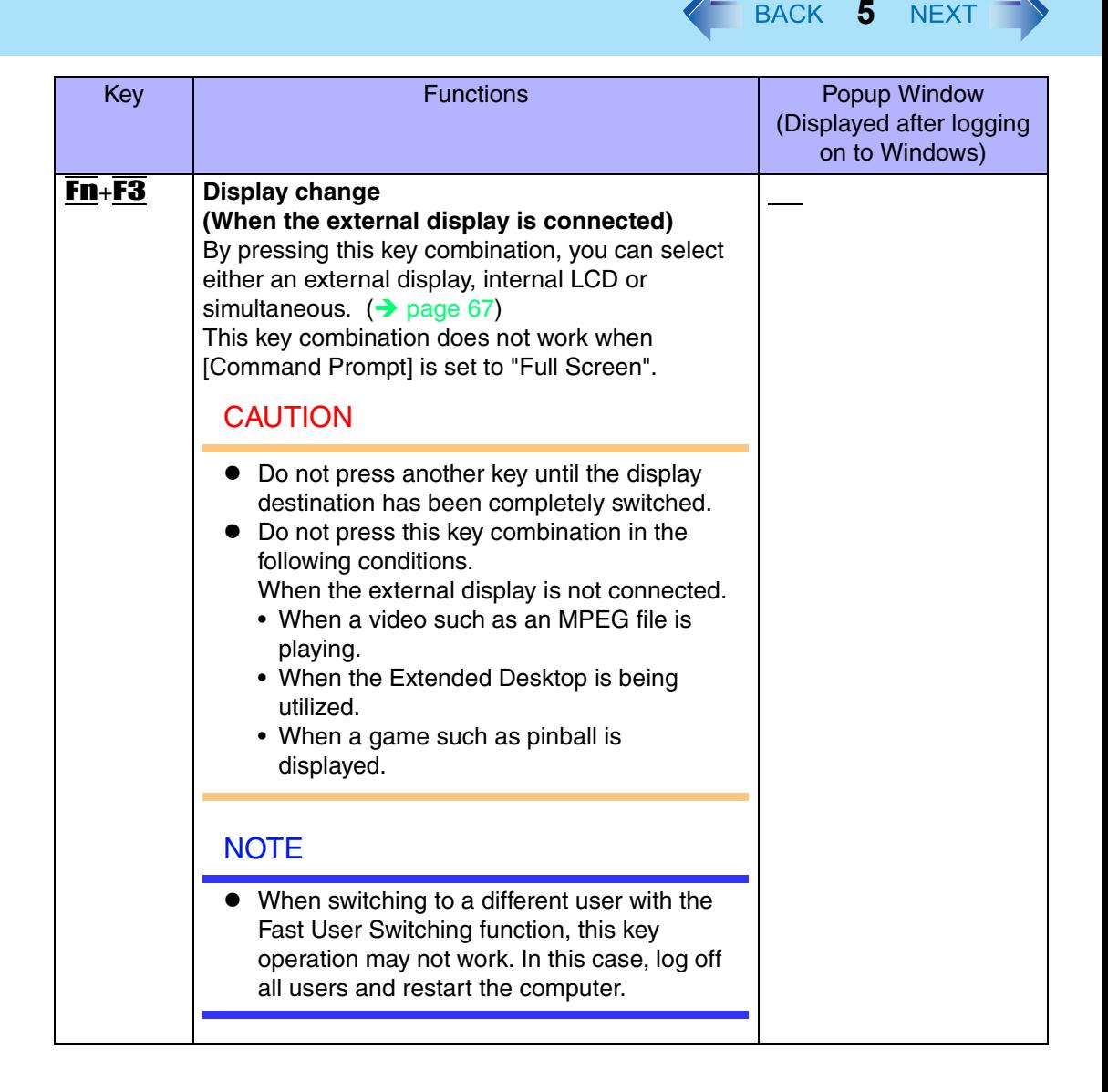

<span id="page-5-0"></span>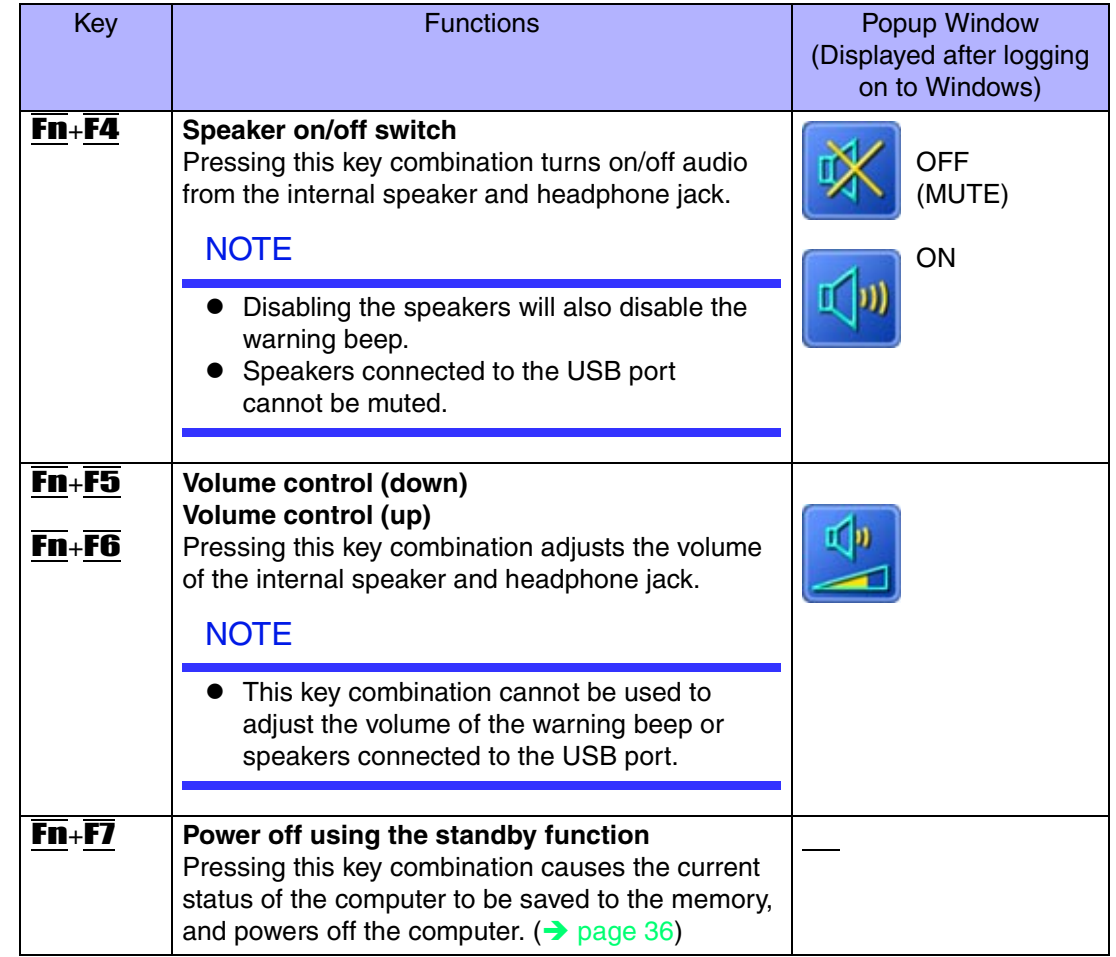

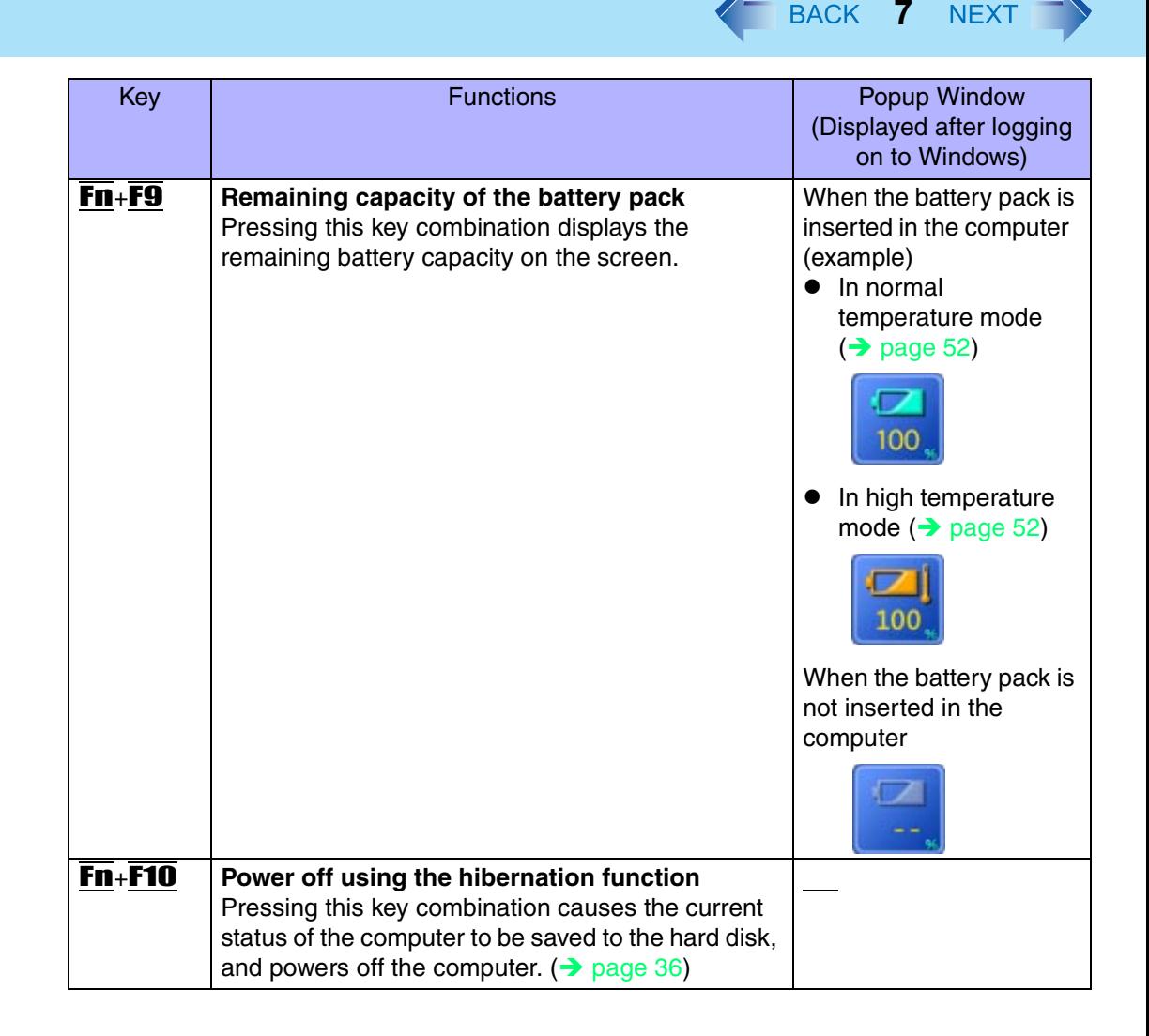

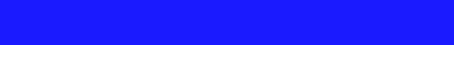

## **Hotkey Settings**

There are two Fn key functions as follows:

• Fn key lock function

*1*

After  $\overline{F}$  is pressed once, it stays in the "pressed" position until another key is pressed. This is convenient when it is difficult to press two buttons simultaneously.

**8**

- Popup windows display ON/OFF
	- Run the Hotkey Settings. Select [start] - [All Programs] - [Panasonic] - [Hotkey Settings].
	- *2* Set the parameters.
		- A. Use Fn key lock

Add the check mark if you want to enable the Fn key lock function. The following Fn key lock function will then be enabled.

- To use **Fn** only once:
- **1** Press Fn once. (Locked)
- 2 Press another key for combination. (Lock released)
- To use Fn successively:
- **1** Press Fn twice. (Locked)
- 2 Press another key for combination.
	- Fn key remains locked until Fn is pressed once more.
- B. Notification

This setting is only available when [Use Fn key lock] is checked.

#### **[Make sounds when Fn key is pressed][\\*1](#page-8-0)**

Notifies the user with a sound when  $\mathbf{F}\mathbf{n}$  is locked or released.

#### **[Show status on screen]:**

Displays the Fn key status on the taskbar.

- **En**: Fin is locked
- :**Fn** is not locked
- C. Disable popup

Add the check mark if you want to turn the popup window display function OFF. The full-screen display of [Command Prompt] screen or MPEG files may change to a window display if  $\overline{\text{Fn}} + \overline{\text{Fx}}^2$  keys are pressed. To prevent this, turn the popup window display function OFF.

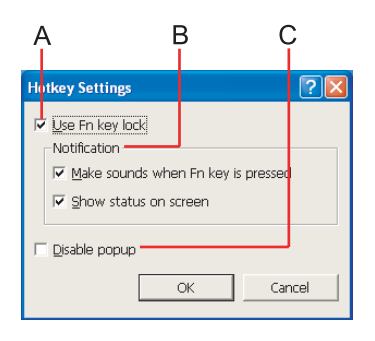

*3*Select [OK].

**NOTE** 

• The Fn key lock function also works with **Fn** and other keys (e.g.  $\rightarrow$ ,  $\leftarrow$ ) aside from  $\overline{\text{Fx}}^{2}$ .

- $\bullet$  Each user can select separate settings for whether or not to use the Hotkey settings.
- <span id="page-8-0"></span>\*1If MUTE is set, you will not hear a beep.
- <span id="page-8-1"></span> $12$  " $\text{FX}$ " indicates any function key from  $\text{F1}$  to  $\text{F10}$ .

# **LED Indicators**

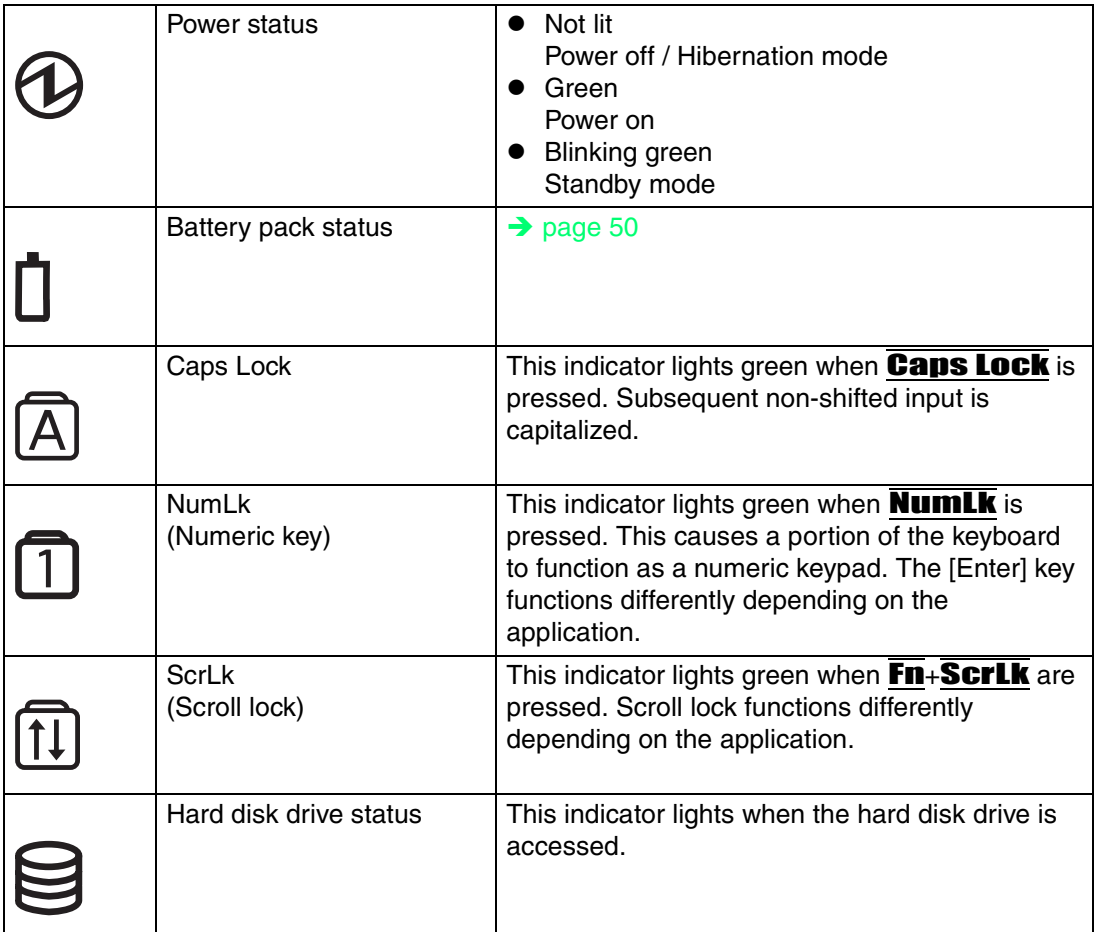

<span id="page-10-0"></span>When the Windows screen is displayed, you can use the tablet buttons to perform the following operations.

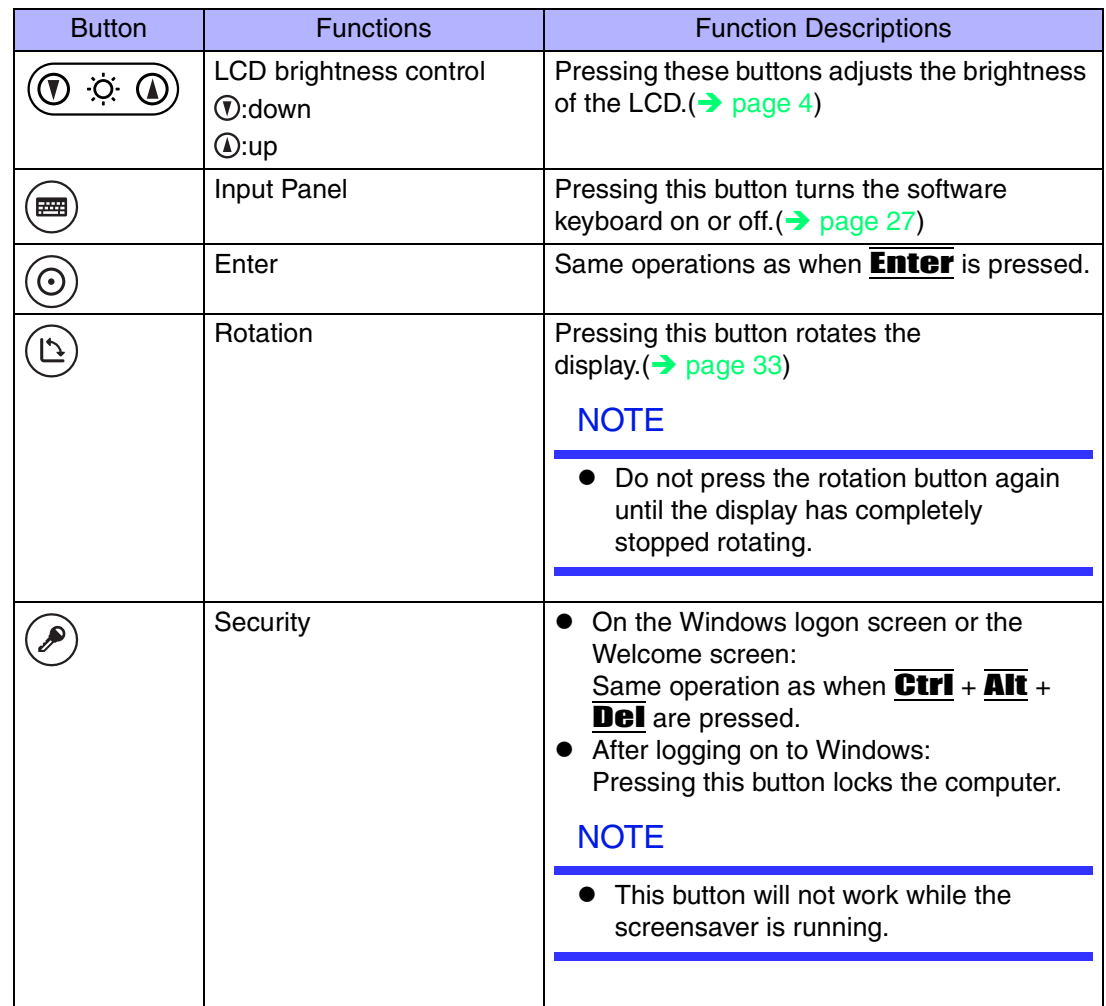

### **NOTE**

 $\bullet$  If the computer is set to display the password input screen when resuming from the screensaver, the input panel, enter, and rotation buttons will not work while the screensaver is operating.

**12**

• Immediately after Windows is started up, or the Windows logon screen (or the Welcome screen) is displayed, the tablet buttons may not work. After waiting for a while, try pressing the tablet buttons again.

## **Changing the Settings of Tablet Buttons**

Some of the tablet buttons can be disabled or assigned to other operations.

#### **NOTE**

 $\bullet$  Each user can select separate settings for the tablet buttons.

#### $\blacksquare$ Changing the Settings

The Input Panel (( $\text{m}$ )), Enter ( $\text{m}$ ), and Rotation ( $\text{m}$ ) buttons can be assigned the following operations as alternatives to the ones listed above. ( $\rightarrow$  [page 11](#page-10-0))

- Press a key or key combination
- Launch an application
- Turn off screen
- Turn Wireless LAN on or off (Only for models with wireless LAN)
	- This function requires the installation of the Intel<sup>®</sup> PROSet/Wireless Software. (Installed in factory preset.)
- Turn Bluetooth on or off (Only for models with Bluetooth)
	- Install "Bluetooth Switch" following the procedure below to enable this function.
		- A Select [start] [Run], enter "c:\util\bluesw\setup.exe", and then select [OK]. If the message [Confirm File Deletion] is displayed, select [OK], select [Finish], and then perform the procedure again from step  $\Phi$ .
		- 2 At [Welcome to the InstallShield Wizard for Bluetooth Switch...], select [Next].
		- **3** Select [Yes, I want to restart my computer now], and select [Finish]. The computer will restart.

*1*Select [start] - [All Programs] - [Panasonic] - [Tablet Buttons Settings].

**13**

- *2*Select the tablet button you want to change and select [Change].
- *3* Select the function to be assigned to the button from the [Action] list.
	- When you select [Press a key or key combination], select the keys box and press the key or the key combination you want to use.
		- **Fn** cannot be used.
	- When you select [Launch an application], select [Browse] to set an application to launch.
		- The following kinds of files can be registered:
			- Executable files (.exe)
			- Shortcuts to files (.lnk)
			- Files tied in with applications (such as .doc and .txt)

If parameters are required, describe them after the filenames.

- *4*Select [OK].
- *5*Select [OK].

#### **NOTE**

• On the Windows logon screen or Welcome screen, tablet buttons work in the default setting.

#### $\blacksquare$ Disabling the tablet buttons

The Security (( $\widehat{\bullet}$ )), Input Panel (( $\widehat{\bullet}$ )), Enter (( $\widehat{\odot}$ )), and Rotation ( $\widehat{(\triangle)}$ ) buttons can be disabled following the procedure bellow.

- *1*Select [start] - [All Programs] - [Panasonic] - [Tablet Buttons Settings].
- *2* Remove the checkmark from [Enable Security, Input Panel, Enter, Rotation Button.]
- *3*Select [OK].

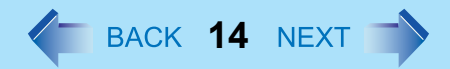

### **NOTE**

• On the Windows logon screen or Welcome screen, the tablet buttons cannot be disabled.

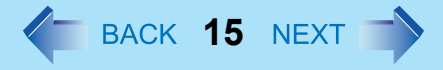

<span id="page-14-0"></span>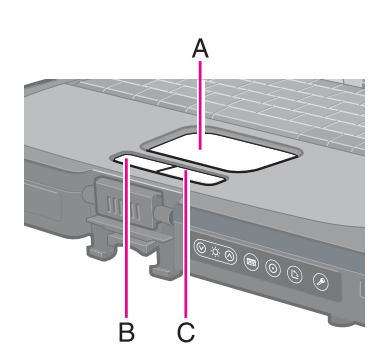

- Use the touch pad to move the cursor on the screen and perform computer operations.
	- A. Work Surface (Touch Pad)
	- B. Left Button
	- C. Right Button

The touch pad has the following two modes of operation.

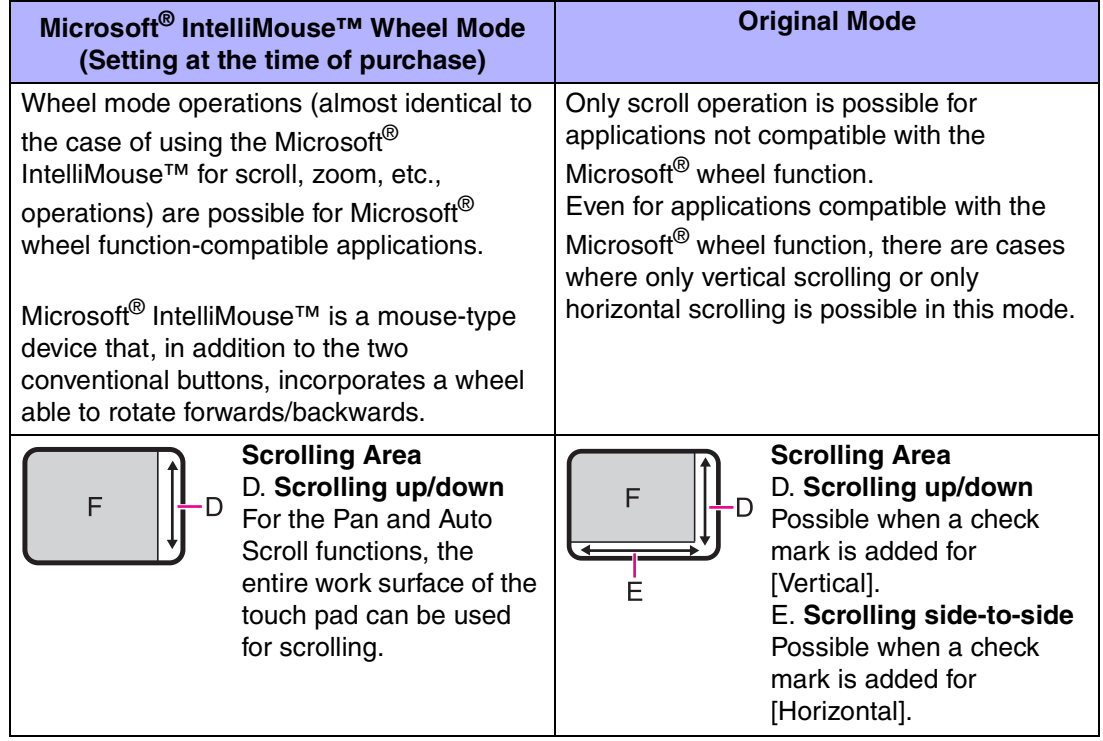

Typical mouse operations use the area (F): When no check mark is added for [IntelliMouse Wheel mode], [Horizontal] and [Vertical] of [Scroll Configuration], the entire surface can be used for typical mouse operations.

### **NOTE**

 $\bullet$  When the display is rotated, the scroll functions described above will not work.

 $\bullet$  When you are not sure whether an application is compatible with the Microsoft<sup>®</sup> wheel function or not, try using both modes. Depending on the application, there are cases where scrolling may not be possible with either mode.

### Changing the mode of the touch pad

**1** Display the setting menu.

Select  $\Box$  on the taskbar or select [Mouse] in [start] - [Control Panel] - [Printers and Other Hardware] - [Mouse], and then select [TouchPad].

**16**

- <sup>2</sup> Change the settings.
	- To set the Microsoft<sup>®</sup> IntelliMouse<sup>™</sup> Wheel mode Add the check mark for [IntelliMouse Wheel mode] of [Scroll Configuration].
	- **To set the original mode** Remove the check mark for [IntelliMouse Wheel mode] of [Scroll Configuration] and then add the check mark for [Vertical] and/or [Horizontal].
- 3 Select [OK].

### Operating the Touch Pad

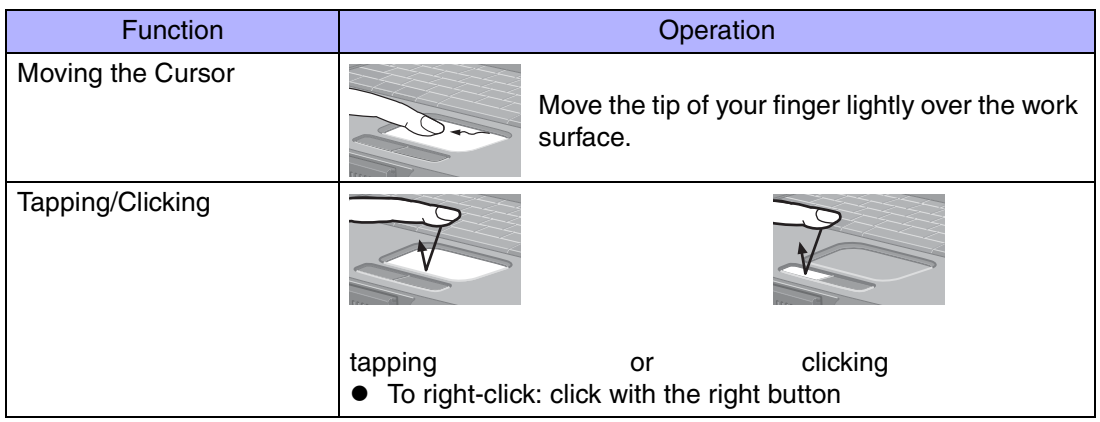

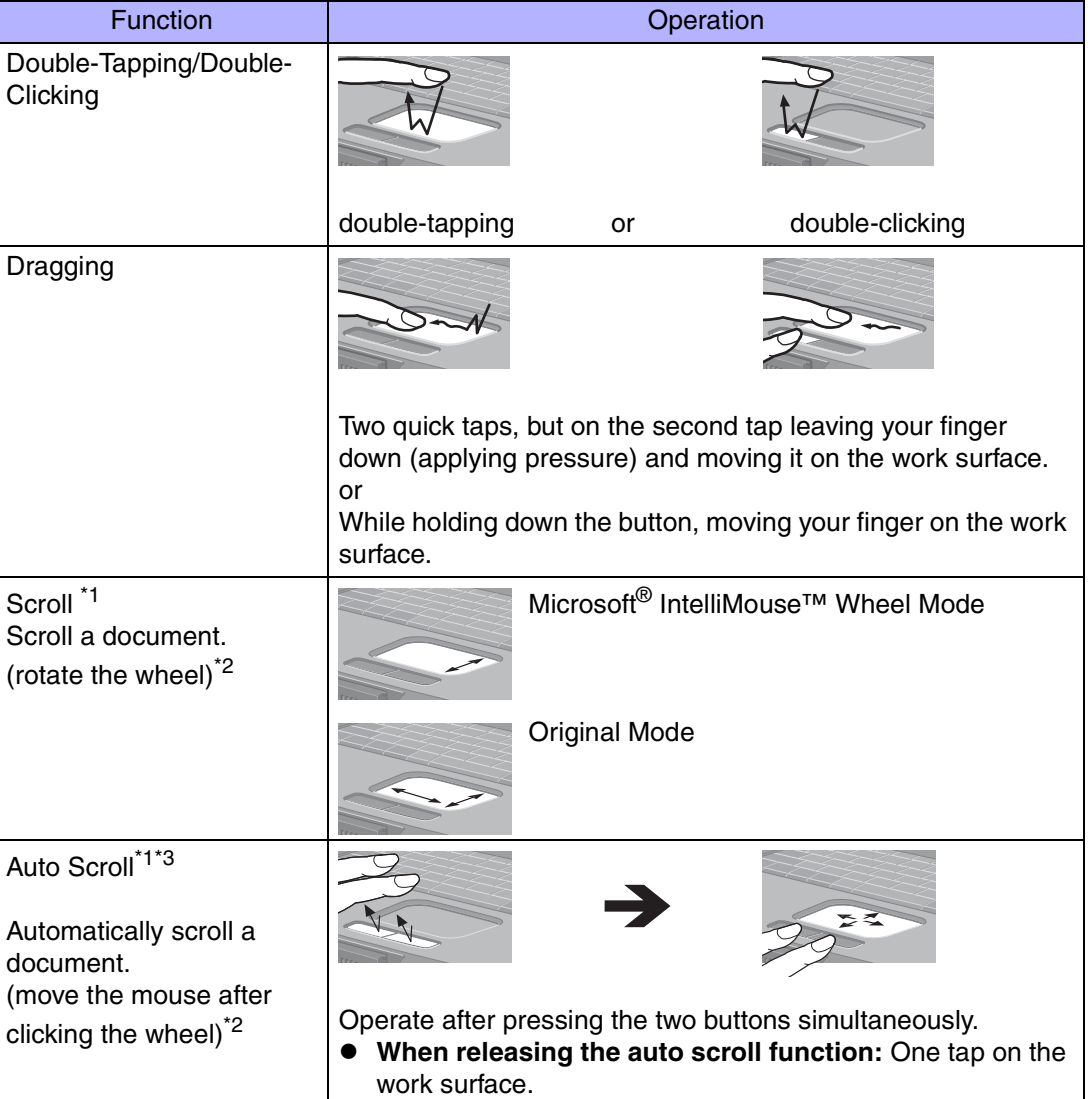

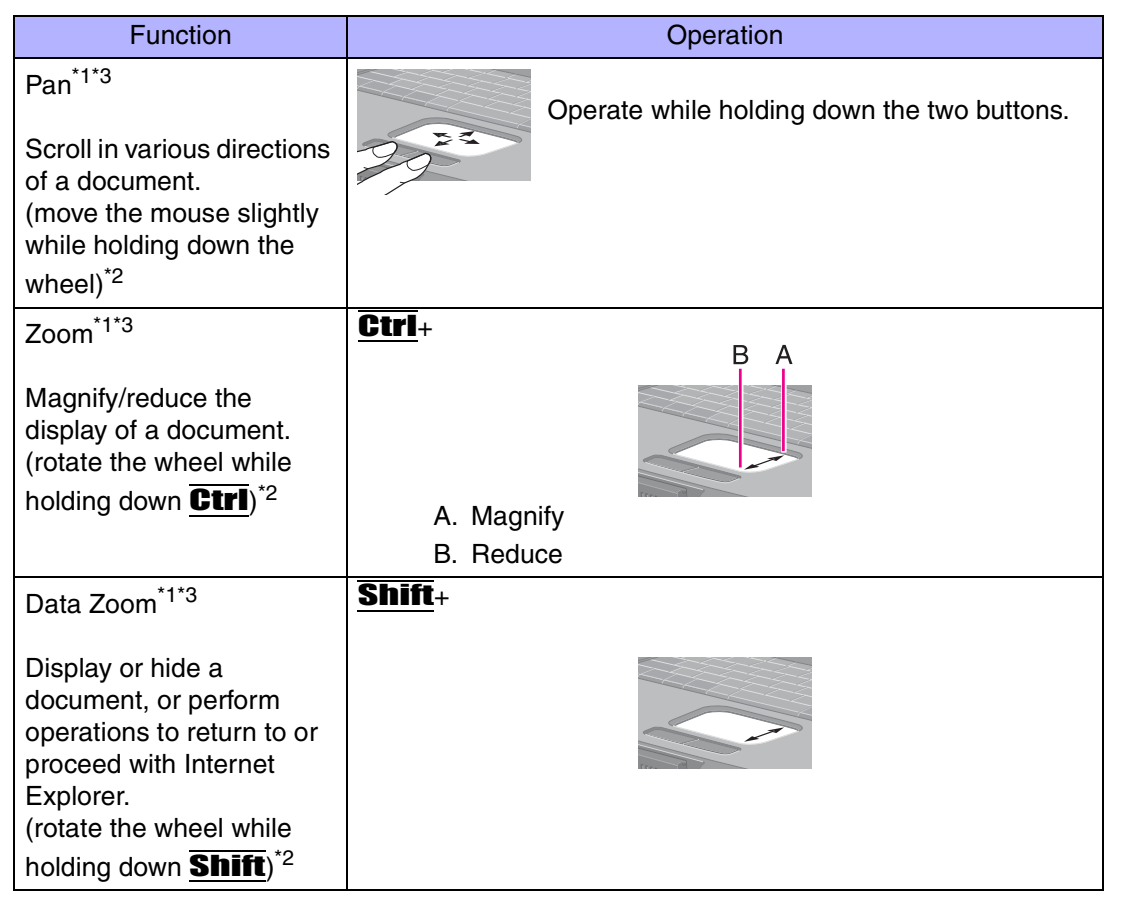

**18**

- <span id="page-17-0"></span>\*1The movements will differ depending on the application.
- <span id="page-17-2"></span>\*2Operations to follow when using an external Microsoft® IntelliMouse™.
- <span id="page-17-1"></span><sup>\*3</sup> Operation applicable to the Microsoft<sup>®</sup> IntelliMouse™ Wheel mode.

#### CAUTION

• Do not remove [touchpad/touchscreen] in the following menu. [start] - [Control Panel] - [Performance and Maintenance] - [System] - [Hardware] -[Device Manager] - [Mice and other pointing devices]

**NOTE** 

 $\bullet$  The double-tapping speed of the touch pad can be changed using the following menu. [start] - [Control Panel] - [Printers and Other Hardware] - [Mouse] - [Tap and Buttons] - [Double-click Speed]

**19**

• The touch pad cannot be used in the Setup Utility.

<span id="page-18-0"></span>When you want to use an external mouse through the external keyboard/mouse port of the port replicator

> When an external mouse or trackball with additional functions (e.g., wheel function) is connected, a part or all of the additional functions may fail to operate. To use these additional functions, perform the operation below.

If you are using a USB mouse, the following operation is unnecessary.

- *1* Power off your computer (⇒ *Operating Instructions* "Starting Up/ Shutting Down") and connect the computer to the port replicator ( $\Rightarrow$ Operating Instructions of the Port Replicator).
- *2*Connect the external mouse or trackball to the port replicator.
- *3*Turn the computer on and run the Setup Utility ( $\rightarrow$  [page 88](#page-87-0)).
- *4*In [Main] menu, set [Touch Pad] and [Touchscreen] to [Disable].
- *5* Close the Setup Utility by pressing F10. At the confirmation message, select [Yes].
- *6*Log on to Windows with the administrator authority.
- *7* If the message [Completing the Found New Hardware Wizard] is displayed, select [Finish]. It may take a few minutes to complete this operation.
- *8* If the display asks you to restart Windows, select [Yes]. The computer will restart.

*9* Following the operating instructions of the connected external mouse or trackball, install the necessary driver.

**20**

### When you want to re-enable the touch pad and touchscreen

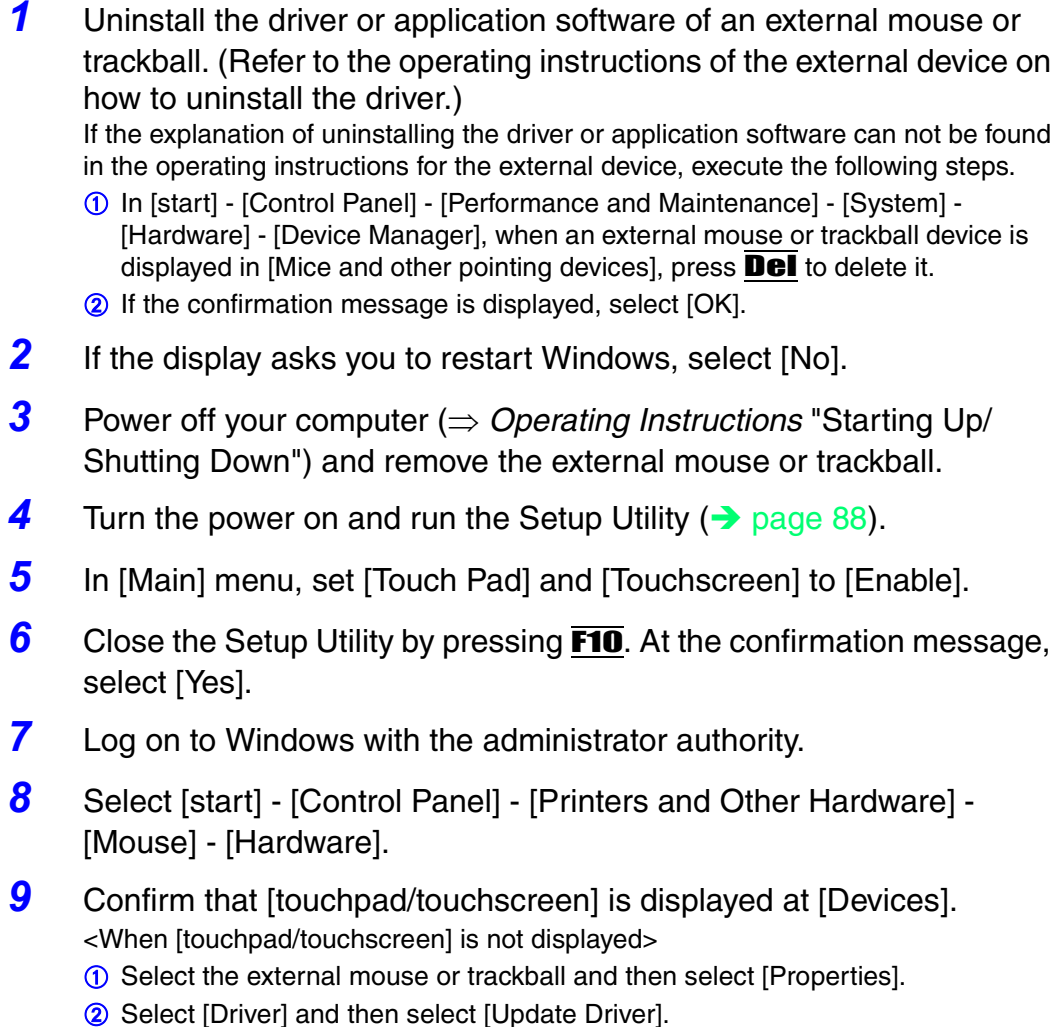

C At [Welcome to the Hardware Update Wizard], select [No, not this time], and then select [Next].

**21**

- 4 Select [Install from a list or specific location] and then select [Next].
- 6 Select [Don't search. I will choose the driver to install.] and then select [Next].
- 6 Select [Have Disk], input [c:\util\drivers\mouse] at [Copy manufacturer's files from], then select [OK].
- G Select [touchpad/touchscreen] and then select [Next]. If the some item names are displayed, select one. If [xx has not passed Windows Logo testing....] is displayed, select [Continue Anyway].
- 8 Select [Finish] and then select [Close].
- <sup>(9)</sup> The display will ask you to restart Windows. Select [Yes]. The computer will restart.

<When [touchpad/touchscreen] is displayed>

- A Select [OK].
- **10** Perform the touchscreen calibration.( $\rightarrow$  [page 25\)](#page-24-0)

**22**

## **Handling the Touch Pad**

- $\bullet$  By design the touch pad is to be used with a finger tip only. Do not place any object on the work surface or press down forcefully with sharp-pointed objects (e.g., nails) or hard objects that can leave marks (e.g., pencils and ball point pens).
- $\bullet$  Try to avoid having any harmful substances such as oil, come in contact with the touch pad. The cursor may not work properly in such cases.
- **When the touch pad becomes dirty:** Wipe to remove dirt by using a dry soft cloth such as gauze or a soft cloth first applied with detergent diluted with water and then thoroughly wrung. Do not use benzene or thinner, or rubbing alcohol. Doing so may adversely affect the

surface, e.g., discoloration. In addition, do not use commercially-available household cleaners and cosmetics, as they may contain components harmful to the surface.

## <span id="page-22-0"></span>**Touchscreen**

Your computer is equipped with a touchscreen function allowing you to perform the same operations as the touch pad or mouse by touching the surface of the display with the stylus (included). If the cursor cannot be pointed correctly with the stylus, perform [Calibration].  $\leftrightarrow$  [page 25](#page-24-1))

**23**

The following explanation gives one example (for the default settings). The operation settings can be changed. ( $\rightarrow$  [page 25](#page-24-1))

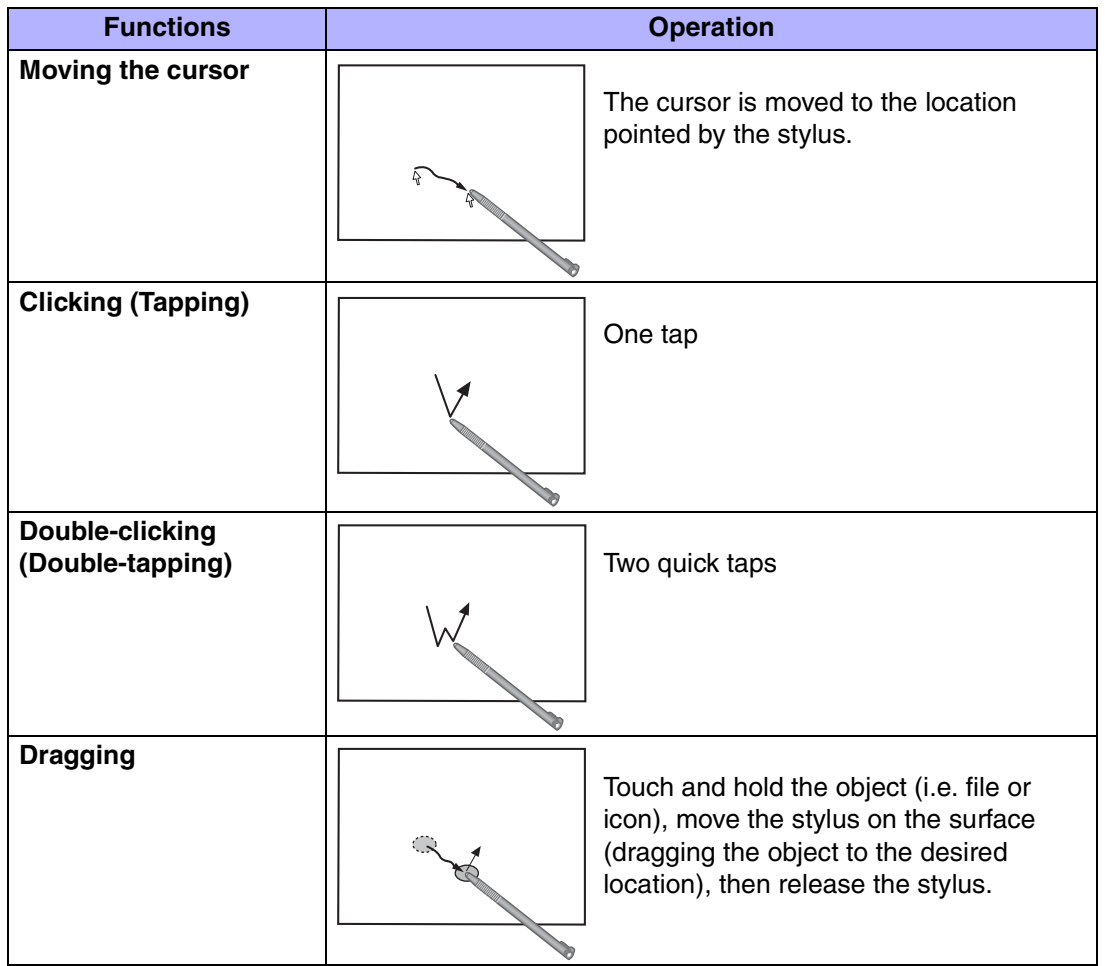

### Touchscreen

#### **NOTE**

- To right-click:
	- $\Omega$  Select  $\Box$  on the taskbar.
		- **L** changes to  $\overline{R}$ .
	- 2 Select the object you want to right-click.
		- $R$  changes to  $L$ .
		- **•** If you make a mistake and select  $\mathbf{R}$ , select  $\mathbf{R}$  to return to  $\mathbf{L}$ .

**24**

#### **CAUTION**

- $\bullet$  When the internal LCD is used alone or with an external display simultaneously, the touchscreen function will not work properly when the area of either display is set larger than default setting of the display resolution.
- $\bullet$  If a change is made to the display resolution, or the cursor can not be pointed correctly with the stylus, be sure to perform [Calibration].  $\rightarrow$  [page 25](#page-24-1))
- $\bullet$  When mouse drivers are installed (e.g., Intellimouse), the touchscreen function may not be used.
- $\bullet$  When you want to uninstall or reinstall the touchscreen (touch pad) driver: $\rightarrow$  [page 19](#page-18-0)
- $\bullet$  Even when only an external display is in use, the cursor will move on the external display if the surface of the internal LCD is touched when the touchscreen driver is active. Therefore, do not touch the internal LCD when only an external display is in use.
- The touchscreen function can not be used in the Setup Utility or when using the full screen in [Command Prompt].

#### **NOTE**

 $\bullet$  Select  $\bullet$  set if  $\bullet$  on the desktop to view [Important Tips] for using the touchscreen. You can also view [Important Tips] using the following procedures. Select [Important Tips] in [start] - [All Programs] - [Panasonic] - [On-Line Manuals].

## **Touchscreen**

### <span id="page-24-1"></span><span id="page-24-0"></span>Configuring the Touchscreen

When needed, the touchscreen can be configured using the following steps. *1*

Display [Mouse Properties] screen.

Select **on** the taskbar and then select [TouchScreen] or select [TouchScreen] in [start] - [Control Panel] - [Printers and Other Hardware] - [Mouse].

**25**

- A. Double click settings Set the width and height of the double click.
- B. Advanced Configuration Set the advanced settings.
- C. Test

Test for the "Double click settings".

D. Calibration & Test

Define the calibration setup. Use this procedure when the cursor, the stylus (included) touches do not appear to agree. (Calibration must be performed when the display resolution has been changed.)

Touch the "+" mark on the calibration screen for about one second.After the calibration procedure is executed (e.g., after the nine "+" marks are

- touched), the procedure ends when **Enter** is pressed.
- *2*Make necessary changes and select [OK].

### **NOTE**

- $\bullet$  The double-click speed of the touchscreen can be changed in [Tap and Buttons].
- O Rotates the display to [0 degrees] before performing the calibration. ( $\rightarrow$  [page 33\)](#page-32-0)
- o For more information, click  $\blacksquare$  at the upper right corner.

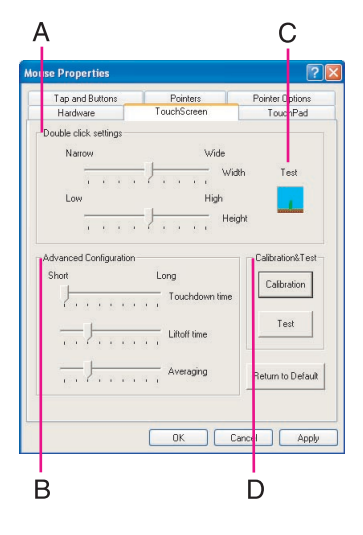

**26**

### **Handling the Touchscreen**

- $\bullet$  Use the stylus included with the computer. Do not use pencils, implements with sharp tips or hard objects for screen operations.
- Do not place any object on the surface or press down forcefully with sharp-pointed objects (e.g., nails), or hard objects that can leave marks (e.g., pencils and ball point pens).
- Do not operate the computer when such things as dust are on the screen. Do not allow contact with substances that could dirty the touchscreen, such as oil.
- **When the touchscreen becomes dirty:** 
	- Wipe to remove dirt by using a dry soft cloth included with the computer.
	- Do not use benzene or thinner, or rubbing alcohol.
	- For more information, refer to "Suggestions About Cleaning the LCD Surface" that comes with the soft cloth.

## **Handling the Stylus**

- $\bullet$  Clean the stylus tip and screen prior to operation. Foreign particles can scratch the screen and impede the operation of the stylus.
- Use the stylus only for the computer screen. Using it for any other purpose may damage the stylus and scratch the screen.

# <span id="page-26-0"></span>**Software Keyboard**

The software keyboard enables you to perform the same operations as the internal keyboard by touching the screen with the stylus (included).

**27**

## **Using the Software Keyboard**

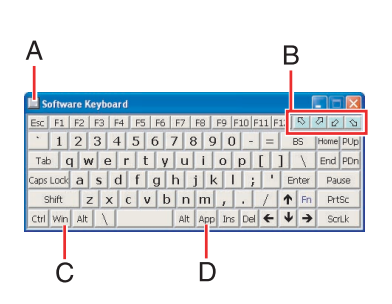

- *1*Press the input panel button  $\textcircled{\tiny{\textsf{m}}}.$ 
	- A. The system menu is displayed.( $\rightarrow$  [page 28](#page-27-0))
	- B. The software keyboard will be moved to the four corners of the screen.
	- C. One tap : Use as the short cut key. Two taps : The same function as the  $\overline{\mathbf{F}}$  key.
	- D. The action is the same as a right mouse button click. (The same function as the key.)
- *2*Touch the software keyboard with the stylus to input characters etc.
- *3*Press the input panel button  $\textcircled{e}$  to close the software keyboard.

#### **NOTE**

- You can also start up the software keyboard using the following procedure. Select [start] - [All Programs] - [Panasonic] - [Software Keyboard].
- $\bullet$  If you want to press shortcut key, after pressing one key (the key turns blue), press the second key in a continuous manner. For example, if you want to type  $\mathbf{Ctrl} + \mathbf{C}$  , after pressing **Ctrl** , Press **C** .
- $\bullet$  When using two or more keys in combination ( Ctrl + C etc.), use the internal keyboard or the software keyboard alone.
- $\bullet$  When Fn is pressed, the function key will change to the display shown at left. (The Fn key function does not work on the Windows logon screen or the Welcome screen.)
- **Ctrl** +  $\text{Alt}$  +  $\text{Del}$  cannot be input through the software keyboard (except when logging on).
- O Depending on the language, some keys are displayed in orange. These keys are used to input characters such as " ë", " ö", etc. You can set input languages for each application.( <sup>⇒</sup> Windows help) The software keyboard will switch to the keyboard layout in the language set for the selected application.

To select the language, use the language bar  $(e.g.,)$  on the taskbar. If the software keyboard layout does not change to the language you have set, select the title bar of the software keyboard then select the application again. Even if the language bar

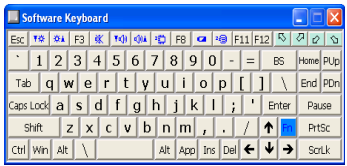

## Software Keyboard

display does not match the language set for the application, the input will be correct as long as the keyboard layout changes into the appropriate language.

**28**

- Characters cannot be input through the software keyboard when the [Command Prompt] screen is set to "Full Screen".
- The software keyboard may not work while Windows is in the process of shutting down. Be sure to save the all data before shutting down or restarting Windows.

## <span id="page-27-0"></span>**Changing the Settings**

You can change the keyboard size, switch the keyboard to the numeric keypad, or change other settings using the system menu.

- *1*Select  $\Box$  (on the top left corner of the software keyboard).
- *2*Add a check mark to the function you want to use.

#### A. **Auto Move**

The software keyboard moves automatically so as not to hide the window currently selected. (It will not move if there is no place that it can move to.) Also, the software keyboard will move to the topmost position on the display when the computer changes to input mode.

#### B. **Auto Restore**

If the software keyboard has been minimized on the task bar, it will automatically be restored and will move to the topmost position on the display when the computer changes to input mode. Depending on the application, this function may not work.

#### C. **Always On Top**

Set the software keyboard to the topmost position on the display.

#### D. **Transparent**

Set the software keyboard to transparent display.

E. Select the keyboard/keypad.

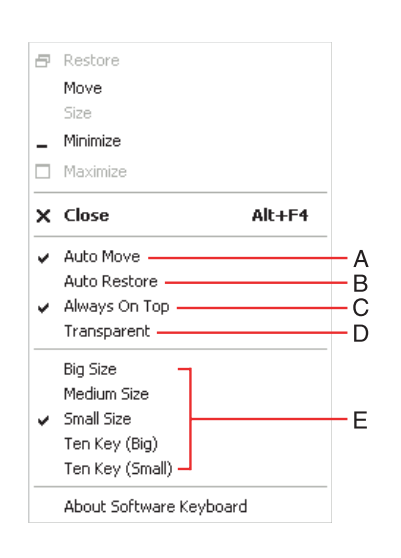

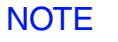

 $\bullet$  The currency symbols (A) displayed on the numeric keypad are set using the following menu.

**29**

[start] - [Control Panel] - [Date, Time, Language and Regional Options] - [Regional and Language Options] - [Regional Options] - [Customize] - [Currency] - [Currency symbol].

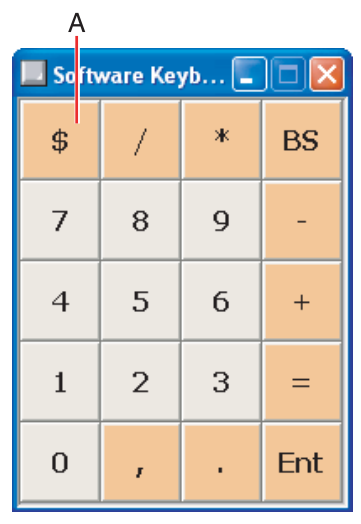

Download from Www.Somanuals.com. All Manuals Search And Download.

# **Panasonic Hand Writing**

Simple characters and figures like signatures and arrows can be made by using the work surface of the touch pad or the touchscreen, and can be saved to a file as a bitmap (.bmp) format.

**30**

- Any change to the size of an image must be made before beginning to draw. If the image size is changed after the drawing is completed, the image (quality) will not be sharp.
- $\bullet$  Data can be copied to the clipboard with [Edit] [Copy]. Copied data can be added to other applications that support the bitmap format by using the paste function.
- $\bullet$  The file size of a bitmap image to be saved or pasted to another application can be changed with [Option] - [Window size].
- Changing the number of colors of the display may affect the Panasonic Hand Writing screen. If the screen is affected, click  $\mathbb{R}^n$  on the taskbar with the right mouse button, close the application by selecting [Exit Panasonic Hand Writing], and then run Panasonic Hand Writing again.
- $\bullet$  Drawing accuracy may be degraded if another application, such as disk accessing, is being executed simultaneously. Begin drawing only after other applications have been closed.

#### **NOTE**

 $\bullet$  If a commercially-available pointing device (e.g., mouse) driver is installed and overwrites the driver of the touch pad, Panasonic Hand Writing will no longer work.

## **Drawing Characters or Figures**

### **CAUTION**

- Do not use the Fast User Switching function while Panasonic Hand Writing is in use.
	- *1*Select  $\mathbb{Z}^n$  on the taskbar or run Panasonic Hand Writing as the following procedure.

Select [Panasonic Hand Writing] from [start] - [All Programs] - [Panasonic].

- *2* Draw a character or figure.
	- When using the Touch Pad mode

Positions on the work surface of the touch pad have corresponding positions in the Panasonic Hand Writing window. For example, a character or figure made in the

## Panasonic Hand Writing

top-left part of the work surface of the touch pad will be displayed in the top-left part of the Panasonic Hand Writing window.

**31**

- $\circled{1}$  Select  $\Box$  or select [Touch Pad mode] in [Option].
- 2 Draw a character or figure using the touch pad. Determine the position to begin drawing while pressing down on the right button of the touch pad. After determining this position, release your finger from the button and draw. (Drawing is not possible while the right button of the touch pad
	- is being pressed.)
- **3** Press the left button of the touch pad to end the Touch Pad mode.
- When not using the Touch Pad mode
- A Drag[\\*1](#page-30-0) across the Panasonic Hand Writing window to draw a character or figure.
- <span id="page-30-0"></span>\*1Touch pad:  $\rightarrow$  [page 15](#page-14-0) Touchscreen:Î [page 23](#page-22-0)

#### **NOTE**

- Do not operate any of the followings when using the Panasonic Hand Writing in the Touch Pad mode. The Touch Pad mode will be cancelled.
	- Switch to another application.
	- Resume operation from the standby or hibernation mode.
	- Display the settings screen for [Panasonic Hand Writing].
	- Select a menu after pressing **Alt**.
	- Touch the touchscreen.
- In the following cases, the Touch Pad mode does not work properly.
	- When the computer is in the Extended Desktop.
	- When the display is rotated 90 or 270 degrees.
- $\bullet$  In the Touch Pad mode, an external mouse or trackball connected to the external keyboard/mouse port of the port replicator will not operate.
- When a screen saver has been set, it may start up during input in the Touch Pad mode.
- *3*Select [Save As] or [Save] from [File].

#### CAUTION

• When using the touchscreen, use the stylus included with the computer. Do not use any of the following objects, as they may damage the work surface.

## Panasonic Hand Writing

- Objects with an extremely sharp tip, like screwdrivers and nails.
- Objects that leave marks, like ball-point pens.
- $\bullet$  When using the touchscreen, do not perform a drag operation by the touch pad or the external mouse as the movement will be input on the display.

# <span id="page-32-0"></span>**Display Rotation**

After windows is started up, you can rotate the display and perform the touch pad and touchscreen operations in the rotated mode.

## **Rotating the Display**

*1*Press the rotation button  $\circledcirc$ .

> Each time this button is pressed, the screen display rotates counter-clockwise by  $90^\circ$ .( $\rightarrow$  [page 34\)](#page-33-0)

**33**

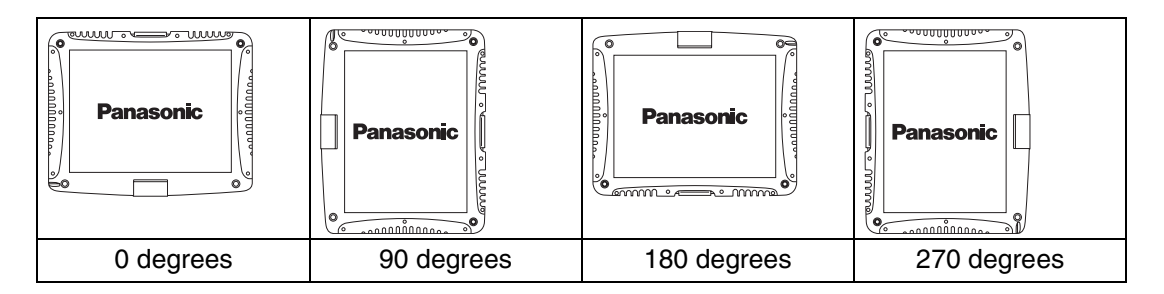

### **NOTE**

- $\bullet\;$  You can also rotate the display by selecting  $\overline{\mathsf{G}}$  on the taskbar.
- O Be sure to use the above procedures to rotate the display.
- $\bullet$  If you exit Windows while the display is rotated, the next time Windows is started up, the operation of the touch pad or the touchscreen will not match the display angle for a few seconds.
- $\bullet$  If the screen display resolution has been set to 800 x 600 pixels, you can rotate the display to [0 degrees] and [180 degrees] only.

**34**

## <span id="page-33-0"></span>**Changing the Settings**

By using the Display Rotation Tool, you can change the settings of the display rotation.

- *1*Right-click **th** on the taskbar, and then select [Setting].
- decrees V 90 degrees V 180 degrees V 270 degrees ٠A .<br>The tablet(rotation) button is pressed, the display rotates<br>fer to the angles selected(0 -> 90 -> 180 -> 270 degrees). Default Angle in Laptop Mode C Odegrees C 90 degrees<br>C 180 degrees C 270 degrees G Keep angle lect an angle in Laptop mode. When «Keep angle» is selected,<br>previous angle is maintained. ٠B Default Angle in Tablet Mode-C Odegrees C 90 degrees<br>C 180 degrees C 270 degrees G Keep angle Select an angle in Tablet mode. When <Keep angle> is selected,<br>the previous angle is maintained.  $OK$ Cancel
- *2* Change the settings.
	- A. The display rotates to the angles with checkmarks in the order that they are shown. Remove the checkmark from any angle positions (except for [0 degrees]) that will not be used.
	- B. In the following cases, the display is automatically set to the default angle.
		- When Windows is started up
		- When switching from Laptop mode to Tablet mode, or vice versa
		- When another user logs on with the Fast User Switching function
	- Select [OK].

**Exiting the Tool**

- *1*Right-click  $\Box$  on the taskbar, and then select [Exit].
	- $\bullet$  In the default mode, the Display Rotation Tool will start up when Windows starts up.
	- To restart the tool after exiting: Select [start] - [All Programs] - [Panasonic] - [Display Rotation Tool].

### **NOTE**

- $\bullet\;$  While the display is rotated:
	- Do not use the Extended Desktop. (The touch pad or the touchscreen may fail to operate properly.)
	- Do not calibrate the touchscreen.
	- Do not set the display resolution larger than the resolution of the internal LCD.
- The computer's performance will decrease somewhat.

## Display Rotation

 $\bullet$  If a video is played while the display is rotated, the picture may not be displayed properly or the sound may be broken up. This problem can be corrected by rotating the display to [0 degrees].

- $\bullet$  The touch pad scroll, zoom, and data zoom functions do not work while the display is rotated.
- The display cannot be rotated when the [Command Prompt] is set to "Full Screen".
- $\bullet$  When some applications are running, the display may not be rotated and the operation of the touch pad and the touchscreen may not match the display angle. Press the rotation button 1 - 3 times (until the operation of the touch pad and the touchscreen matches the display angle). After exiting the application, rotate the display, then start up the application again.

## **Standby/Hibernation Functions**

<span id="page-35-0"></span>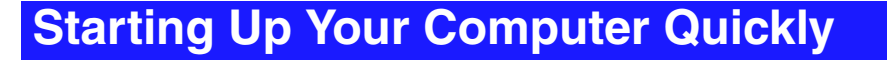

If you use the standby or hibernation function, you can shut down the computer without closing programs and documents. Upon restarting your computer from either the standby or hibernation mode, you can immediately continue working in all programs, or documents that were open at the time the computer was placed into standby or hibernation mode.

**36**

### Differences between the Standby and Hibernation Functions

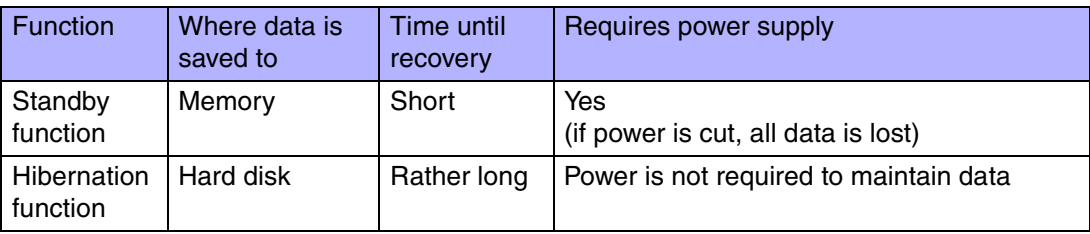

#### **NOTE**

- $\bullet$  We recommend plugging in the AC adaptor if the standby function is to be used for a long period of time. If the AC adaptor cannot be connected, we recommend that hibernation mode be used instead of the standby mode.
- $\bullet$  If the standby or hibernation function is used repeatedly, the computer may not work properly. To stabilize computer operations, shut down Windows on a regular basis (about once a week) without using the standby or hibernation function.

## **Entering the Standby or Hibernation Mode**

Use any of the following methods to enter the standby or hibernation mode. To use the hibernation mode, set [Power Options] in advance ( $\rightarrow$  [page 37](#page-36-0)). (Enabled in factory preset.)

- $\bullet$  Using Fn key combinations ( $\rightarrow$  [page 6\)](#page-5-0)
- $\bullet$  Using the power switch ( $\rightarrow$  [page 38](#page-37-0))
- $\bullet$  Using the display ( $\rightarrow$  [page 39](#page-38-0))
- From the shutdown screen
- Standby
	- In [start] [Turn Off Computer], select [Stand By].
- HibernationIn [start] - [Turn Off Computer], press and hold **Shift**, then select [Hibernate].

**37**

## Setting for Using the Hibernation Mode

At the time of purchase, the computer is set so that hibernation mode can be used.

- *1* Select [start] - [Control Panel] - [Performance and Maintenance] - [Power Options].
- *2* In [Hibernate], add the check mark for [Enable hibernation] and select [OK].

### <span id="page-36-0"></span>**Precautions**

- Before entering the standby or hibernation mode
- Be sure to save all data.
- $\bullet$  When a file in an external device such as a CD/DVD drive, external hard disk, or ATA card is opened, close the file.
- Even when a password has been set in the Setup Utility, [Enter Password] does not appear when the computer resumes from the standby or hibernation mode. If you want to use the security function when using the standby or hibernation mode, use the Windows password as follows:
	- A Select the account to change in [start] [Control Panel] [User Accounts].
	- 2 Set the password.
	- C Add the check mark for [Prompt for password when computer resumes from standby] in [start] - [Control Panel] - [Performance and Maintenance] - [Power Options] - [Advanced].
- Do not enter either the standby or hibernation mode under the following conditions. You may corrupt your data or file, the standby or hibernation function may not work, or the computer (or peripherals) may fail to work properly.
	- When the floppy disk drive being accessed or hard disk drive indicator (皀) is on.

• When playing/recording audio files and displaying images (such as MPEG files).

**38**

- When using communications software or the network function.
- When using PC Cards.
	- (If these cards fail to work properly, restart the computer.)
- When an external mouse is connected to the serial port.

#### ■ When entering the standby or hibernation mode

Standby mode: until the power indicator blinks green Hibernation mode: until the power indicator goes off

- Avoid the following:
	- Using the keyboard, touch pad, touchscreen, tablet buttons, or power switch.
	- Using external mouse or other peripheral devices.
	- Connecting or disconnecting the AC adaptor.
	- Closing or opening the display.
- **•** It may take one or two minutes to enter standby or hibernation mode.

#### ■ In standby or hibernation mode

- Do not insert or remove peripherals; abnormal operation may result.
- In standby mode, power is consumed. If PC Cards are inserted, more power is consumed. When all power has been consumed, all data saved at standby is lost since it is retained in memory. We therefore recommend plugging in the AC adaptor when using the standby function.

#### Using the Power Switch

- $\blacksquare$  Setting
	- *1* Select [start] - [Control Panel] - [Performance and Maintenance] - [Power Options] - [Advanced].
	- *2* Select [Stand by] or [Hibernate] for [When I press the power button on my computer], and then select [OK].

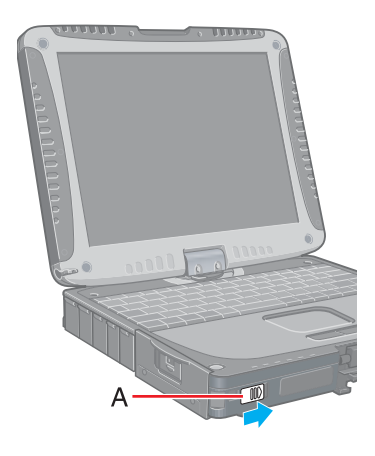

- $\blacksquare$  Entering the standby or hibernation mode
	- *1*Slide the power switch  $(A)$ ; at the beep<sup> $<sup>*</sup>1$ </sup> sound, release your finger.</sup> The computer will enter either the standby or hibernation mode, depending on the setting.

**39**

#### **CAUTION**

- After releasing your finger from the power switch, do not touch the power switch until the power indicator goes off or blinks.
- $\bullet$  At the beep<sup>[\\*1](#page-38-0)</sup> sound, release your finger from the power switch. If you continue to slide the power switch and hold it for more than four seconds, the computer will emit a second beep<sup>[\\*1](#page-38-0)</sup> then power off. Data not previously saved will be lost. Even when [When I press the power button on my computer] is set to [Shut down] with [start] - [Control Panel] - [Performance and Maintenance] - [Power Options] -[Advanced], if you slide the power switch for more than four seconds and do not release it, a second beep<sup>\*1</sup> will sound and the power will be turned off forcibly. Data not previously saved will be lost.
- <span id="page-38-0"></span>\*1<sup>1</sup> When the speaker function is disabled, e.g., by the key combination  $\text{F1} + \text{F4}$ , there will be no beep sound.

### <span id="page-38-1"></span>Using the Display

#### ٠ **Setting**

- *1* Select [start] - [Control Panel] - [Performance and Maintenance] - [Power Options] - [Advanced].
- *2* Select [Stand by] or [Hibernate] for [When I close the lid of my portable computer], and then select [OK].
- Entering the standby or hibernation mode
	- *1*Close the display.

The computer will enter either the standby or hibernation mode, depending on the setting.

**40**

• When entering the standby or hibernation mode, close the display correctly. If you do not do so, (for example, if you open the display soon after you close it) the computer may not enter standby or hibernation mode.

# **Resuming Operation**

#### **CAUTION**

- Until resuming is complete (requires about 15 seconds, or 60 seconds if connected to a network, after the display returns), avoid the following:
	- Using the keyboard (except for password input), touch pad, touchscreen, tablet buttons, or power switch.
	- Using external mouse or other peripheral devices.
	- Connecting or disconnecting the AC adaptor.
	- Closing or opening the display.
	- Shutting down or restarting Windows.
	- Entering either the standby or hibernation mode again.

### Using the Power Switch

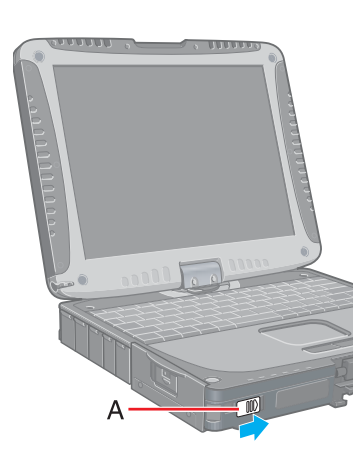

When having entered the standby or hibernation mode using Fn key combinations or the power switch, resume operation using the following procedure.

*1*Slide the power switch (A).

### Using the Display

When [Stand by] or [Hibernate] is selected as the setting for [When I close the lid of my portable computer] ( $\bigtriangledown$  [page 39](#page-38-1)), you can resume operation using the following procedure.

*1*Open the display.

> Even if the display is closed after the computer has entered either the standby or hibernation mode, operation will resume when the display is opened. This function will not work in Tablet mode. If the computer does not resume when the display is opened, press the power switch.

**41**

To prevent unauthorized access of your computer, the various security measures are provided below.

**42**

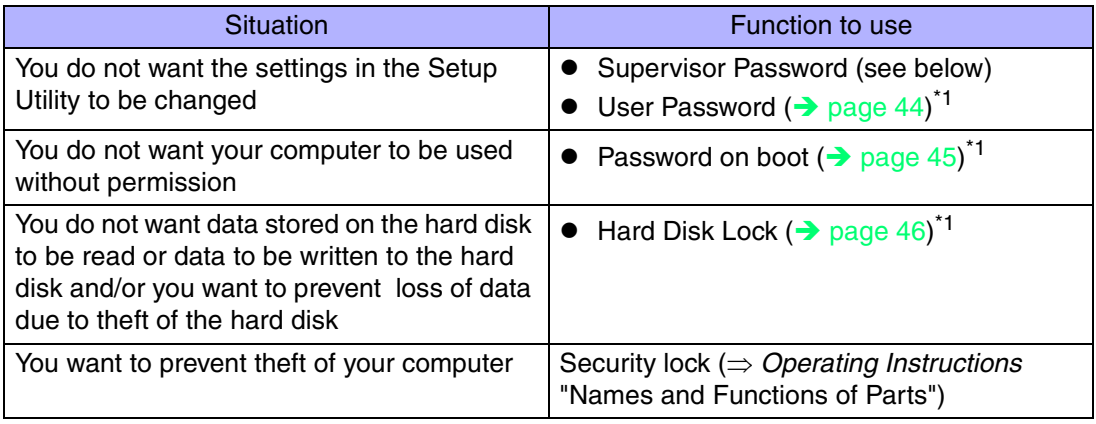

<span id="page-41-0"></span>\*1 You need to set the Supervisor Password beforehand.

#### **NOTE**

- $\bullet$  Windows has a security function that differs from the above security measures. For detailed information, refer to the Windows help.
- <Only for models with wireless LAN> For security functions for the wireless LAN: $\bigtriangledown$  [page 83](#page-82-0)

# <span id="page-41-1"></span>**Setting the Supervisor Password (enabling, changing, disabling)**

- *1***7** Run the Setup Utility. ( $\rightarrow$  [page 88\)](#page-87-0)
- *2***Z** Using either  $\rightarrow$  or  $\leftarrow$ , select [Security].
- *3***3** Using either  $\overline{\Phi}$  or  $\overline{\Psi}$ , select [Set Supervisor Password] and press Enter.

*4* Only when the Supervisor Password has been set: Enter your password at [Enter Current Password] and press **Enter**.

**43**

- *5*Enter your password at [Enter New Password] and press **Enter**.
	- To disable the Supervisor Password Press only **Enter.**
- *6* Re-enter your password at [Confirm New Password] and press Enter.
	- To disable the Supervisor Password Press only **Enter.**
- *7*At [Setup Notice], press **Enter**.
- *8*Press **F10** and select [Yes], then press **Enter**.

#### **CAUTION**

- Do not forget your password. If your Supervisor Password is forgotten, you will be unable to use your computer. Contact Panasonic Technical Support.
- When running the Setup Utility, do not leave your computer even for a short time, as the possibility exists for the password to be set/changed by another person.

#### **NOTE**

- Your password will not be displayed on the screen.
- Only up to seven alphanumeric characters can be used.
	- There is no distinction between upper and lower case letters.
	- Use only the upper horizontal row of numeric keys to input your password.
	- Do not input your password while holding down on **Shift** or Ctrl.
- Disabling the Supervisor Password also disables the User Password.

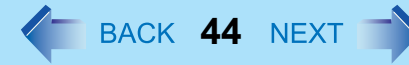

# <span id="page-43-0"></span>**Setting the User Password (enabling, changing, disabling)**

#### **NOTE**

- When the Supervisor Password has not been set, the User Password can not be set. Set the Supervisor Password if you have not done so.  $($   $\rightarrow$  [page 42](#page-41-1))
- To disable the User Password, start up the Setup Utility with the Supervisor Password.
	- *1*Run the Setup Utility. ( $\rightarrow$  [page 88\)](#page-87-0)
	- *2*Using either  $\overline{\rightarrow}$  or  $\overline{\leftarrow}$ , select [Security].
	- *3*Using either  $\overline{\uparrow}$  or  $\overline{\mathbf{V}}$ , select [Set User Password] and press **Enter**.
	- *4* Only when the User Password has been set: Enter your password at [Enter Current Password] and press **Enter**.
	- *5*Enter your password at [Enter New Password] and press **Enter**.
		- To disable the User Password Press only **Enter**.
	- *6* Re-enter your password at [Confirm New Password] and press Enter.
		- To disable the User Password Press only **Enter**.
	- *7*At [Setup Notice], press **Enter**.
	- *8*Press **F10** and select [Yes], then press **Enter**.

#### **CAUTION**

- Do not forget your password. If a password is forgotten, you will be unable to use your computer. If this happens, ask a person who knows the Supervisor Password.
- When running the Setup Utility, do not leave your computer even for a short time, as the possibility exists for the password to be set/changed by another person.

### **NOTE**

- Your password will not be displayed on the screen.
- Only up to seven alphanumeric characters can be used.
	- There is no distinction between upper and lower case letters.
	- Use only the upper horizontal row of numeric keys to input your password.
	- Do not input your password while holding down on **Shift** or Ctrl.
- When you do not want the User Password enabled or changed without permission:
	- **1** Run the Setup Utility and enter the Supervisor Password.
	- **2** Go to [Security] menu. Using  $\overline{\uparrow}$  and  $\overline{\downarrow}$ , select [User Password Protection] and press **Enter**.

**45**

**3** Using either  $\overline{\uparrow}$  or  $\overline{\mathbf{V}}$ , select [Protected] and press **Enter**.

# <span id="page-44-0"></span>**When you do not want your computer to be used without permission**

When [Password on boot] is set to [Enable], it is impossible to start the computer without the password.

#### **NOTE**

- You cannot use [Password on boot] without setting the Supervisor Password. Set the Supervisor Password if you have not done so.  $($   $\rightarrow$  [page 42](#page-41-1))
- $\bullet$  When starting up the Setup Utility, the password input screen will be displayed if a Supervisor Password or Use Password has been set, even if [Password on boot] is set to [Disable].

Setting the Password on boot (enabling, disabling)

- *1*Run the Setup Utility. ( $\rightarrow$  [page 88\)](#page-87-0)
- *2*Using either  $\overline{\rightarrow}$  or  $\overline{\leftarrow}$ , select [Security].
- *3*Using either  $\overline{\textbf{A}}$  or  $\overline{\textbf{V}}$ , select [Password on boot] and press **Enter**.

- *4* Select [Enable] or [Disable].
	- To enable the Password on boot Select [Enable] and press **Enter**.
	- To disable the Password on boot Select [Disable] and press **Enter**.
- *5*Press **F10** and select [Yes], then press **Enter**.

### Starting Up When the Password on boot is Set

**Enter Password** 

The screen shown at left is displayed.

Enter your password<sup>[\\*1](#page-45-1)</sup> and press **Enter**.

- $\bullet$  When the correct password is input, the computer will start.
- When three incorrect password attempts or nothing is input for one minute, the computer will power off.

**46**

<span id="page-45-1"></span>\*1Supervisor Password or User Password set in the Setup Utility (not the Windows password).

# <span id="page-45-0"></span>**When you do not want data stored on the hard disk to be read/ written**

When the Hard Disk Lock is set to [Enable], it is impossible to read/write data from/to the hard disk when the hard disk is inserted in a different computer. When the hard disk is returned to the original computer, you can read and write data as before. In this case, however, make the settings in the Setup Utility exactly the same as they were before the hard disk was removed.

It is possible to set the Hard Disk Lock even if [Password on boot] is set to [Disable], but we recommend that [Password on boot] be set to [Enable] for security reasons. (Note that this Hard Disk Lock does not guarantee complete protection of data.)

#### **NOTE**

- In the default setting, [Hard Disk Lock] is set to [Disable].
- You cannot set [Hard Disk Lock] without setting the Supervisor Password. Set the Supervisor Password if you have not done so.  $($   $\rightarrow$  [page 42](#page-41-1))

 $\bullet$  The hard disk lock function only works with the internal hard disk. This function does not work with the second hard disk or the external hard disk.

**47**

### Setting the Hard Disk Lock (enabling, disabling)

- *1*Run the Setup Utility. ( $\rightarrow$  [page 88\)](#page-87-0)
- *2*Using either  $\overline{\rightarrow}$  or  $\overline{\leftarrow}$ , select [Security].
- *3*Using either  $\overline{\uparrow}$  or  $\overline{\mathbf{V}}$ , select [Hard Disk Lock] and press **Enter**.
- *4* Select [Enable] or [Disable].
	- To enable the Hard Disk Lock Select [Enable] and press **Enter**. At [Caution], press **Enter**.
	- To disable the Hard Disk Lock Select [Disable] and press **Enter**.
- *5*Press **F10** and select [Yes], then press **Enter**.

#### CAUTION

- To change your hard disk drive
	- Contact Panasonic Technical Support.
	- Before changing the hard disk, be sure to set the [Hard Disk Lock] to [Disable].

# **Computing on the Road**

# **Saving Power**

One of the main features of notebook-type computers is that you have the power of computing away from your home or office. In the following, information is provided on how to maximize use of the battery pack which is necessary for such computing.

**48**

- Four Important Points
	- **POINT 1**

Be sure to charge your battery before and after use.

• **POINT 2**

To get the maximum use of your battery, set the power management mode.

• **POINT 3**

Check to see that you have your AC adaptor with you before leaving your home or office.

Purchasing a spare battery (CF-VZSU30A) is highly recommended.

• **POINT 4**

Always watch your battery level!

### Power Saving Methods

**• Change [Power Schemes]** 

Select [start] - [Control Panel] - [Performance and Maintenance] - [Power Options], and then set [Power schemes] to [Max Battery].

Power consumption can also be minimized with detailed settings; for example, by reducing the time setting for [Turn off monitor].

- Adjust the brightness (darker) with **Fn+F1** or LCD brightness control button
- **•** Leave your computer off when it is not in use (⇒ *Operating Instructions* "Starting Up/Shutting Down")
- **Remove peripheral devices (USB devices, PC Cards, external mouse, etc.) when not in use**

# Computing on the Road

● Before stepping away from your computer, press **Fn**+F7 to put your computer in the standby mode ( $\rightarrow$  [page 6](#page-5-0)), or  $\overline{F}n + \overline{F10}$  to put your computer in the hibernation  $mode \left(\rightarrow$  [page 7](#page-6-0))

If you plan to leave the computer for a long period of time, we recommend using the standby mode or hibernation mode as often as possible to minimize power consumption. Before entering the standby or hibernation mode, refer to "Precautions". ( $\rightarrow$  [page 37](#page-36-0))

**49**

#### **CAUTION**

 $\bullet$  When installed in a network environment (except when the Wake Up from LAN function is in use).

Do not use the standby or hibernation mode.

After resuming operation from the standby or hibernation mode, the network connection may be severed or the computer will not work properly.

#### **NOTE**

• Select Set on the desktop to view [Important Tips] for using the battery pack. You can also view [Important Tips] using the following procedures. Select [Important Tips] in [start] - [All Programs] - [Panasonic] - [On-Line Manuals].

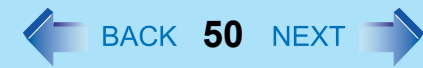

# **Use the Battery Indicator to Check the Battery Status**

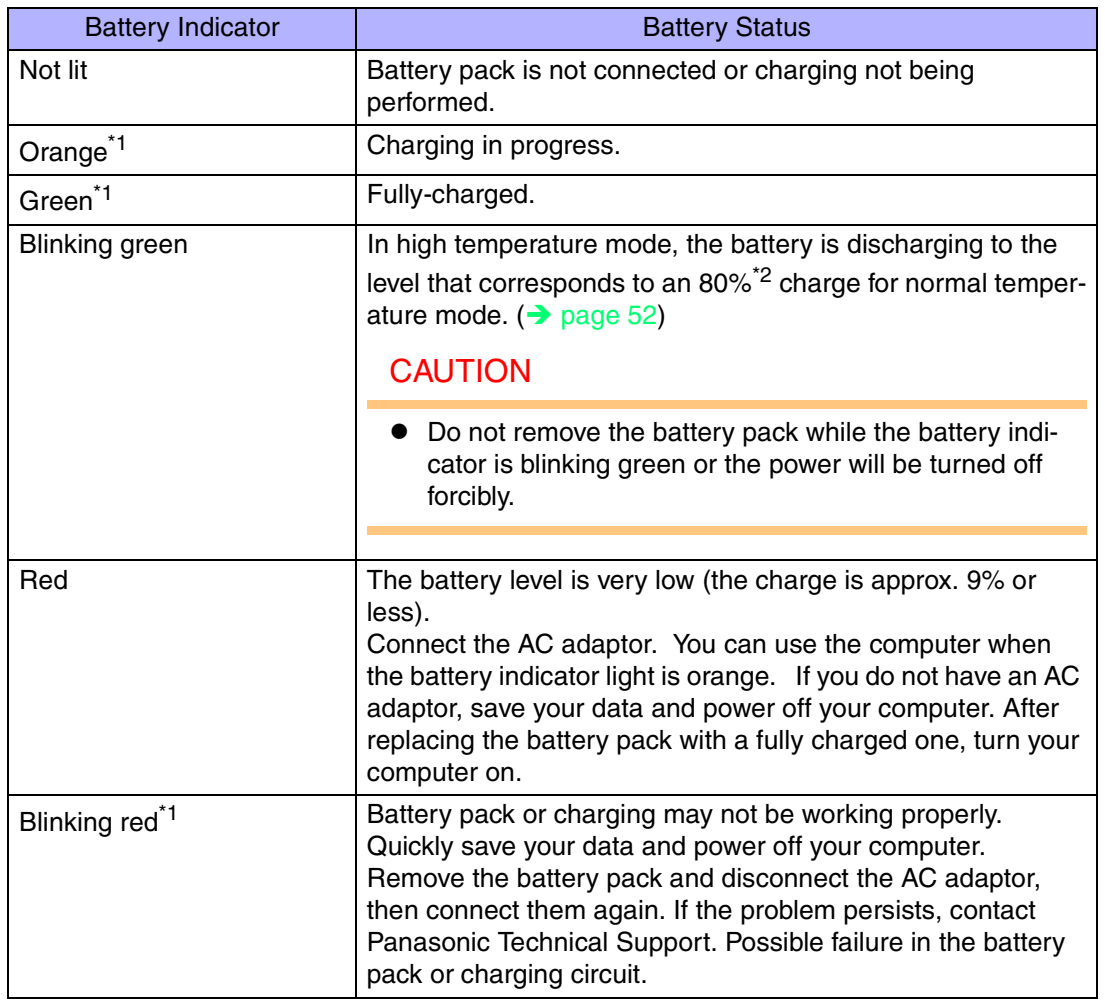

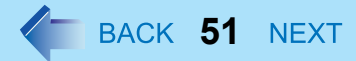

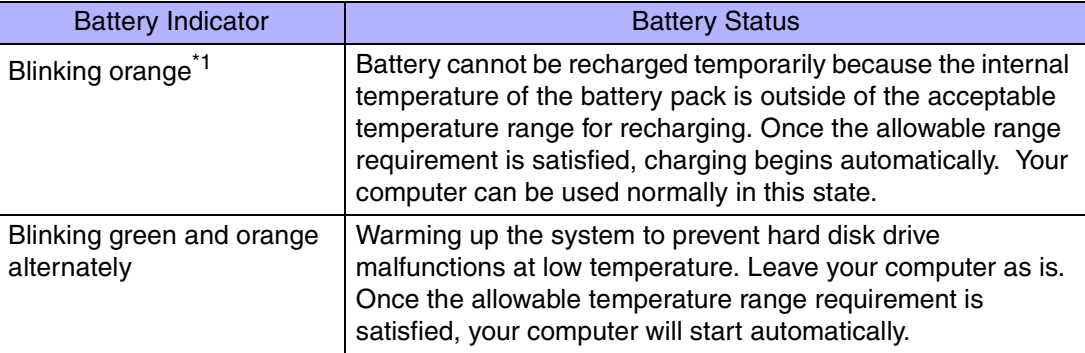

<span id="page-50-0"></span>\*1When the AC adaptor is connected.

<span id="page-50-1"></span>\*2 In high temperature mode, the level that corresponds to an 80% charge for normal temperature mode is displayed as [100%].

#### **NOTE**

 $\bullet$  This computer prevents overcharging of the battery by recharging only when the remaining power is less than approx. 95% of capacity after the battery is fully charged.

# **Check the Remaining Battery Power**

- *1*Press  $\overline{\text{Fn}} + \overline{\text{F9}}$  to Check the Remaining Battery Power on the Screen (After logging on to Windows)
	- $\bullet$  When the battery pack is inserted in the computer (example)

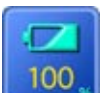

:normal temperature mode  $\left(\rightarrow$  [page 52](#page-51-0))

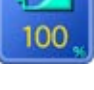

100

: high temperature mode  $\rightarrow$  [page 52](#page-51-0))

 $\bullet$  When the battery pack is not inserted in the computer

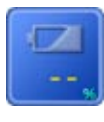

#### **NOTE**

 $\bullet$  In the following cases, there may be a difference between the remaining battery capacity displayed on the indicator and the actual remaining battery capacity. To correct this, perform "Battery Recalibration."  $($   $\rightarrow$  [page 55](#page-54-0))

**52**

- The battery indicator light remains red.
- The battery remaining displays 99% and the indicator light is orange for a long period of time.
- Low battery warning appears after a short period of time. This may be caused by the use of standby mode for long periods of time. The battery is discharging while the computer is in standby mode when the AC adaptor is not connected.
- $\bullet$  There may be a discrepancy between the % value that is displayed on the taskbar icon, and [Power Meter] in [Power Options Properties]. This is not a malfunction.

#### <span id="page-51-0"></span>About High Temperature Mode

This computer has a high temperature mode function that prevents the deterioration of the battery in high-temperature environments or when using the fully charged battery pack for a long period of time.

To use the high temperature mode function, set [Environment] in the [Main] menu of the

Setup Utility to [Auto]<sup>\*1</sup> or [High Temperature]. In [Auto] mode, high temperature mode or normal temperature mode is selected automatically depending on the battery status (the internal temperature of the battery pack, etc.) or usage condition (when the AC adaptor has been connected for a long period of time).

Note that a level corresponding to a 100% charge for high temperature mode is approximately equivalent to an 80% charge level for normal temperature mode.

<span id="page-51-1"></span>\*1The default mode.

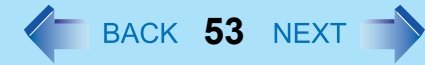

### **NOTE**

- After switching from [Normal Temperature] to [High Temperature] or vice versa, the remaining battery capacity will not be displayed properly until the battery pack is completely discharged or fully charged.
- In the [Auto] mode:

Once the computer has automatically switched from [Normal Temperature] to [High Temperature], the computer will not switch back to [Normal Temperature] until the battery has been recharged from 0% to 100% about five times. This is to prevent the deterioration of the battery.

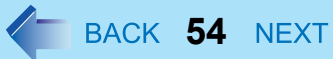

## When the Remaining Battery Charge Becomes Low

The following is factory default setting.

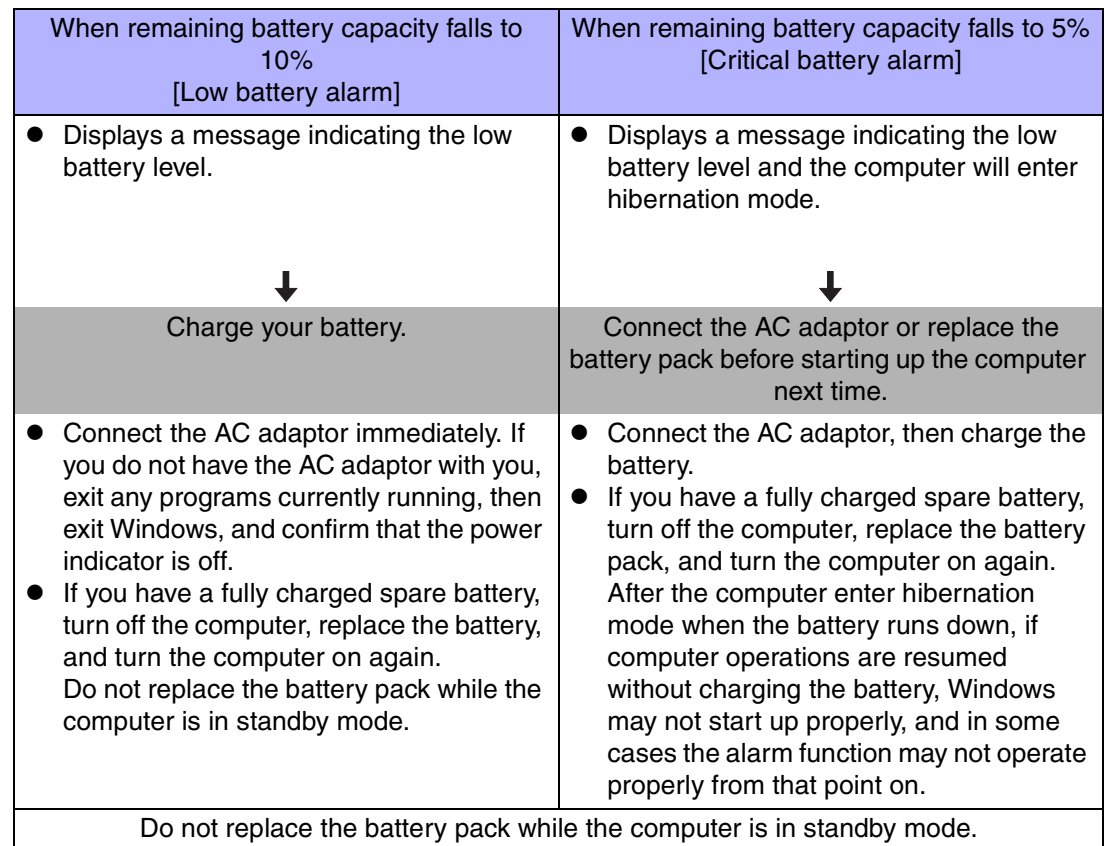

Above settings can be changed.

**1** Display [Alarms] screen.

Select [start] - [Control Panel] - [Performance and Maintenance] - [Power Options] - [Alarms].

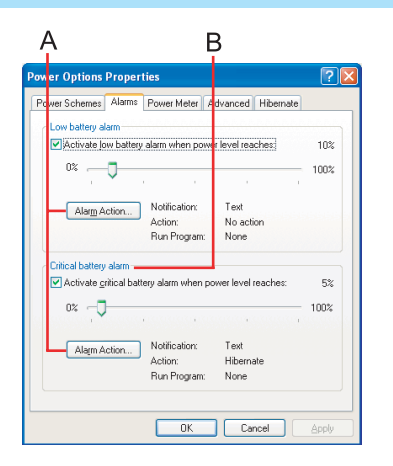

2 Set alarm operations and remaining battery level for operating alarm functions. When disabling the speaker by pressing  $\overline{F}n + \overline{F}4$ , the sound alarm is also disabled.

**55**

A. When making a setting for [When the alarm goes off, the computer will] in [Alarms] - [Alarm Action]:

Add a check mark for [Force stand by or shutdown even if a program stops responding.].

B. Set the value for [Critical battery alarm] to 5% or more. This is necessary for the standby or hibernation function to be completed (assuring data is saved) when the battery level is low.

# <span id="page-54-0"></span>**Accurately Displaying Battery Capacity (Battery Recalibration)**

The battery pack has a function for measuring, storing and learning about battery capacity. Using "Battery Recalibration" function to accurately display remaining battery capacity requires that the battery pack be fully charged (charged to 100%), then fully discharged. This procedure should be performed once after you purchase the computer. As you use the battery pack over a long period of time, the remaining capacity display may become inaccurate due to aging of the battery pack and other factors. The following procedure should be performed again.

#### **NOTE**

- Perform the following procedure in a temperature range of 10 $\rm{°C}$  to 30 $\rm{°C}$  {50 $\rm{°F}$  to 86°F}.
- "Battery Recalibration" function takes time to execute because of the large battery capacity; this is not a malfunction.
	- Time taken to obtain a full charge: Approx. 4 hours [max.]
	- Time taken for a complete discharge: Approx. 4.5 hours
- If the computer is turned off while performing "Battery Recalibration" (electrical power outage, accidental removal of the AC adaptor or battery pack, etc.), "Battery Recalibration" will not be performed properly.

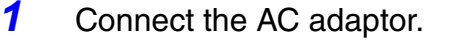

- *2*Close all applications.
- *3* Perform "Battery Recalibration".
	- A Select [start] [All Programs] [Panasonic] [Battery Recalibration].
	- 2 At the confirmation message, select [Start].
		- Performing "Battery Recalibration" at frequent intervals degrades the battery. A message urging caution will appear when "Battery Recalibration" is to be performed again in less than a month or so since it was last performed. In a case like this, do not perform "Battery Recalibration."

**56**

**3** The display will ask you to shut down Windows. Select [Yes]. "Battery Recalibration" will begin.

After the battery pack is fully charged, discharging begins. When the discharging is completed, the power automatically goes off.

When "Battery Recalibration" is completed, charging begins.

#### **NOTE**

- "Battery Recalibration" can also be performed by following the procedure below.
	- A Restart the computer.
	- **2** Press F9 while the [Panasonic] boot screen is displayed a few moments after the computer begins the startup procedure.
	- **3** When the remaining battery capacity is displayed, press **Enter**.
	- **4** Follow the on-screen instructions.

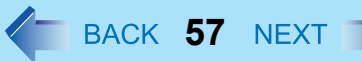

## <span id="page-56-0"></span>**Replacing the Battery Pack**

The battery pack is a consumable item and therefore will require replacement (CF-VZSU30A). If the battery operation time becomes noticeably short, and if performance is not recovered even after executing Battery Recalibration, we recommend that the battery be replaced.

#### **CAUTION**

- $\bullet$  Do not touch the terminals on the battery pack and the computer. The battery pack may no longer function properly if the contacts are dirty or damaged. Also, the computer may not operate properly.
- $\bullet$  The battery pack is not charged when it is first purchased. Be sure to charge it before using it for the first time. When the AC adaptor is connected to the computer, charging begins automatically.
- Use only the specified battery pack (CF-VZSU30A) with your computer.
- $\bullet$  In the standby mode, do not remove/change the battery pack. Removing the pack in the standby mode will erase your data and may damage the computer.
	- *1*Power off your computer.

(⇒ *Operating Instructions* "Starting Up/Shutting Down") Do not shut down using the standby function.

- *2* Remove the battery pack.
	- $\odot$  Unlock the cover by sliding the latch (A) to the right.

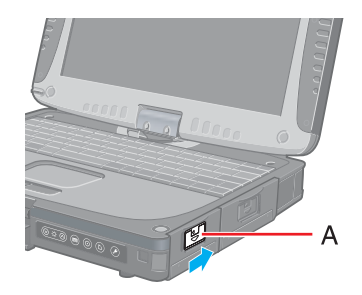

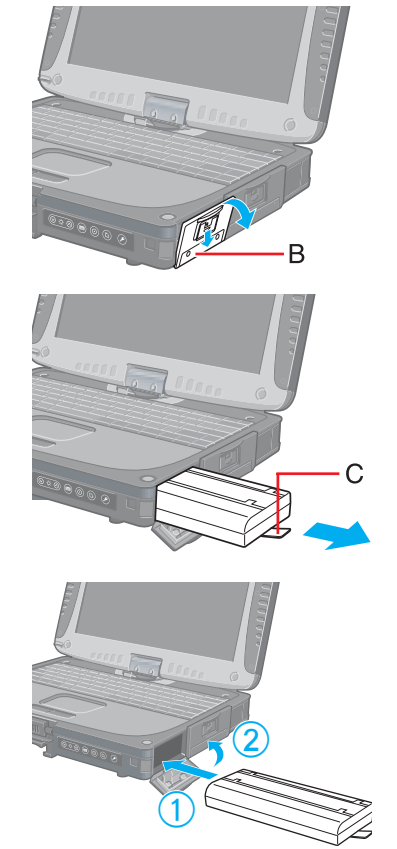

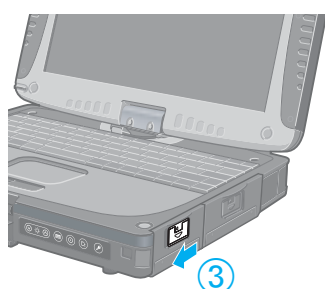

2 Slide the latch down, and then without releasing it, open the cover (B).

**58**

**3** Pull the tab (C) on the battery pack and remove it from the computer.

- Insert the battery pack.
	- $\odot$  Slide the battery pack inward until it is firmly in place.
	- 2 Close the cover until it clicks into place.
	- **3** Lock the cover by sliding the latch to the left.

#### **CAUTION**

*3*

- $\bullet$  Be sure to insert the battery pack as illustrated.
- Confirm that the latch lock is correctly in place. If you carry your computer without the latch lock in place, the battery pack may fall out.

# **PC Cards**

Your computer has two PC Card slots.

 $\bullet$  Type I (3.3 mm) or II (5.0 mm):

These slots conform to the PC Card Standard; therefore, communications or SCSI devices, etc., may be utilized.

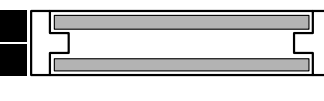

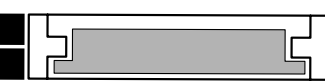

- Two cards can be used simultaneously.
- $\bullet$  Type III (10.5 mm): One card can be used only in the slot 1.

### **CAUTION**

- Check the PC Cards' specifications. Be sure the total operating current does not exceed the specified limit. Damage may result otherwise. Allowable Current: 3.3 V: 400 mA, 5 V: 400 mA
- $\bullet$  There are times when both a Type I card and a Type II card will not work at the same time.
- ZV card, SRAM card, FLASH ROM card (except for an ATA interface) and card requiring 12V are not supported.
- With the repeated insertion/removal of a PC Card, the computer may no longer recognize the PC Card (depending on the type of card). In such cases, restart the computer.
- When inserting one more CardBus type card with one already inserted, after entering either the standby or hibernation mode, the computer may not function properly.
- If the computer freezes after resuming from the standby or hibernation mode, try removing and then reinserting the PC Card. If this does not correct the problem, restart the computer.

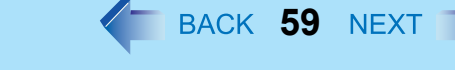

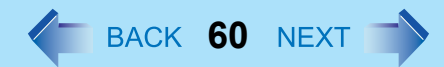

# **Inserting/Removing the PC Card**

*1*

## Inserting a PC Card

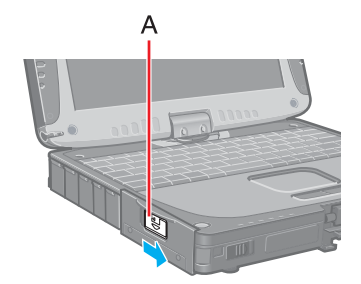

Unlock the cover by sliding the latch (A) to the right.

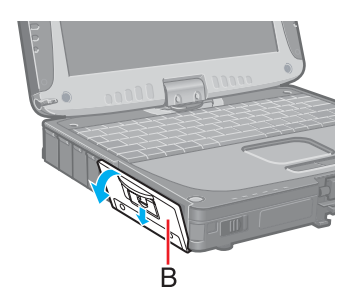

*2* Slide the latch down, and then without releasing it, open the cover (B) as illustrated.

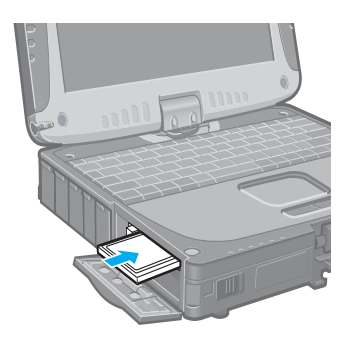

*3* Simply slide the PC Card right-side-up until it snaps into place. Refer to the operating instructions of each card on how to insert the card.

#### **CAUTION**

- $\bullet$  When using a PC Card to connect a peripheral device (SCSI, IEEE 1394, etc.), install following procedure below (one example).
	- **1** Connect the peripheral device to the card.
	- **2** Turn the device on.
	- 3 Slide the card in until it snaps into place.
- $\bullet$  When inserting a card, do not force the card in if difficulty is encountered. Depending on the shape of the card, a segment may remain protruding from the slot after

insertion. Do not try to force the card all the way in. You may damage the slot, making it impossible to remove the card.

**61**

### Removing a PC Card

#### **CAUTION**

*2*

- Do not remove a PC Card while your computer is in the standby or hibernation mode.
- When two PC Cards are inserted, perform the following procedure (from Step 1 to Step *3* for each of the two cards.
- Note that the operation of removing the PC Card may not be complete, depending on the status of the PC Card or device connected to the PC Card, such as when a SCSI card is used to connect an external hard disk to the computer. In such cases, turn off the power from [start] menu, then remove the card.
	- *1* Disable the card function.
		- $\circledR$  Select  $\ddot{\circ}$  on the taskbar, select the PC Card, then select [Stop].
		- 2 Follow the on-screen instructions. (When the PC Card has been removed after the computer is turned off, this step is not necessary.)
		- Press the button (C), and then press the button again.
- *3*Slide the PC Card out.
- *4*Close the cover until it clicks into place.

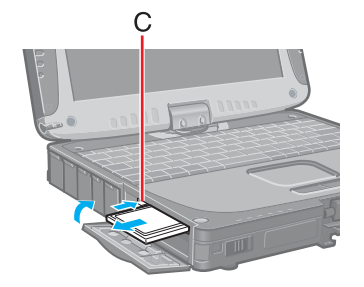

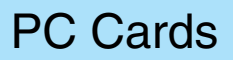

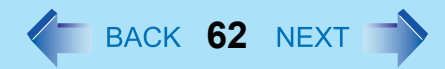

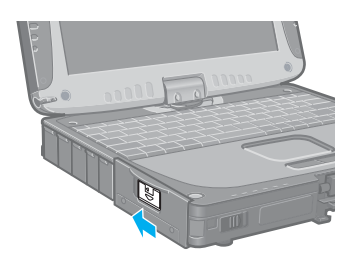

*5*Lock the cover by sliding the latch to the left.

#### NOTE

• If the button is sticking out, press it back to its original position.

# **RAM Module**

Use a RAM module meeting the RAM module specifications below. If a module is used that does not meet the specifications, there are cases in which data may become unusable or the computer may not operate properly.

**63**

• RAM module specifications: 200 pins, SO-DIMM, 2.5 V, DDR SDRAM, PC2100 (For information on the RAM modules that can be used, contact Panasonic Technical Support.)

### **CAUTION**

 $\bullet$  RAM modules are extremely sensitive to static electricity. There are cases where static electricity generated by the human body has adversely affected such modules. When inserting or removing a RAM module, do not touch the terminals or internal components, insert objects other than the module, or allow foreign particles to enter. Doing so has been known to cause damage, fire or electric shock.

# **Inserting/Removing the RAM Module**

### **CAUTION**

- If the RAM module is difficult to insert or difficult to press down, do not force it. Check once more to ensure that the module is positioned correctly.
- o Use the proper size screw driver to insure that the screw does not get stripped.
- o The two screws shown at left are for fixing the speaker in place. Do not remove these screws.
- *1* Power off your computer.
	- (⇒ *Operating Instructions* "Starting Up/Shutting Down")
	- Do not use the standby or hibernation function.
	- Disconnect the AC adaptor and remove the battery pack. ( $\rightarrow$  [page 57](#page-56-0))

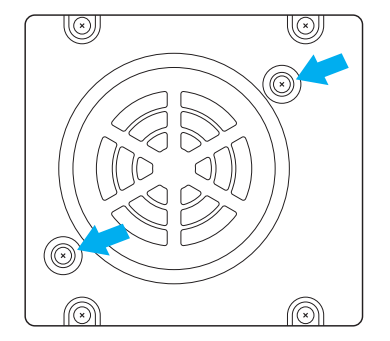

# RAM Module

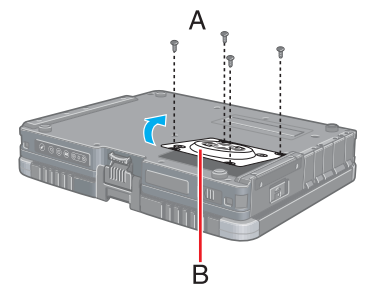

*2*

*3*

*4*

 $\mathbf{Q}$  $\bigodot$ 

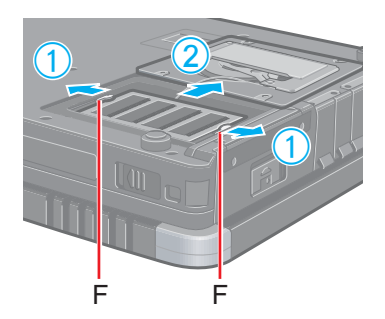

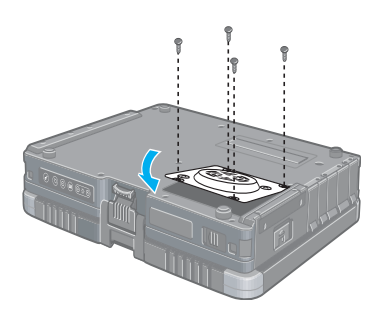

 Turn the computer over and remove the screws (A), then remove the cover (B).

**64**

- Insert/Remove RAM module.
	- Inserting the RAM module
	- **1** Slide in the module at an angle.
	- 2 Press the module down until the right and left hooks lock into place.
	- Removing the RAM module
	- **1** Gently open the left and right hooks (F). The RAM module will be raised at an angle.
	- <sup>2</sup> Gently remove the RAM module from the slot.

- Put the cover back in place.
	- $\Phi$  Insert the cover at an angle, then fit it into place.
	- 2 Fasten the screw.
- *5*Insert the battery pack. ( $\rightarrow$  [page 57](#page-56-0))

# RAM Module

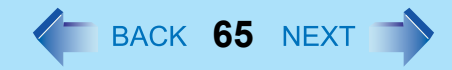

#### **CAUTION**

 $\bullet$  Be sure the cables of the speaker do not caught when closing the cover.

#### **NOTE**

 $\bullet$  If the RAM module is recognized correctly, the total size of the main unit memory and RAM module memory is displayed on the [Information] menu of the Setup Utility  $\rightarrow$  [page 90](#page-89-0)). If the RAM module is not recognized, power off the computer and insert it again.

# **Port Replicator**

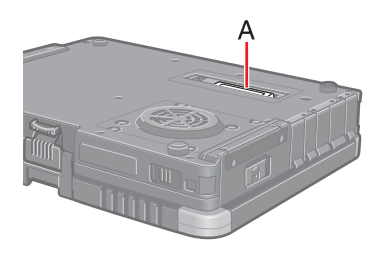

A port replicator is available as an option (CF-VEB181). This device eliminates the hassles of having you connect/disconnect the various cables when carrying your computer around and allows a variety of peripherals to be connected including a headphone or microphone, etc. The port replicator connects to the expansion bus connector (A) at the bottom of your computer.

**66**

For more detailed information, refer to the Operating Instructions of the port replicator.

#### **CAUTION**

• Hot/Warm Docking and Hot/Warm Undocking are not possible with the port replicator.

### About the driver

The driver for this port replicator is already installed in this computer. Do not install the driver from the driver CD-ROM provided with the port replicator.

# **External Display**

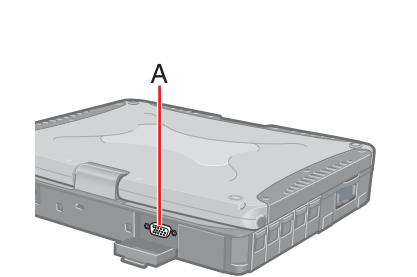

Power off your computer.

(⇒ *Operating Instructions* "Starting Up/Shutting Down") Do not connect or disconnect devices while the computer is in the standby or hibernation mode.

**67**

- *2* Connect the external display. Connect the external display to the external display port (A) on your computer.
- *3* Turn on the external display, then turn on your computer. After Windows starts up, the screen is displayed on the display destination set in the following menu.

[start] - [Control Panel] - [Other Control Panel Options] - [Intel(R) Extreme Graphics] - [Devices]

It is possible to change the setting to display only on the external display or on both the internal LCD and the external display with  $\text{Fn}+\text{F3}$ .

#### *4*Set your external display.

Select [start] - [Control Panel] - [Other Control Panel Options] - [Intel(R) Extreme Graphics] - [Devices] - [Monitor] and make the settings.

### **NOTE**

*1*

 $\bullet$  The display destination after resuming from hibernation mode or after restarting may differ from the display destination before entering hibernation mode or before restarting.

When changing the display destination after Windows has started, do not press any keys or tablet button or slide the power switch until the display destination has changed completely.

- $\bullet$  After the display destination of the screen is switched with  $\text{Fn}+\text{F3}$ , the resolution or number of colors of the display may change.
- Fn+F3 does not work when [Command Prompt] screen is set to "Full Screen".
- When the external display is used alone, set the number of colors, resolution, or refresh rate to suit the external display. These settings are separate from when the internal LCD is used alone or with an external display simultaneously.
- $\bullet$  When the computer is set to display on both the internal LCD and the external display, DVD-Video, MPEG files and other video files may not be played back smoothly.
- When connecting a monitor that does not conform to the Plug & Play standards: Either select the correct external display driver using in the following menu. Or use

the driver disk that was supplied with your monitor. [start] - [Control Panel] - [Appearance and Themes] - [Display] - [Settings] - [Advanced] - [Monitor] - [Properties] - [Driver] - [Update Driver]

 $\bullet$  If a picture is not displayed properly, lower the level of [Hardware acceleration] in the following menu. [start] - [Control Panel] - [Appearance and Themes] - [Display] - [Settings] -

**68**

- [Advanced] [Troubleshoot]
- Also, carefully read the operating instructions of the external display.

## **Extended Desktop**

With Extended Desktop, you can use both the internal LCD and the external display as an extended display domain. You can also drag a window from the internal LCD to the external display. To use Extended Desktop;

- *1* Display [Intel(R) Extreme Graphics] screen. Select [start] - [Control Panel] - [Other Control Panel Options] - [Intel(R) Extreme Graphics] - [Devices].
- *2* Select [Extended Desktop], make the settings for [Primary Device] and [Secondary Device].

To make the settings for each display (colors, screen area, etc.), select [Device Settings] and change the settings where necessary, then select [OK].

*3*Select [OK].

At the confirmation message, select [OK].

#### **NOTE**

- There are some applications that cannot be used in the Extended Desktop.
- $\bullet$  When the button to maximize a window is pressed, one of the displays will show the maximized display.
- $\bullet$  A window that has been maximized cannot be moved to the other display.
- $\bullet$  You cannot switch the display destination by pressing  $\text{Fn}+\text{F3}$ .
- When the Extended Desktop is being utilized;

# External Display

• The pop-up window displayed by **Fn** key combination is shown only on the primary device.

**69**

- Do not use the display rotation function.
- $\bullet$  When changing the primary device ([1]) and secondary device ([2]), be sure to change them in the following menu. If you use other procedures, the window may not be displayed properly. Select [start] - [Control Panel] - [Other Control Panel Options] - [Intel(R) Extreme

Graphics] - [Devices] - [Extended Desktop]

 $\bullet$  The cursor will move on the primary device if the surface of the internal LCD is touched. Set the primary device to the internal LCD when using the touchscreen.

#### **Precautions**

- When the application running is not shown on the display, refer to the following items.
- $\bullet$  Under the condition the application is in the external display, or after the application is closed in the external display, there are cases the application will not be shown in the display when executed the next time if the position of the extended display is changed or the Extended Desktop is closed.

**When there is no display after the position of the extended display is changed:** The application running is being displayed at the position of the extended display before the change. Return the position of the extended display to the condition before the change. Move the application to the internal LCD, and then correct the position of the extended display.

#### **When there is no display after the Extended Desktop is disabled:**

The application running is being displayed in the external display. Set the Extended Desktop again, move the application from the external display to the internal LCD and then disable the Extended Desktop.

- $\blacksquare$ To prevent images from being burned onto the external display
- Manually shut off the power to the external display when not in use.

# External Display

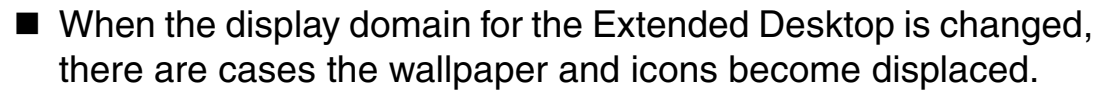

**70**

- Wallpaper: Change the setting for the wallpaper.
- Icons: Right-click on the desktop, and select [Arrange Icons By] [Auto Arrange].
- When an animated pointer is used for the mouse pointer (e.g., when changing the theme in [Appearance and Themes] of [Control Panel])
- $\bullet$  An error may occur when resuming from the standby or hibernation mode. In such cases, change the mouse pointer to the standard pointer with the following procedure.
	- **1** Display [Mouse Properties]. Select [start] - [Control Panel] - [Printers and Other Hardware] - [Mouse].
	- 2 Select [Pointers].
	- 3 Select [None] in [Scheme], then select [OK].

# **USB Devices**

#### **NOTE**

• The USB floppy disk drive (CF-VFDU03) and the USB CD/DVD drive can be connected via the USB connector of either the computer or a port replicator. Before starting up Windows, however, only the USB connector of the computer can be used.

**71**

• A USB floppy disk drive other than the Panasonic CF-VFDU03 USB floppy disk drive cannot be used as a boot drive.

# **Connecting/Removing USB devices**

## Connecting USB devices

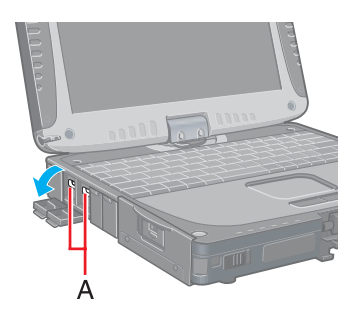

*1* Connect the USB device to the USB port (A) on your computer, referring to the operating instructions of the USB device. Follow the on-screen instructions and refer to the operating instructions for USB devices on how to install the driver.

#### **NOTE**

- $\bullet$  You may need to install drivers compatible with the operating system you are using for your USB devices.
- USB devices may be connected or removed without turning off the computer's power.
- $\bullet$  When a USB device is connected, there are cases the standby or hibernation function will not operate in a normal manner due to the USB device. In addition, a USB device may have to be removed temporarily and the computer restarted in cases where the computer is unable to start up properly.
- Some devices will not operate when connected to a USB HUB; these devices must be connected directly to the USB port on your computer.
- $\bullet$  When a USB device is removed and then inserted,  $\bullet$  may appear in the Device Manager and the device may not be correctly recognized. If this happens, try removing and connect the device once more.
- When USB devices are connected, power consumption increases. Remove USB devices when not in use, especially when operating on battery power.
- After connecting the USB device to one port and installing the driver, it may be necessary to reinstall the driver when the device is connected to the other port.

# USB Devices

### Removing USB devices

#### **CAUTION**

- Do not remove a USB device while your computer is in the standby or hibernation mode.
- Save important data and close each application.
	- *1* Disable the device function.
		- **1** Select **C** on the taskbar and select the USB device, then select [Stop].
		- 2 Follow the on-screen instructions. (This step is not necessary when the USB device has been removed after the computer is turned off, if  $\mathbb{R}$  is not displayed, or if the device does not appear in the list in step  $(1)$ .)

**72**

*2*Remove the USB device.

#### USB Floppy Disk Drive

Note the following when using an optional USB floppy disk drive (CF-VFDU03).

• Do not power off your computer or press the floppy disk drive eject button while the floppy disk drive being accessed.

Doing so may damage the data on the floppy disk and render the floppy disk useless.

- $\bullet$  Use care when handling floppy disks. To protect the data on your floppy disks or to prevent a floppy disk from becoming stuck in your computer, avoid the following:
	- Sliding the shutter on the floppy disk manually.
	- Exposing the disk to a magnetic field.
	- Storing the disk in locations prone to high temperatures, low pitched noise, dampness, or dust.
	- Applying more than one label on the disk.
- $\bullet$  Confirm the contents of a floppy disk before formatting it.

Confirm that no important data is on the floppy disk, because all data on the floppy disk will be erased.
# USB Devices

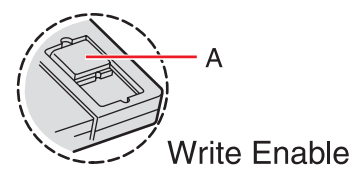

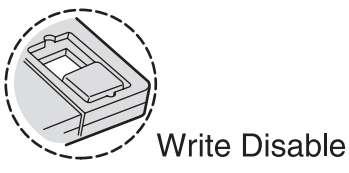

 $\bullet$  Use the write-protect tab (A).

This is a must for preserving important data. This prevents your data from being erased or overwritten.

**73**

- The USB floppy disk drive cannot be used at the same time as other floppy disk drives.
- Do not directly open application files (e.g., Microsoft Word, Microsoft Excel) which are stored on the floppy disk.

First copy the files to the hard disk, then open the copied files from the hard disk.

# **Modem**

# **Connecting the Internal Modem with a Telephone Jack**

### **CAUTION**

• Do not use the PBX internal phone lines installed in company offices. Doing so may lead to a fire or electric shock.

**74**

- $\bullet$  It is not possible to connect the modem to any of the following lines.
	- Internal home phones
	- Intercoms
- $\bullet$  Be sure to connect the modem telephone cable into the modem port, not into the LAN port.
- $\bullet$  The modem may be damaged by sudden high voltage surges, as may occur in the event of a lightning strike. We recommend use of a surge protector.
	- *1* Connect the computer and the telephone jack (A) using a modem telephone cable (included)(B).

Open the modem cover, position the cable so that the tab (C) matches the port  $(f<sup>n</sup>)$ . and insert the cable until you hear a "click".

- Change the settings as necessary.
	- A Select [Edit] in [start] [Control Panel] [Printers and Other Hardware] [Phone and Modem Options] - [Dialing Rules], then select the location from which you will be dialing in [Country/region].
	- 2 Input the necessary information (items such as the area code, dialing rules, etc.), select [OK], then select [OK].

### **NOTE**

*2*

- Do not enter either the standby or hibernation mode during communications.
- $\bullet$  To remove the cable, pull out while pressing down on the tab.
- <Modem-on-Hold function> The modem of this computer has Modem-on-Hold function, which allows you to receive an incoming call and stay connected to the internet (Call-Waiting service from your phone company is required. Your ISP must also support V.92). To use this function, select  $\Box$  on the taskbar and make settings.

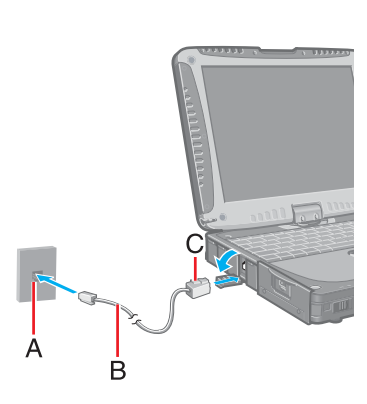

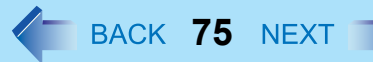

# **Ring Resume Function**

With this function, if the telephone that is connected to the modem rings in the standby mode, the power of the computer automatically switches ON.

This function is convenient when using automatic information receiving applications such as a FAX application.

When using this function, it is necessary to run a software application able to maintain the condition to receive telephone calls and to return the computer to the original condition after a call. For further details, refer to the operating instructions provided with software applications.

### Enabling the Ring Resume Function

- A Select [Device Manager] in [start] [Control Panel] [Performance and Maintenance] - [System] - [Hardware], and then select the internal modem from [Modems].
- 2 Select [Power Management], add the check mark for [Allow this device to bring the computer out of standby], then select [OK].

### **CAUTION**

- $\bullet$  When using this function, it is recommended that the AC adaptor be connected to the computer.
- $\bullet$  Concerning the setting for [System standby]<sup>[\\*1](#page-75-0)</sup>
	- Roughly consider the communication time and then set [System standby]. There may be cases where the computer enters the standby mode after the time set for [System standby] elapses even during communications, and cuts off the communications.
	- If [Never] is set, the computer will not enter the standby mode during communications, but once the computer resumes, the power of the computer will remain on while the user is absent.
- When the Ring Resume function is being used, some time elapses before a connection is established (equal to the time for the computer to resume). To allow the computer to resume, set the "Call" to a larger value than a typical telephone call. If it is not possible for the sending side to set a long "Call", set the "Number of rings until

## Modem

answer" (with the software application that is able to maintain the condition to receive telephone calls) to a small value.

**76**

<span id="page-75-0"></span>\*1 To display the setting for [System standby], Select [start] - [Control Panel] - [Performance and Maintenance] - [Power Options] - [Power Schemes].

### **NOTE**

- $\bullet$  This function does not work when the computer is off or is in hibernation mode.
- After operations are resumed from standby mode, the screen remains dark. The former screen display will be restored when the keyboard, touch pad, touchscreen, or tablet button is used.
- $\bullet$  The computer cannot resume if a telephone is connected to the line of a modem (e.g., a PC Card modem) other than the internal modem.

# **LAN**

When using the computer as a network computer, some additional settings may have to be made depending on the usage conditions. We recommend asking your system administrator or the person in charge of the network.

**77**

# **Connecting LAN**

### **CAUTION**

 $\bullet$  Do not connect the modem telephone cable into the LAN port.

#### *1*Power off your computer.

(⇒ *Operating Instructions* "Starting Up/Shutting Down") Do not connect or disconnect devices while the computer is in the standby or hibernation mode.

*2*Connect the cable.

> Connect the LAN port (A) and the network system (server, HUB, etc.) using a LAN cable.

*3*Turn on the computer.

### **CAUTION**

O Do not use the standby or hibernation functions during communications (except when the Wake Up from LAN function is in use), as this may cause an error in data transmission or reception. The timeout function may engage even during data transmissions, causing the computer to automatically go into standby or hibernation mode. When not using the Wake up from LAN function, we recommend disabling the timeout function using the following menu.

[start] - [Control Panel] - [Performance and Maintenance] - [Power Options] - [Power Schemes]

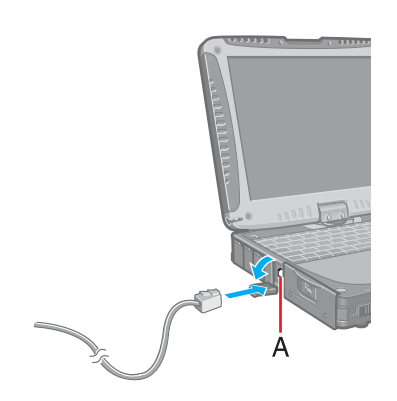

LAN

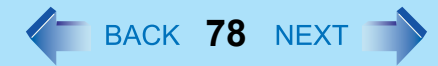

### **NOTE**

- If you are unable to connect to the network (when the indicator of your HUB unit does not light):
	- A Display [Device Manager] screen.
		- Select [Device Manager] in [start] [Control Panel] [Performance and Maintenance] - [System] - [Hardware].
	- 2 Select the network adaptor you are using from [Network adapters].
	- 3 Select [Advanced].
	- 4 Confirm the settings of each item.

## **Wake up from LAN**

This is a function of the internal LAN to automatically power the computer on from a network server when the computer is in the standby or hibernation mode. To use this function, it is necessary to have a network environment that accommodates Wake up from LAN.

### Enabling the Wake up from LAN Function

- A Select [Device Manager] in [start] [Control Panel] [Performance and Maintenance] - [System] - [Hardware].
- 2 Select the internal network adaptor from [Network adapters].
- C Select [Power Management], add the check mark for [Allow the computer to turn off this device to save power] and [Allow this device to bring the computer out of standby], then select [OK].

### **CAUTION**

 $\bullet$  Be sure to connect the AC adaptor, and enable the supply of power.

### **NOTE**

 $\bullet$  Even when a password is set in the Setup Utility and [Password on boot] is set to [Enable], it is not necessary to input the password set in the Setup Utility when the computer resumes from standby or hibernation mode.

- $\bullet$  The Wake up from LAN function will not operate under the following conditions:
	- When the computer has been shut down.
	- When the power switch is slid over for four seconds or longer to turn off the power (e.g., when the computer hangs).

**79**

- When the AC adaptor and battery pack are removed from the computer or reattached to the computer.
- When the LAN cable is disconnected and reconnected.
- After operations are resumed from standby mode, the screen remains dark. The former screen display will be restored when the keyboard, touch pad, touchscreen, or tablet button is used.
- The Wake up from LAN function will operate regardless of the [Boot up from LAN] setting of the Setup Utility.
- $\bullet$  The computer may start up if accessed by another computer on the network. The following procedure can be used to prevent startup due to unintentional access by a computer.
	- A Select [start] [Control Panel] [Performance and Maintenance] [System] [Hardware] - [Device Manager] - [Network adapters].
	- 2 Select the internal network adaptor, and then select [Power Management].
	- **3** Add the check mark for [Allow this device to bring the computer out of standby] and [Only allow management stations to bring the computer out of standby], then select [OK].

# **Wireless LAN**

### **Only for models with wireless LAN**

If you use a wireless LAN, you can use a network without cable connections.

- Wireless LAN communication methods
	- Infrastructure modeFor data transactions between two or more computers with wireless LAN functions, using an access point

**80**

- Ad hoc modeFor direct data transactions between two computers with wireless LAN functions, without using an access point
	- This computer supports two standards: IEEE802.11b (802.11b) and IEEE802.11g (802.11g).

### **CAUTION**

- $\bullet$  Communication is performed through the wireless LAN antenna (A). Do not block the antenna area with your hand or otherwise interfere with the passage of the radio signals.
- O Do not use the Fast User Switching function. The wireless LAN cannot be used.

### **NOTE**

- The communication speeds and distances differ depending on the devices that support the wireless LAN, the installation environment and other ambient conditions.
- $\bullet$  One characteristic of radio waves is that their transmission rate tends to drop as the communication distance increases. It is recommended that the devices supporting the wireless LAN be used in close vicinity to each other.
- $\bullet$  The rate may drop while a microwave oven is being used.
- When using a wireless LAN in an environment that combines both 802.11g and 802.11b, communication speed when using 802.11g may decrease.

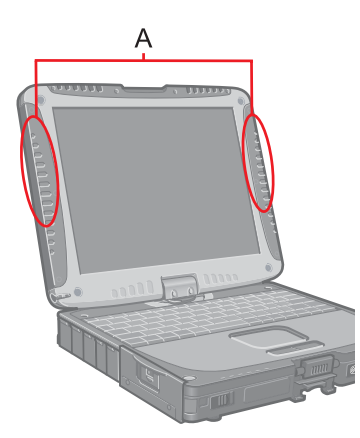

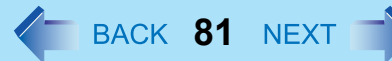

## **Precautions**

- Do not use wireless LAN on airplanes, in hospitals, or in other locations where wireless LAN signals may affect the operation of devices in the vicinity.
- $\bullet$  Abide by instructions regarding use in airplanes and hospitals.
- $\bullet$  If you intend to use the computer in the environments described above, turn off the wireless LAN. ( $\rightarrow$  [page 82](#page-81-0))
- To prevent theft of data or unauthorized access to the hard disk via a wireless LAN.
- $\bullet$  When using the wireless LAN function, there is a danger that data may be stolen from the hard disk, or that shared files may be accessed. If you plan to use wireless LAN functions, we recommend that you do so only after making the appropriate security settings, such as for encryption.

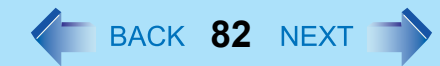

## <span id="page-81-0"></span>**Turning On/Off for the Wireless LAN Function**

Turn on/off the wireless LAN function power using Intel® PROSet/Wireless Software.

### **NOTE**

- $\bullet$  Before using a wireless LAN, turn the wireless LAN on (at the time of purchase, the wireless LAN is set to [Wireless Off]).
- *1*Display [Intel PROSet/Wireless] screen.

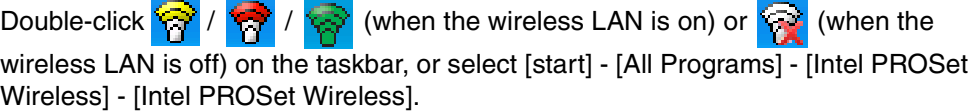

*2*Select ▼ and select [Wireless On] or [Wireless Off].

### **NOTE**

• You can assign the function for turning the wireless LAN on or off to one of the tablet buttons. ( $\rightarrow$  [page 12](#page-11-0))

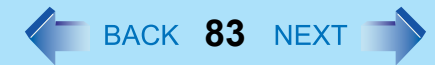

# <span id="page-82-0"></span>**The Settings**

To use the wireless LAN, set the profile using the following procedure. The settings will vary for different network environments depending on the network system being used. For more details, ask your system administrator or the person in charge of the network.

### **CAUTION**

*2*

• Set profiles for each user using the following procedure.

*1*Double-click  $\circled{r}$  on the taskbar to display [Intel PROSet/Wireless] screen.

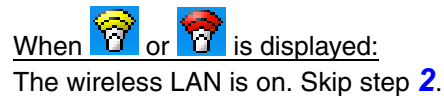

Select (A) and select [Wireless On].

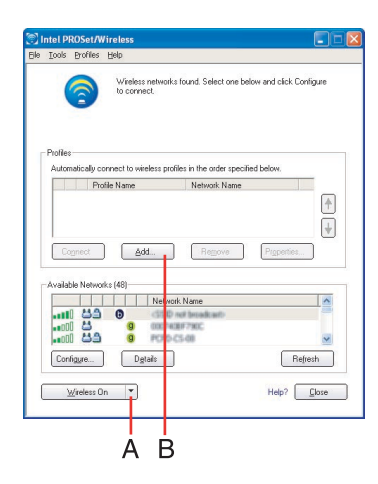

*3*Select [Add] (B) in [Profiles].

*4* Enter the profile name and Wireless network name (SSID), and make other necessary changes; then select [Next].

# Wireless LAN

- *5* Make necessary changes and select [OK].
	- For security, we recommend that you enable encryption. For information on how to set the encryption, ask your system administrator or the person in charge of the network and refer to the access point's operating **instructions**

**84**

- *6* Select the profile you have set and select [Connect].
	- $\bullet$  If the setting of the profile that is currently connected is changed, the new setting will not be enabled until you select the profile and then select [Connect].

### **NOTE**

- O If **it is displayed, the computer is connecting to an access point. Wait for a** moment.
	- If **FO** is displayed for a longer time, perform the following procedure.
	- $\circled{1}$  Display [Intel PROSet/Wireless] screen. ( $\rightarrow$  [page 83](#page-82-0))
	- 2 Select again a profile name you want to connect, and select [Connect].

#### *7*Select [Close].

### **NOTE**

• For more information about how to use the Intel PROSet, refer to [Help] in the menu bar.

## **Exchanging Data between Computers Using the Wireless LAN**

To communicate between two computers using the wireless LAN and without using an access point, make the following settings on each computer.

- $\bullet$  Set the network to be accessed as [Device to device (Ad hoc)].
- $\bullet$  Set the network names to the same name.
- $\bullet$  Set the network authentication to the same authentication.
- When using encryption, set the same encryption and the same network key on both computers.

# **Hard Disk Drive**

To change your hard disk drive, contact Panasonic Technical Support.

# **Inserting/Removing the Hard Disk Drive**

### **CAUTION**

- $\bullet$  Be sure to back up all important data before changing the hard disk drive.
- You can erase the data before changing the hard disk drive. ("Hard Disk Data Erase Utility")

**85**

- $\bullet$  If [Hard Disk Lock] is set to [Enable] in the Setup Utility, change this to [Disable] before changing the hard disk drive.
- $\bullet$  Be careful when changing the hard disk drive. The hard disk drive is extremely sensitive to shock. In addition, static electricity could later affect some internal components.
	- *1* Power off your computer. (⇒ *Operating Instructions* "Starting Up/ Shutting Down")
		- $\bullet$  Do not connect or disconnect devices while the computer is in the standby or hibernation mode.
		- Disconnect the AC adaptor.
- *2*Remove the battery pack. ( $\rightarrow$  [page 57](#page-56-0))
- *3* Insert/remove the hard disk drive.
	- $\bullet$  Removing the hard disk drive
	- $\odot$  Unlock the cover by sliding the latch (A) to the right.

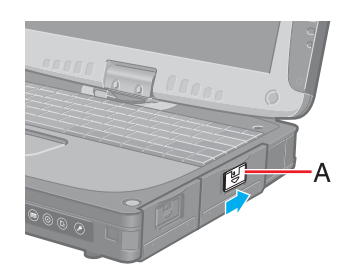

# Hard Disk Drive

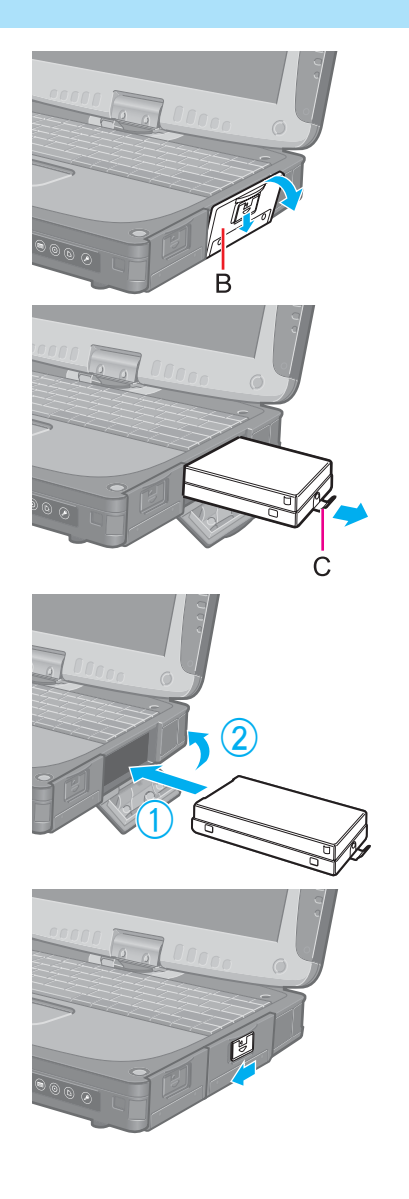

2 Slide the latch down, and then without releasing it, open the cover (B).

**86**

<sup>3</sup> Pull the tab (C) on the hard disk drive and remove it from the computer.

- Inserting the hard disk drive
- A Slide the hard disk drive inward until it is firmly in place.
- 2 Close the cover until it clicks into place.

- **3** Lock the cover by sliding the latch to the left.
- *4*Insert the battery pack. ( $\rightarrow$  [page 57](#page-56-0))

### **CAUTION**

- $\bullet$  Be sure to insert the hard disk drive as illustrated.
- Confirm that the latch lock is correctly in place. If you carry your computer without the latch lock in place, the hard disk drive may fall out.

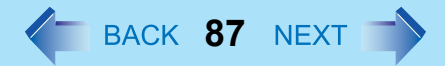

### **NOTE**

• Whether the hard disk is properly recognized or not can be confirmed in [Information] menu of the Setup Utility ( $\rightarrow$  [page 90](#page-89-0)). If the hard disk is not recognized, power off the computer and insert it again.

The Setup Utility is a utility for setting the computer's operating environment (password settings, startup drive selection, etc.). The following six menu items are available. [Information], [Main], [Advanced], [Security], [Boot], [Exit]

**88**

# <span id="page-87-0"></span>**Running the Setup Utility**

- *1*Turn on or restart the computer.
- *2*Press  $\overline{F2}$  while [Panasonic] boot screen is displayed a few moments after the computer begins the startup procedure.

If [Enter Password] is displayed, enter your password.

When the Setup Utility is started with Supervisor Password

• You can register all items of the Setup Utility.

When the Setup Utility is started with User Password

- You can not register [Advanced] and [Boot] menu.
- On [Security] menu:
	- [Set Supervisor Password] and [Hard Disk Lock] will not be displayed.
	- [Password on boot], [Setup Utility Prompt], [Boot First Menu] and [User Password Protection] will be displayed, but cannot be set.
	- The User Password can be changed only when [User Password Protection] has been set to [No Protection]. The User Password cannot be deleted.
- [Get Default Values] will not be displayed on [Exit] menu.
- F9 does not work.

### **NOTE**

- When [Password on boot] in the Setup Utility is set to [Disable], the password is not necessary when the computer is started up, but the password becomes necessary when the Setup Utility is started up. This alternative makes it possible to prevent the contents of the Setup Utility from being changed.
- $\bullet$  If you fail to press  $F2$  at the right moment, the Setup Utility will not start up. In this case, power off the computer and try again.
- $\bullet$  To close the Setup Utility, press **ESC**, select the exiting method in [Exit] menu, then press **Enter**.

### Key Operations

### z F1

To display the corresponding "help" file.

- $\bullet$  Esc
	- To display [Exit] menu.
- ∱ ⊅
- To move among the items.  $\bullet$   $\leftrightarrow$

To move among the menus.

 $\bullet$  F5 F6

To move among the values.

- Enter
	- To display sub-menu of each item selected by  $\overline{\uparrow}$  or  $\overline{\mathbf{V}}$ .
- $\bullet$  F9

To set default settings (except the password). (When starting up the Setup Utility with the User Password, this key is not available.)

**89**

z F10

To save the settings and exit.

### **NOTE**

• When setting date and time, **Tab** can be used to move the cursor.

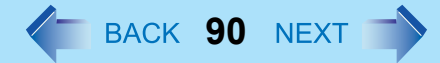

## <span id="page-89-0"></span>**Information Menu**

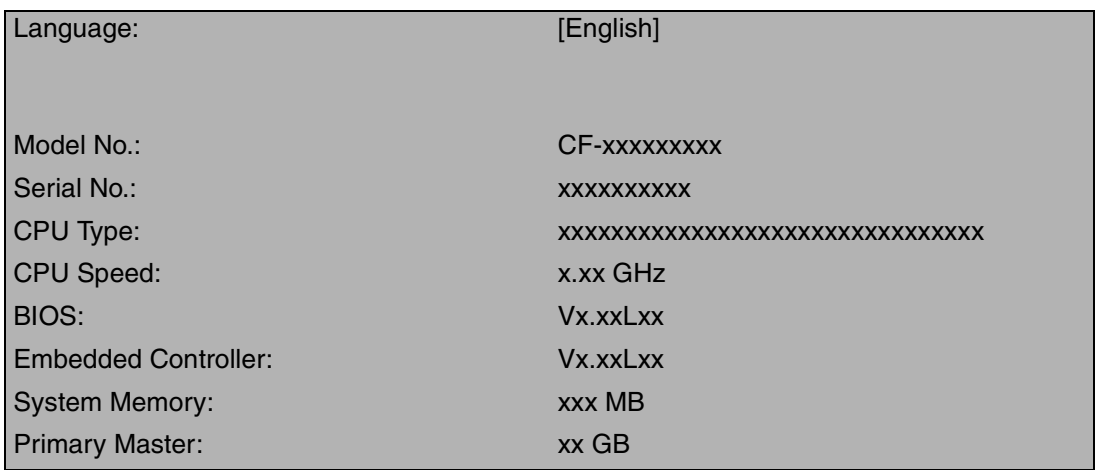

### **Parameters**

(Underline indicates settings at the time of factory shipment.)

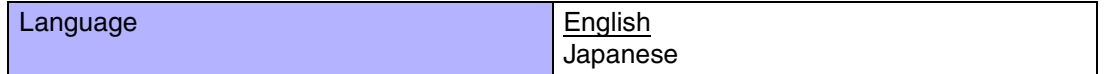

Select the language for displaying the Setup Utility.

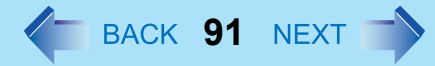

## <span id="page-90-3"></span>**Main Menu**

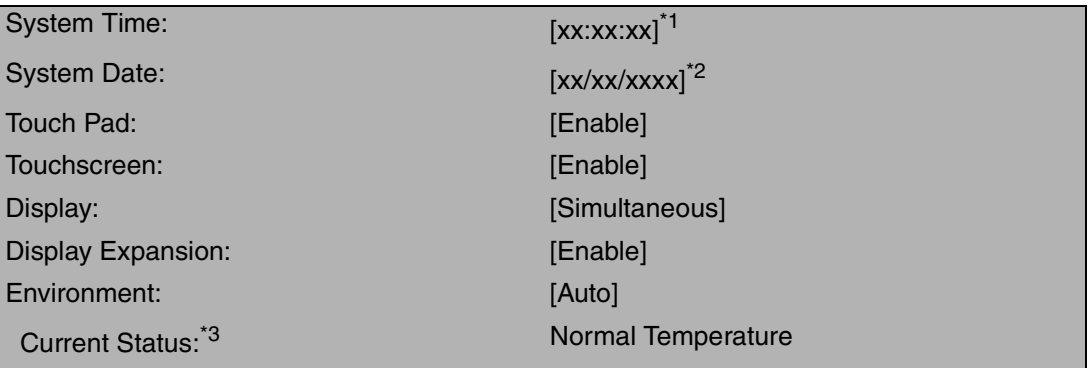

- <span id="page-90-0"></span>\*1Time is shown in 24-hr. style.
- <span id="page-90-2"></span><sup>\*2</sup> Date is shown in order of Month/Day/Year.
- <span id="page-90-1"></span><sup>\*3</sup> This item is displayed only when [Environment] is set to [Auto]. Depending on the battery status, either "Normal Temperature" or "High Temperature" is displayed.

#### $\blacksquare$ Parameters

(Underline indicates settings at the time of factory shipment.)

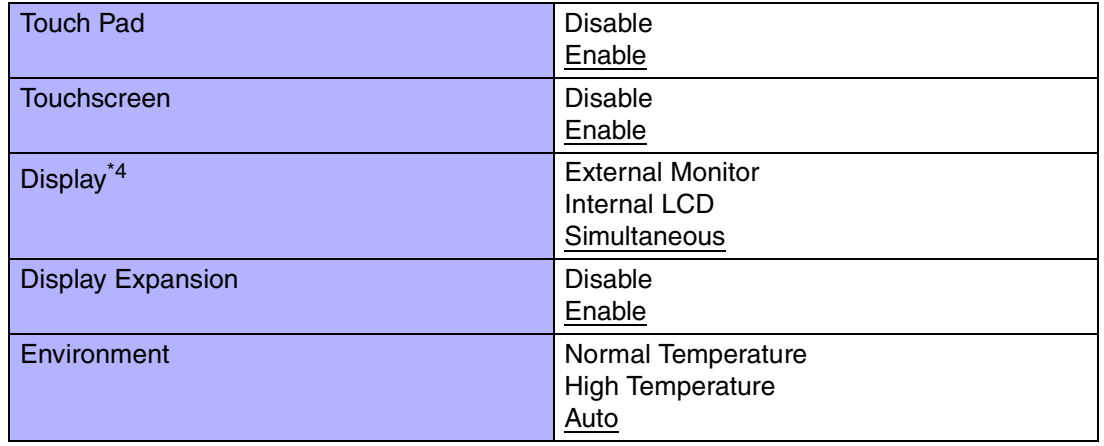

<span id="page-91-0"></span>\*4 The display destination in cases where Windows is not running is set here. If an external display is not connected, all information will appear on the internal LCD even if [External Monitor] or [Simultaneous] is selected.

After Windows starts up, the screen is displayed on the display destination set in the following menu. [start] - [Control Panel] - [Other Control Panel Options] - [Intel(R) Extreme Graphics] - [Devices]

**92**

### <span id="page-91-2"></span>**Advanced Menu**

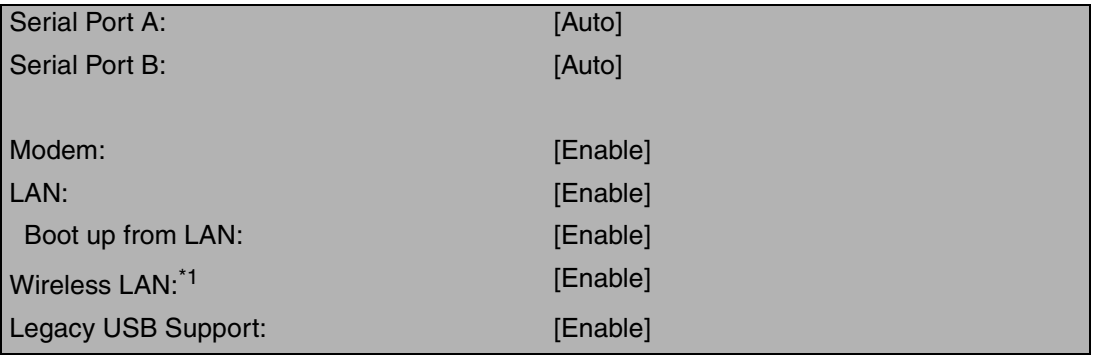

<span id="page-91-1"></span>\*<sup>1</sup> Only for models with wireless LAN.

### **NOTE**

• [Advanced] menu cannot be changed when the Setup Utility is started up with the User Password.

#### п Parameters

(Underline indicates settings at the time of factory shipment.)

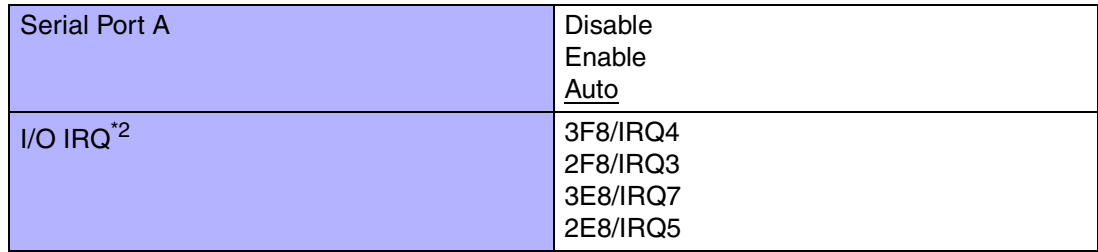

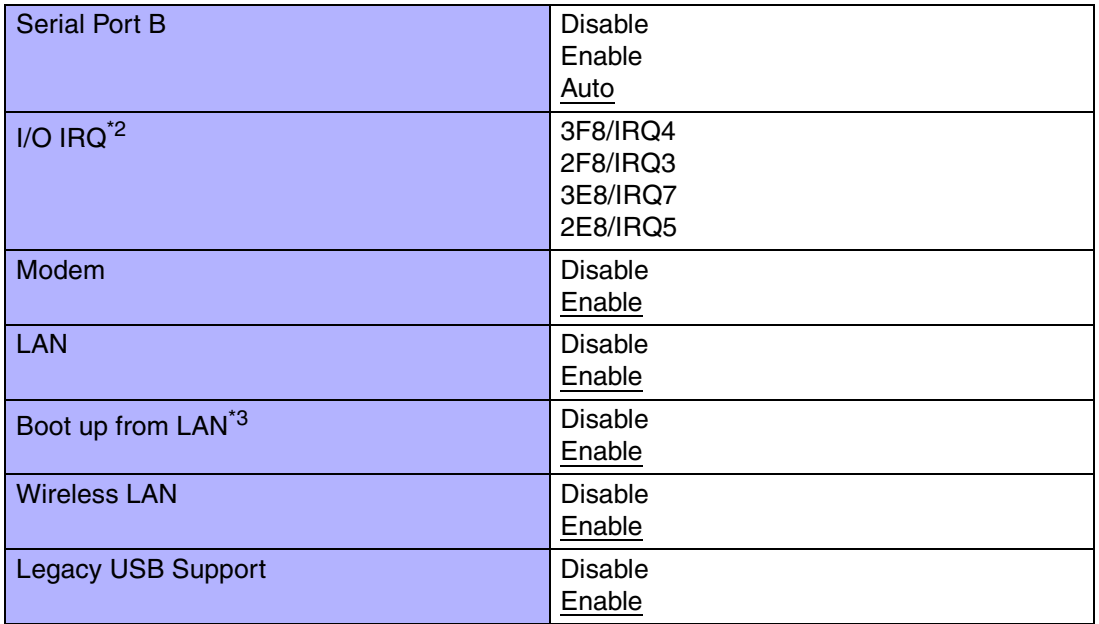

**93**

<span id="page-92-0"></span> $*^2$  This item is displayed only when the setting of each port is [Enable].

<span id="page-92-1"></span>\*<sup>3</sup> [Disable] is automatically set when [LAN] is set to [Disable].

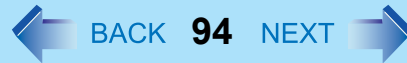

# **Security Menu**

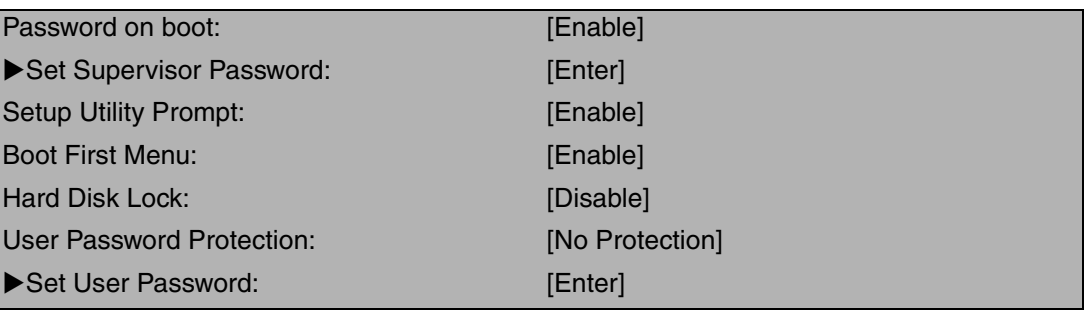

### **NOTE**

- When the Setup Utility is started up with the User Password;
	- [Set Supervisor Password] and [Hard Disk Lock] will not be displayed.
	- [Password on boot], [Setup Utility Prompt], [Boot First Menu] and [User Password Protection] will be displayed, but cannot be set.
	- The User Password can be changed only when [User Password Protection] has been set to [No Protection]. The User Password cannot be deleted.

### **Parameters**

(Underline indicates settings at the time of factory shipment.)

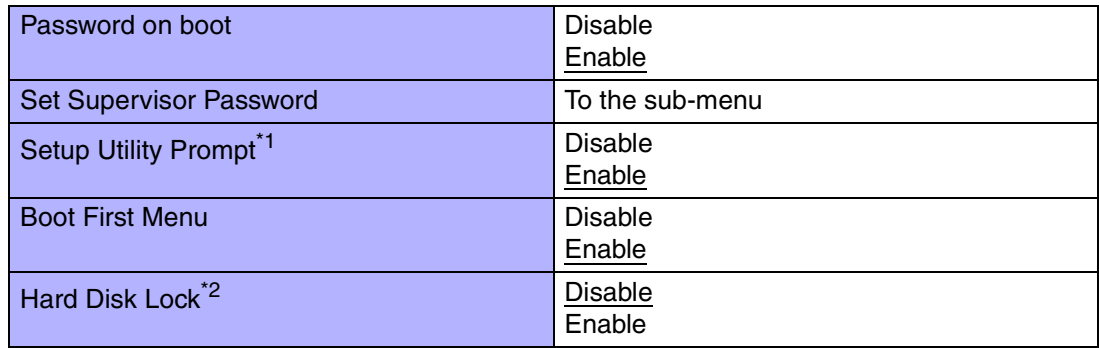

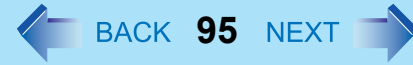

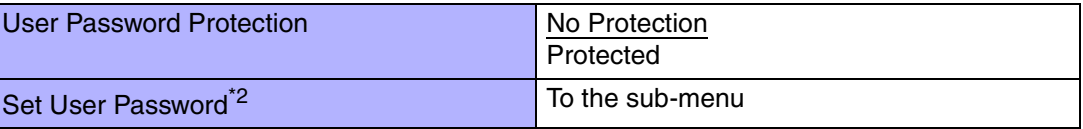

<span id="page-94-0"></span>\*1When [Setup Utility Prompt] is set to [Disable], the message "Press F2 for Setup / F12 for LAN" is not displayed on [Panasonic] boot screen. Even if the message is not displayed, F2 and F12 will work.

<span id="page-94-1"></span>\*2Setting impossible when the Supervisor Password is not set.

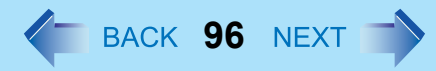

## **Boot Menu**

+Floppy Drive<sup>[\\*1](#page-95-1)[\\*2](#page-95-0)</sup> +Hard Disk Drive<sup>[\\*2](#page-95-0)</sup> USB CD/DVD Drive [\\*3](#page-95-2)  $I AN^{\star 4}$ 

<span id="page-95-1"></span>\*1 This is displayed even if a floppy disk drive is not connected or [Legacy USB Support] is set to [Disable] on [Advanced] menu.

The following drive can be used for startup (recommended). Panasonic USB floppy disk drive (optional. CF-VFDU03)

- <span id="page-95-0"></span><sup>\*2</sup> "+" is displayed if the device that can be used for startup is connected. Pressing **Enter** expands or collapses devices with a - or +. Pressing  $\overline{Ctrl}$  +  $\overline{Enter}$  expands all the devices. If two or more devices are displayed at [Floppy Drive] or [Hard Disk Drive], select the device you want to use for startup, and then press  $\overline{\text{FB}}$  until the device is at the top of the menu.
- <span id="page-95-2"></span> $^{\ast}$ 3 This is displayed even if a CD/DVD drive is not connected or [Legacy USB Support] is se to [Disable] on [Advanced] menu.
- <span id="page-95-3"></span>\*4 This is displayed even if [LAN] is set to [Disable] on [Advanced] menu.

The default order is as follows:

[Floppy Drive] -> [Hard Disk Drive] -> [USB CD/DVD Drive] -> [LAN]. To move a device up by one in the order, select the device with  $\bigwedge$  and  $\bigvee$ , and then press  $\bigtriangledown$ . To move a device down by one in the order, select the device with  $\overline{\uparrow}$  and  $\overline{\downarrow}$ , and then press F5.

### **NOTE**

- [Boot] menu cannot be changed when the Setup Utility is started up with the User Password.
- **Boot Menu**

The device for starting up the operating system can also be selected during computer start-up. After the computer is turned on, and **ESC** is pressed at [Panasonic] boot screen, [Boot Menu] (the device selection screen) will appear. When the setting of [Boot] menu is changed, the selection screen display will also change. [Boot Menu] is displayed only when [Boot First Menu] in [Security] menu is set to [Enable].

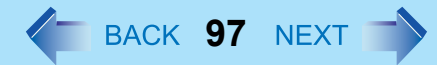

## **Exit Menu**

Save Values & ExitExit Without Saving Changes Get Default Values<sup>[\\*1](#page-96-0)</sup>

Load Previous Values

Save Current Values

Hard Disk Backup / Restore [\\*2](#page-96-1)

- <span id="page-96-0"></span>\*<sup>1</sup> This item is not displayed when starting up the Setup Utility with the User Password.
- <span id="page-96-1"></span><sup>\*2</sup> Only displayed when a backup area is created.

### **Parameters**

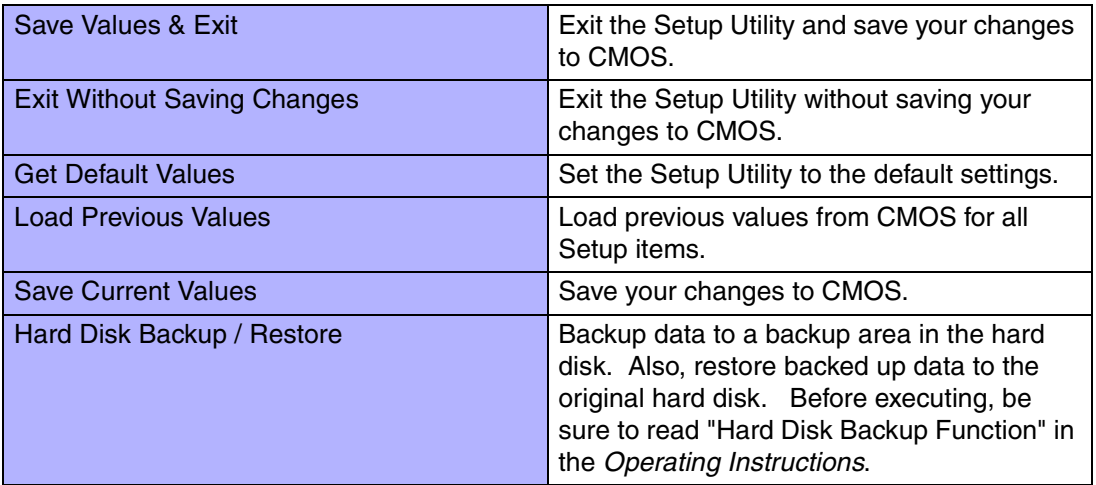

# **Technical Information**

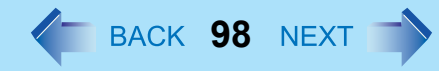

# **Supported Display Resolutions**

Only the following resolutions are supported. Do not select other resolutions.

● 800 x 600, 1024 x 768, 1280 x 1024 pixels

# **Network Connections and Communications Software**

If the power saving function (standby or hibernation mode) activates while communications software is being used, the network connection may be interrupted, or performance may be adversely affected. If this happens, restart the computer. Be sure to close the communications software before using the power saving function. When using the computer in a network environment, we recommend that you set [System standby] and [System hibernates] to [Never], using the following procedure: Select [start] - [Control Panel] - [Performance and Maintenance] - [Power Options] - [Power Schemes].

# **When Using the Files on the Retail Version of the Windows CD-ROM**

The Windows files included in the Retail Version of the Windows CD-ROM for each OS are contained in the following folders:

c:\windows\docs, c:\windows\dotnetfx, c:\windows\i386, c:\windows\support, c:\windows\valueadd

# **DMI Viewer**

This computer conforms to the specifications of the Desktop Management Interface (DMI). The DMI Viewer can be used when you want to know information on the internal systems this computer supports, starting with the CPU and memory.

**99**

# **Running DMI Viewer**

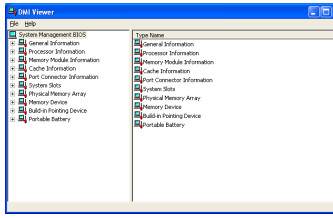

*1* Select [DMI Viewer] from [start] - [All Programs] - [Panasonic]. The screen shown at left is displayed.

When you select an item, detailed information on that item will be displayed.

## **Saving information to a file**

Displayed information can be saved to a text file (.txt). Run the DMI Viewer and display the information you wish to save.

- *1* Select save method.
	- $\bullet$  To save the item that is displayed Select [Save Selected Data] from [File] menu.
	- To save all items Select [Save All Data] from [File] menu.
- *2*Select the folder, input the file name, then select [Save].

# **Icon Enlarger**

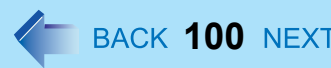

# **How to magnify the computer screen display**

If the characters, icons, title bars, mouse cursor, or other items are too small and difficult to see on the screen, use the "Icon Enlarger," and change the screen display by switching among [Normal Size], [Large Size], and [Extra Large Size].

- $\bullet$  Characters on Internet screens<sup>\*1</sup> displayed on Internet Explorer, as well as characters<sup>\*1</sup> in sent and received mail in Outlook Express and characters<sup>\*1</sup> in mail text boxes, change according to the settings in the "Icon Enlarger".
- $\bullet$  In the default settings, [Normal Size] is set.
- <span id="page-99-0"></span>\*1Some characters in homepages and HTML e-mails may not be magnified.

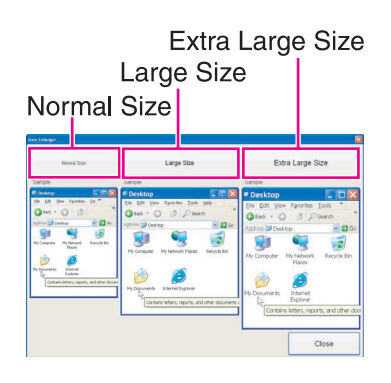

- *1*Select [start] - [All Programs] - [Panasonic] - [Icon Enlarger].
- *2* Select the display size as [Normal Size], [Large Size], or [Extra Large Size].
- *3*Select [OK].

The screen will be displayed in the selected size.

### **NOTE**

- $\bullet$  "Icon Enlarger" will not start up if the display resolution is set lower than 1024 x 768 dots.
- When magnifying screen, a part of the menu or other screen elements may become hidden. In this case, overlay the cursor to display pop-ups, scroll the screen, or use other functions to display the hidden elements.
- Close all running application before starting "Icon Enlarger"

# **Loupe Utility**

If the characters, images, or other items are too small and difficult to see on the screen, enlarge a part of the screen that you want to see as if using a magnifying glass.

• When using Loupe Utility for the first time, run it from the [start] menu.

# **Use Loupe Utility**

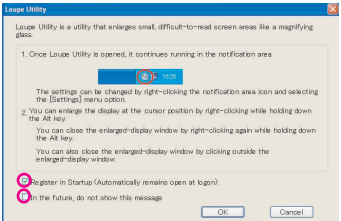

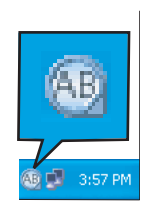

#### $\blacksquare$ Run Loupe Utility

- *1* Select [start] - [All Programs] - [Panasonic] - [Loupe Utility].
	- If you want to run Loupe Utility automatically when starting Windows next time: Add the check mark for [Register in Startup].

**101**

You can change the settings later for whether or not to register at startup.

• If you do not want to display the confirmation screen when running Loupe Utility next time:

Add the check mark for [In the future, do not show this message].

#### *2*Select [OK].

 $\bullet$   $\overline{AB}$  will be displayed on the taskbar.

# Loupe Utility

### Enlarging a Part of the Screen

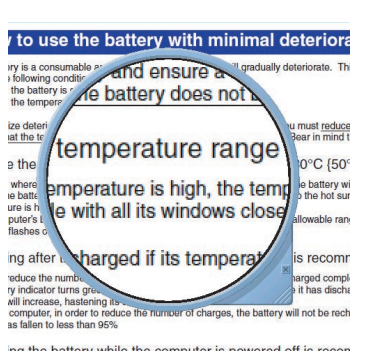

ng the battery while the computer is powered off is recon in is an the better temperature rises due to the effects of heat from

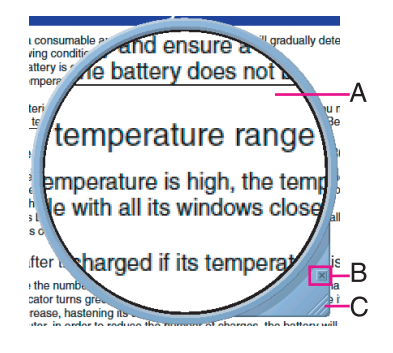

- *1*Point the cursor  $(\xi)$  to the place on the screen where you want to Enlarge.
	- Right-click while pressing Alt.
		- $\bullet$  The area indicated by the cursor will be enlarged.
		- O Double-click on **AB** in the taskbar, or right-click on **AB** and select [Show Loupe] to show the enlarged display. ( $\rightarrow$  [page 103](#page-102-0))

**102**

#### *3*Perform the enlarged display

- A. Enlarged-display window: If you drag this part, the enlarged display will move.
- B.  $\overline{a}$  (no-show button): If you select  $\overline{a}$ , the enlarged-display window will be hidden.
	- Selecting outside the enlarged display or right-clicking while pressing **Alt** again will hide the enlarged-display window, too.
- C. Changing the size: If you drag this part, you can enlarge/downsize the enlargeddisplay window.
	- The enlarged/downsized size will differ, depending on the display resolution.

### **NOTE**

*2*

- o Loupe Utility displays the screen at the moment of the display enlargement (e.g., the moment when the right button is clicked while pressing **Alt**). After the screen has been enlarged, there is no change in the enlarged-display window even if the original screen changes.
	- To reflect the changes, select the enlarged-display window (A).
- o There are some applications that may not be enlarged properly.

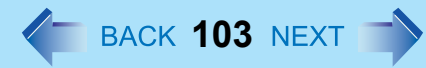

# <span id="page-102-0"></span>**Set Loupe Utility**

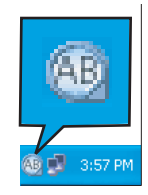

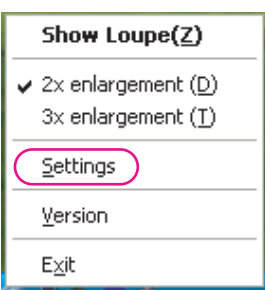

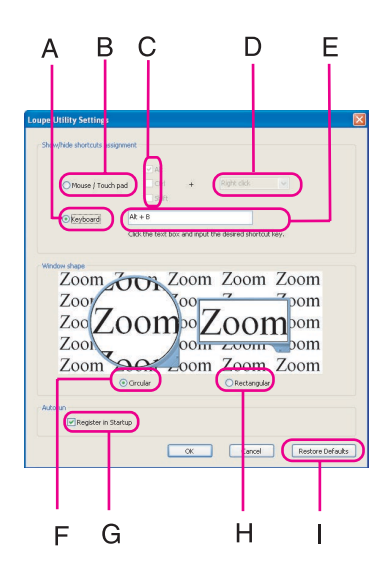

*1*Right-click **AB** on the taskbar.

*2*Select [Settings].

> Changing the operation when showing/hiding the enlarged-display window Set key combinations for displaying the enlarged-display window by using an external mouse, touch pad, or keyboard.

- When using the external mouse/touch pad
- A Select [Mouse/Touch Pad](B).
- <sup>2</sup> Select a combination of **Alt**, **Ctrl**, and **Shift**, and add the check mark. (Multiple keys can be combined; for example,  $\overline{\text{AIt}}$  +  $\overline{\text{Ctr}}$ ) (C).
- **3** Select right-click or left-click (D) with the keys selected in step 2.
- When using the keyboard
- A Select [Keyboard](A).
- 2 Select the text box (E), and then press the key used for the shortcut. (e.g.,  $\overline{Alt} + \overline{Z}$ ,  $\overline{Alt} + \overline{CtrI} + \overline{Z}$ , etc.)

Changing the window shape Select [Circular](F) or [Rectangular](H).

Start up Loupe Utility when Windows is started Add the check mark for [Register in Startup](G).

Return Loupe Utility to the default (factory shipment) setting Select [Restore Defaults](I).

Select [OK].

*3*

# Loupe Utility

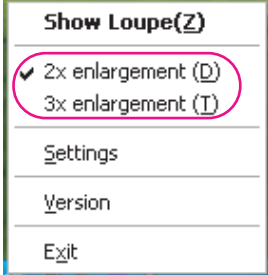

 $\blacksquare$ Select whether to make the display enlargement 2x or 3x.

**104**

• Right-click  $[AB]$ , and then select [2x enlargement] or [3x enlargement].

# <span id="page-104-1"></span>**List of Error Codes**

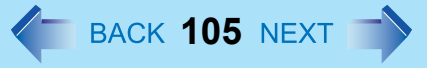

When turning on the computer, if one of the following error codes or messages is displayed, follow the instructions shown below.

If the problem persists, or if the error code or message displayed is not shown here, contact Panasonic Technical Support.

<span id="page-104-0"></span>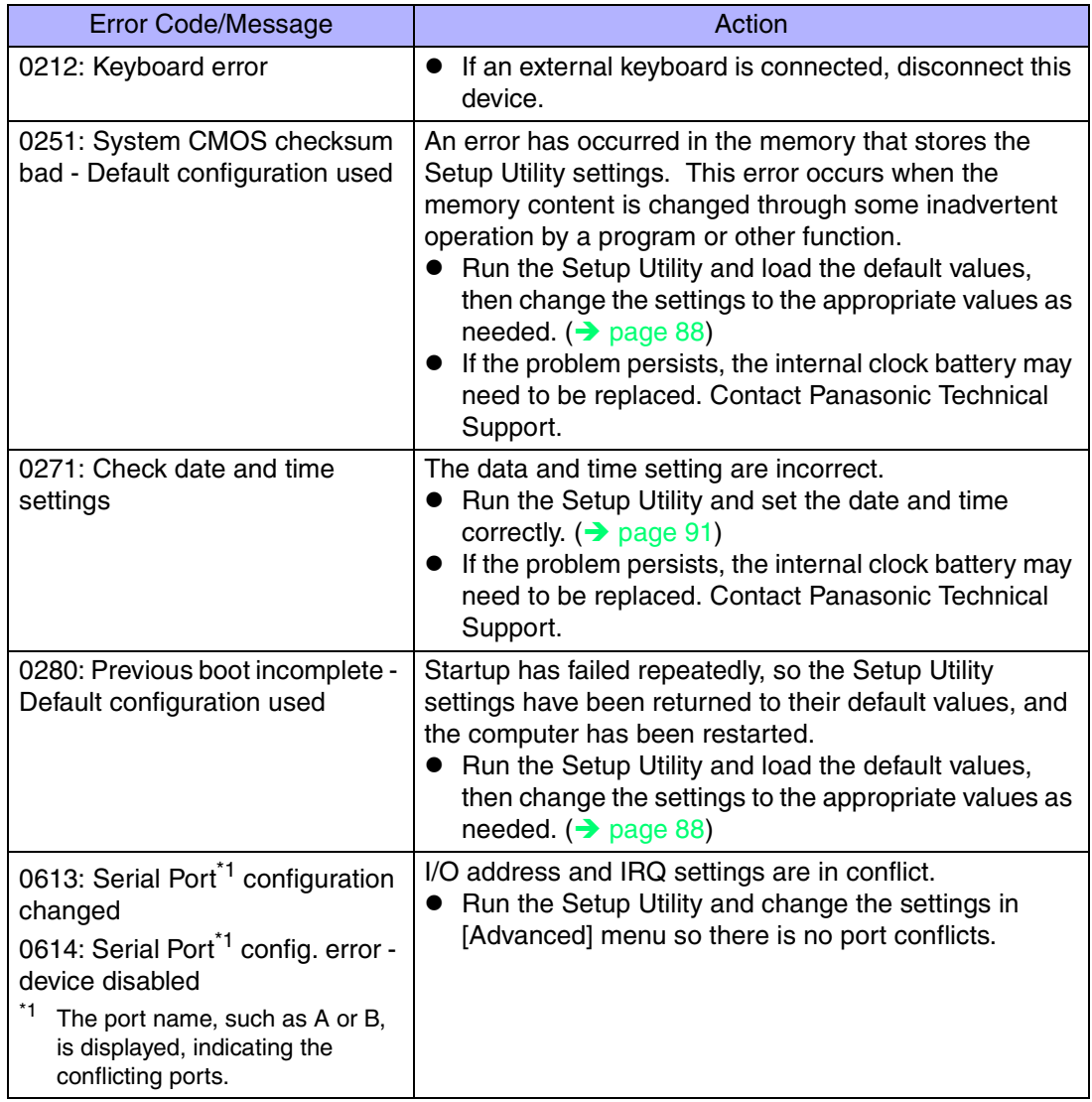

# List of Error Codes

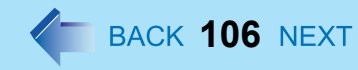

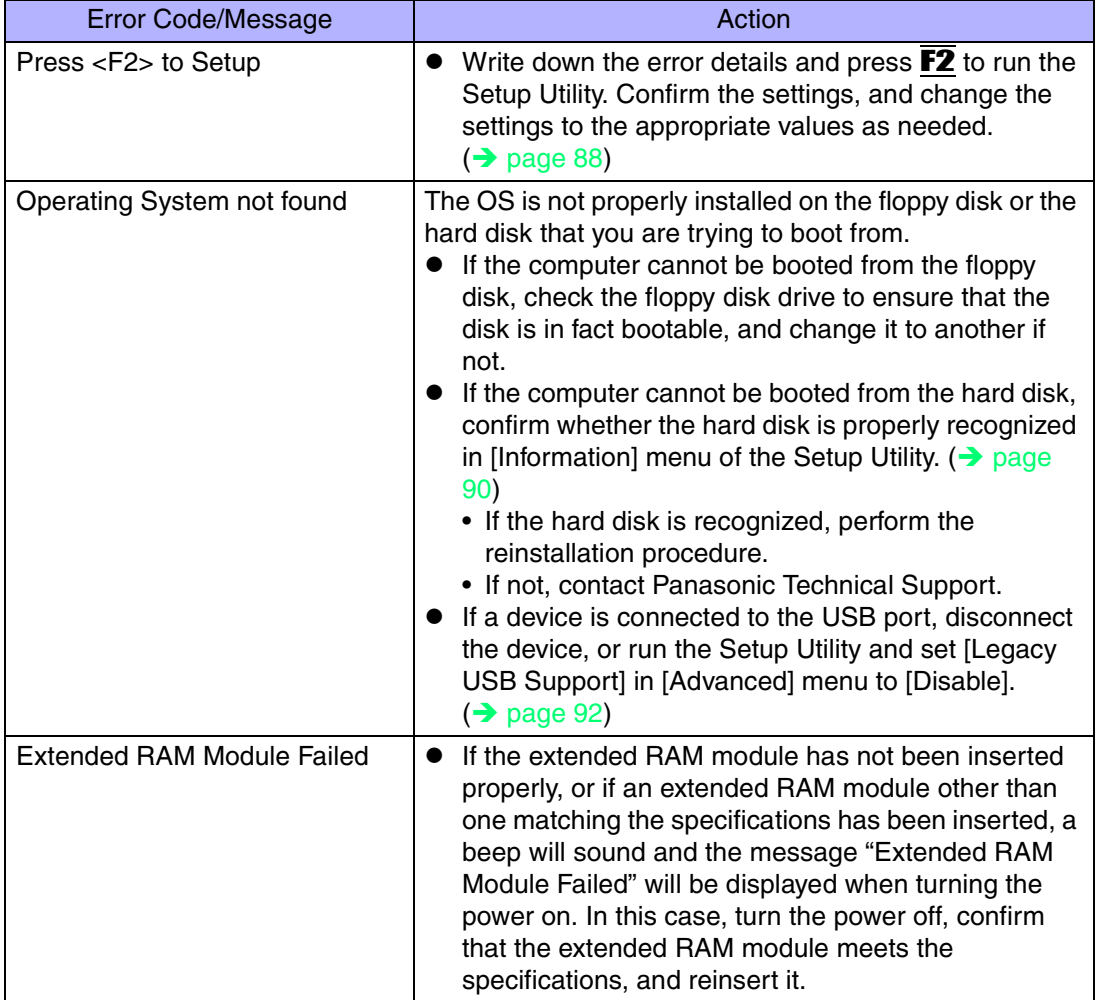

# **Dealing with Problems (Advanced)**

When a problem occurs, refer to this page. If a problem appears to be related to a software application, read the software related manual. If you still cannot troubleshoot the problem, contact Panasonic Technical Support. You can use the PC Information Viewer to check the computer's usage status (→ [page 128](#page-127-0)).

**107**

#### $\blacksquare$ Starting Up

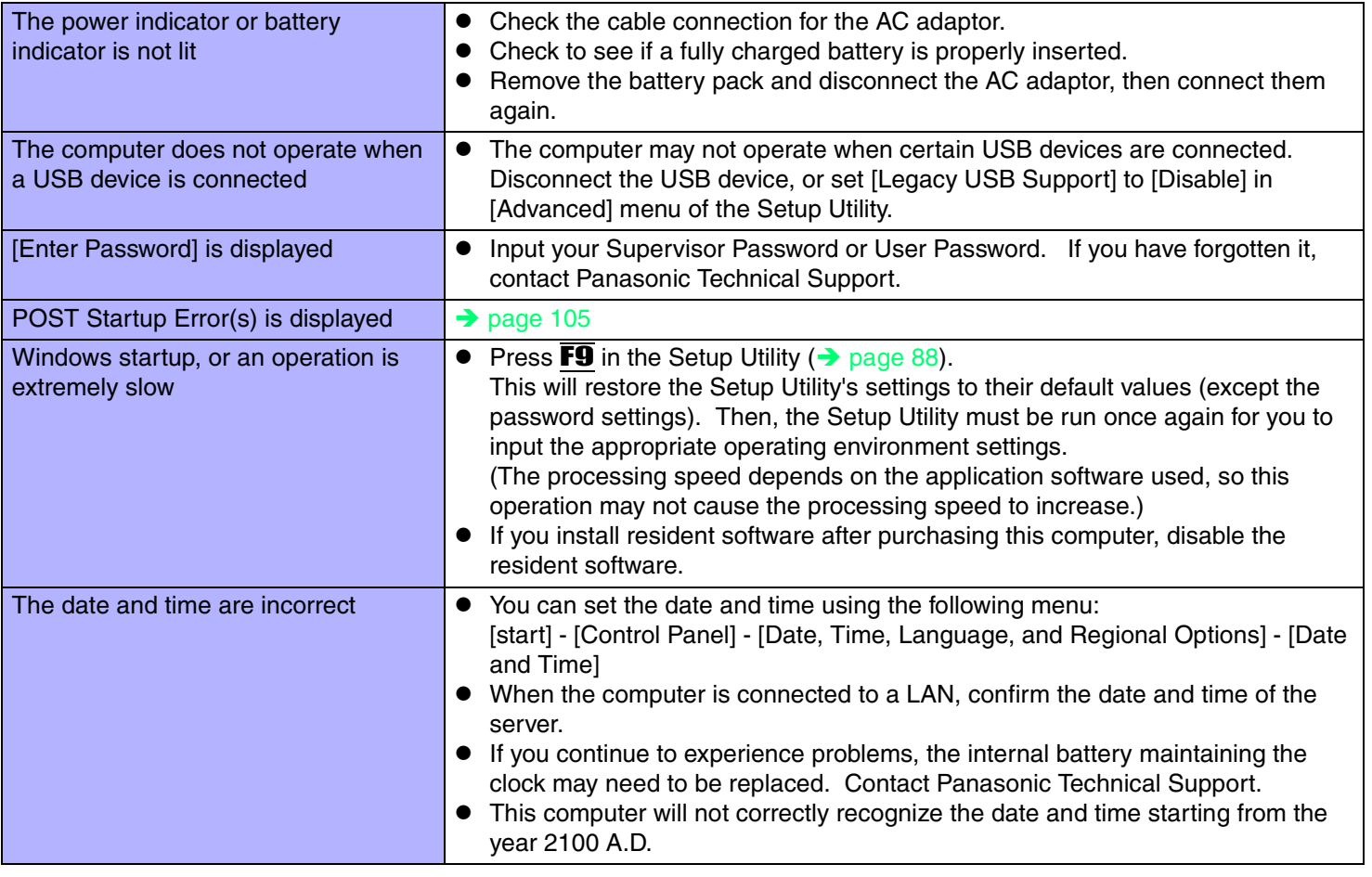

# Dealing with Problems (Advanced)

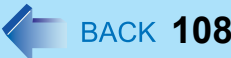

## ■ Starting Up

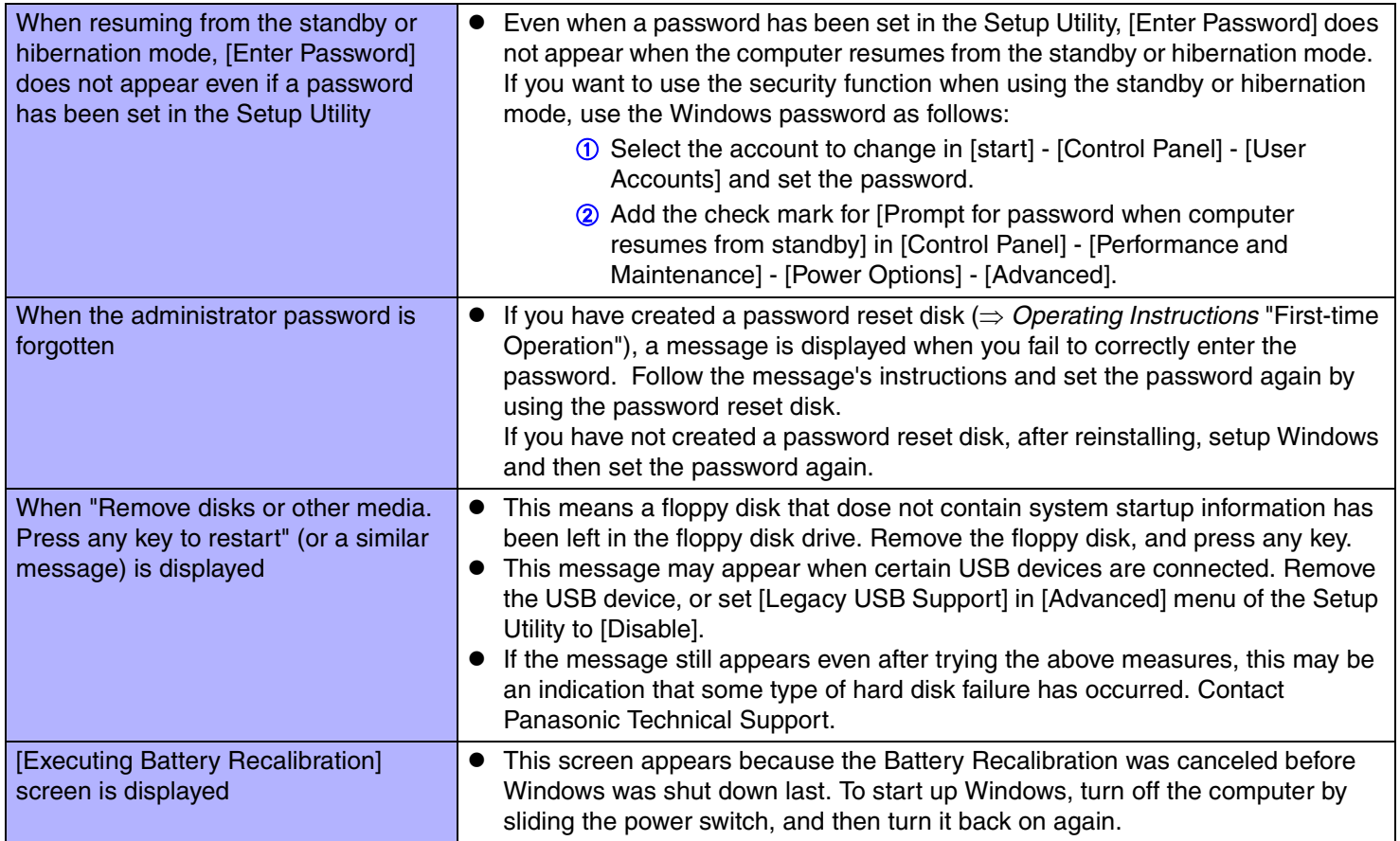
## ■ Starting Up

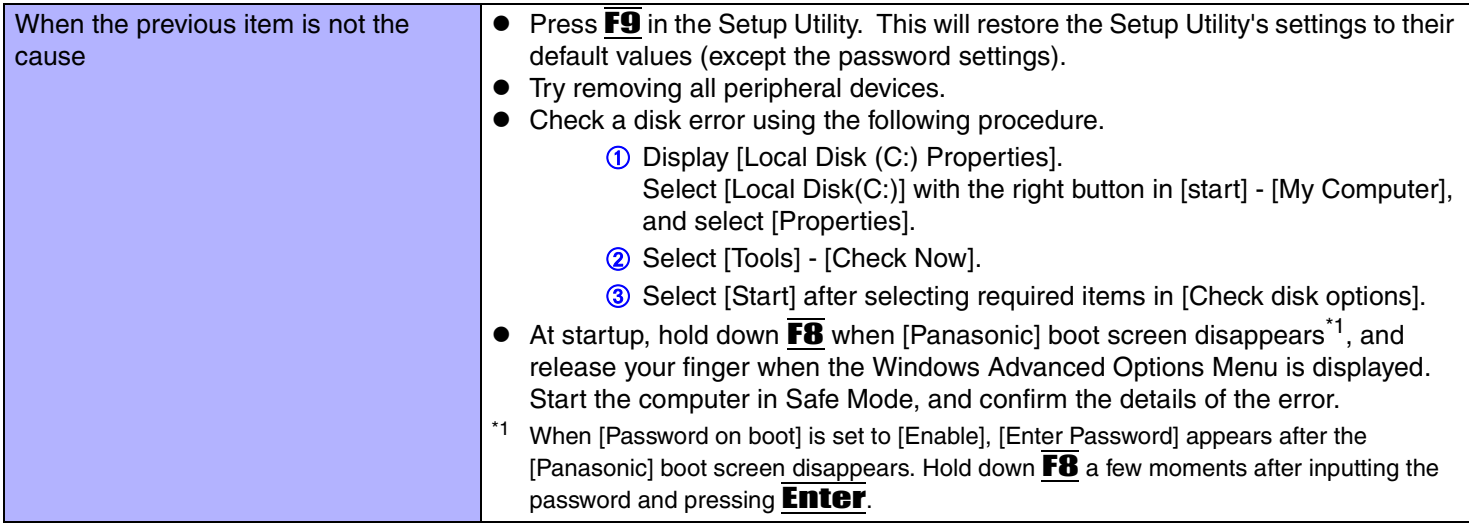

**109**

#### <span id="page-108-0"></span> $\blacksquare$ Display

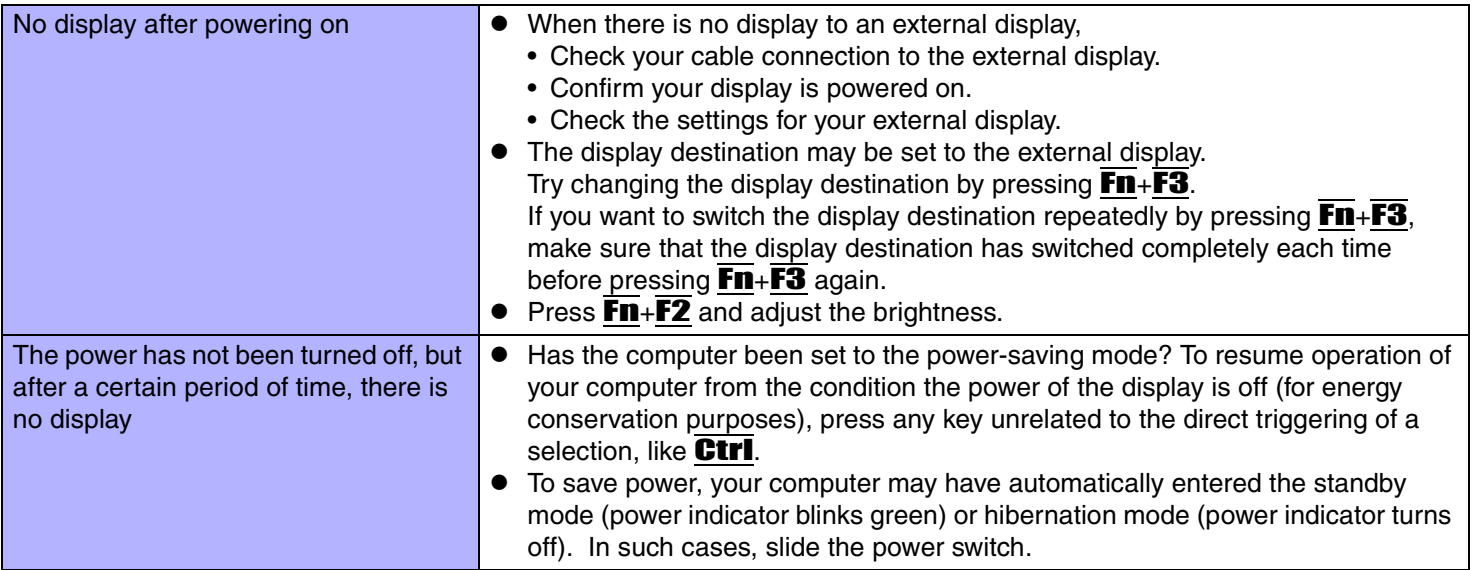

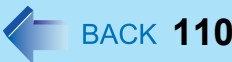

# ■ Display

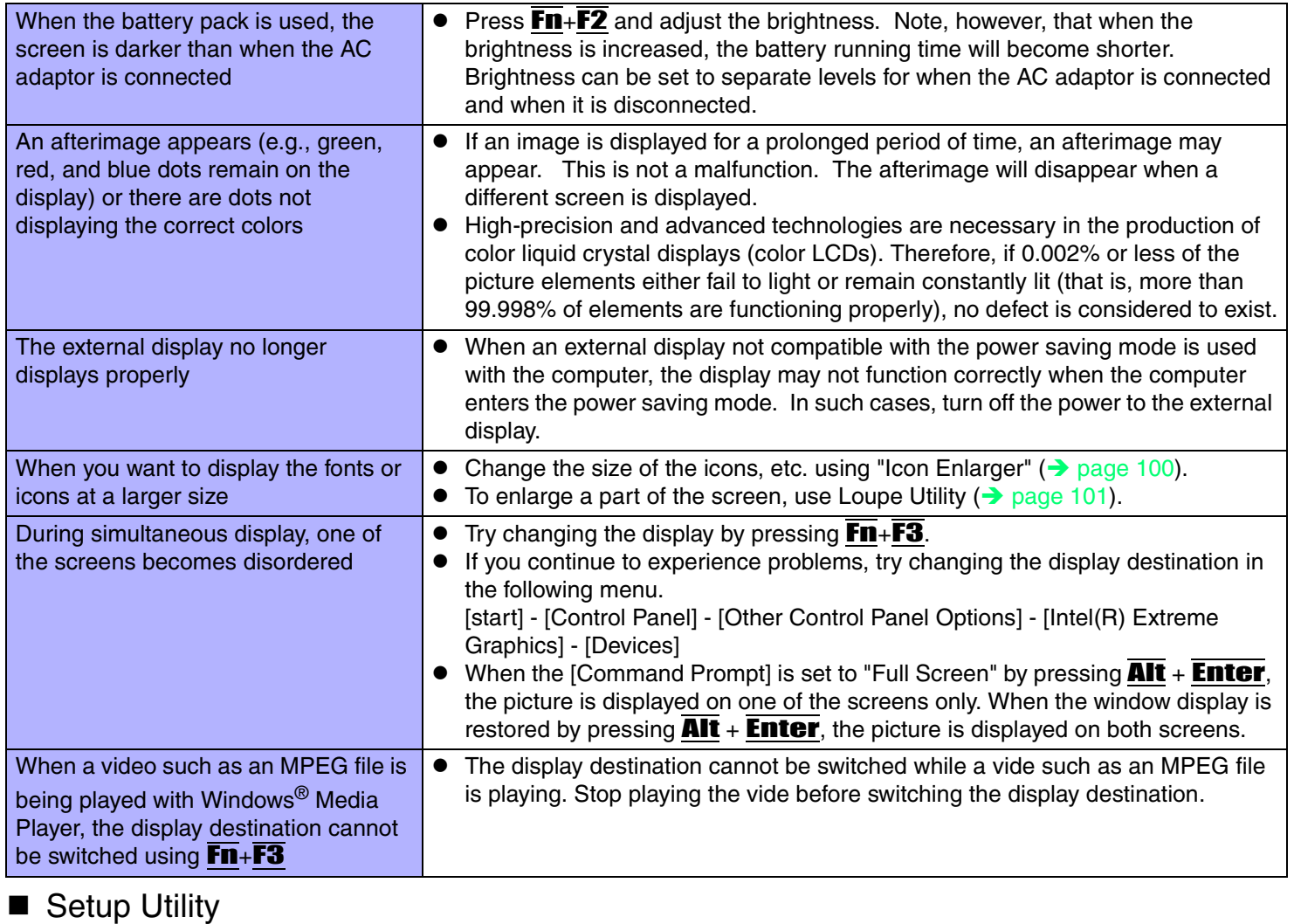

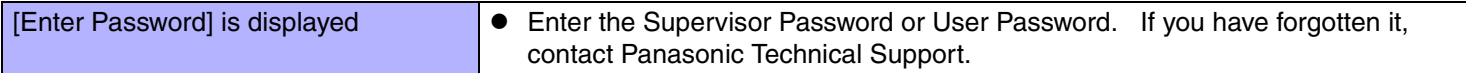

## ■ Setup Utility

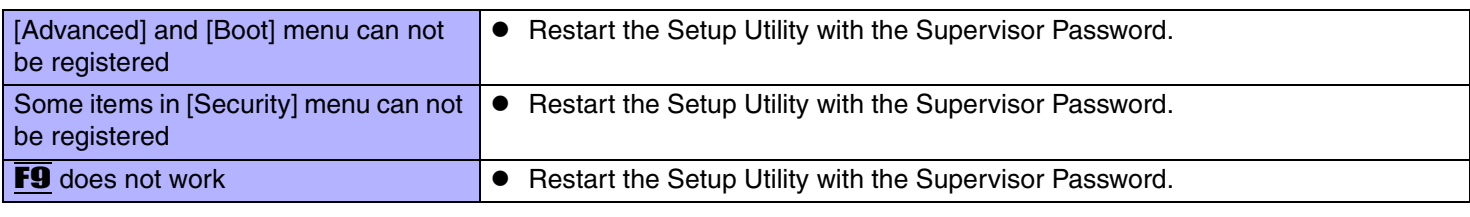

**111**

#### $\blacksquare$ Shutting Down

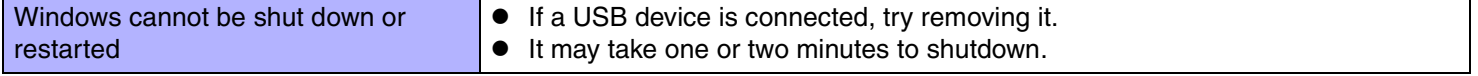

#### Standby/Hibernation Function

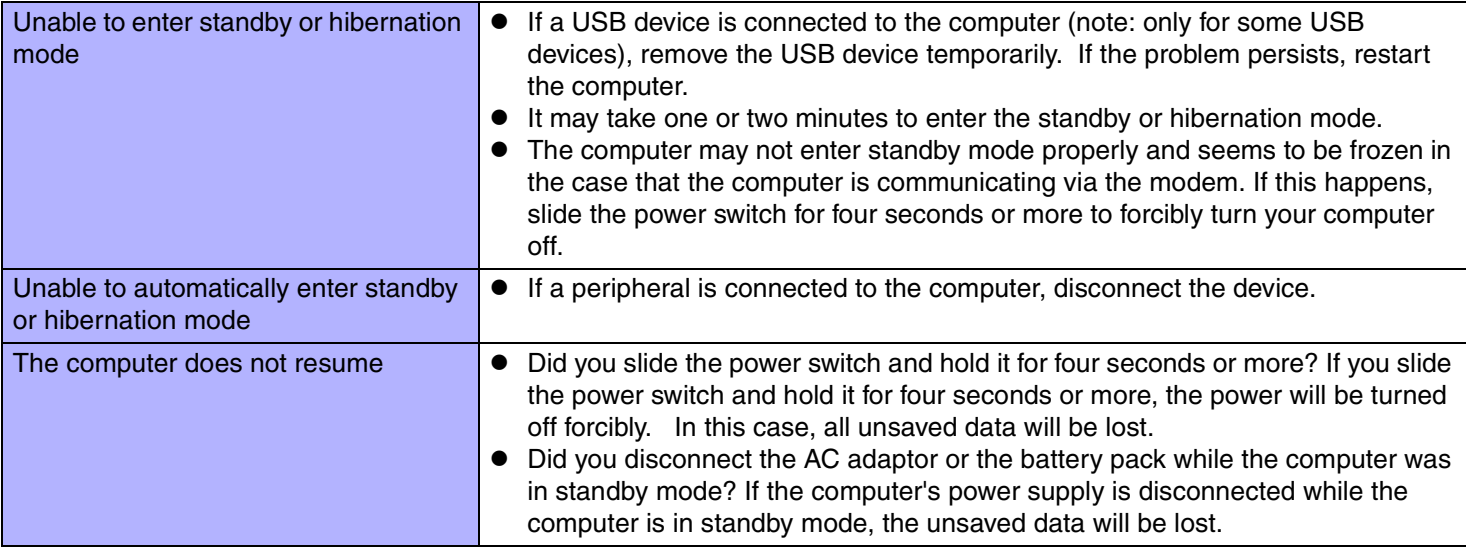

## ■ Battery Indicator

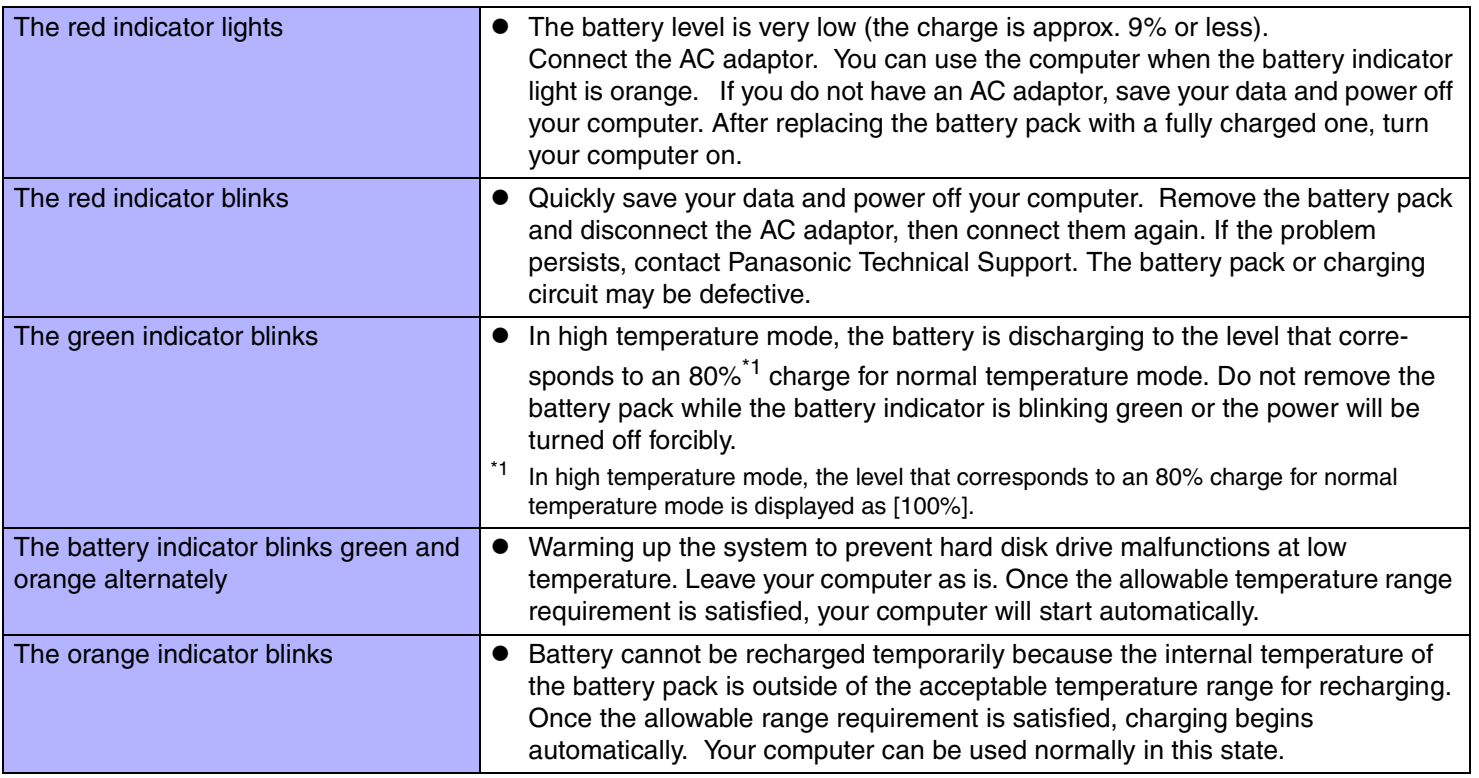

**112**

### <span id="page-111-0"></span>■ Keyboard

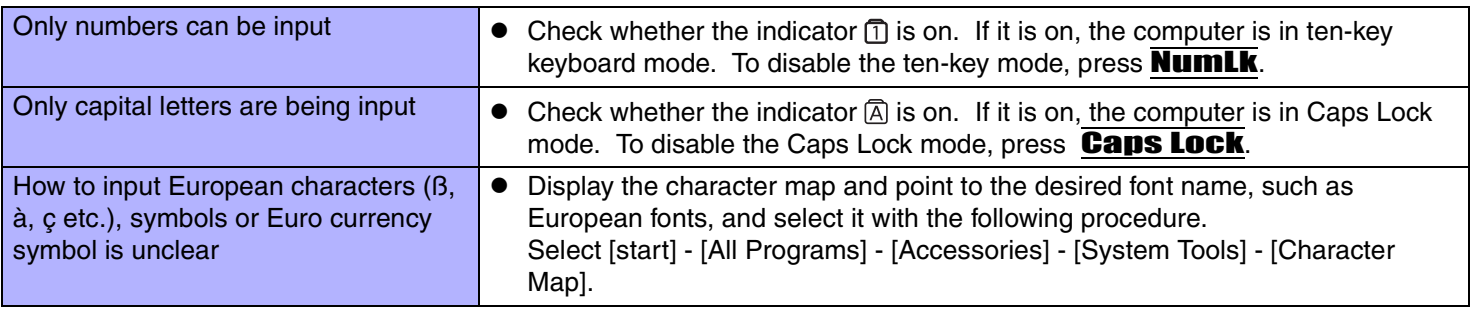

## ■ Keyboard

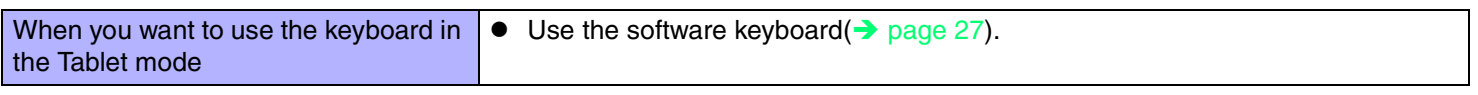

**113**

#### Display Rotation

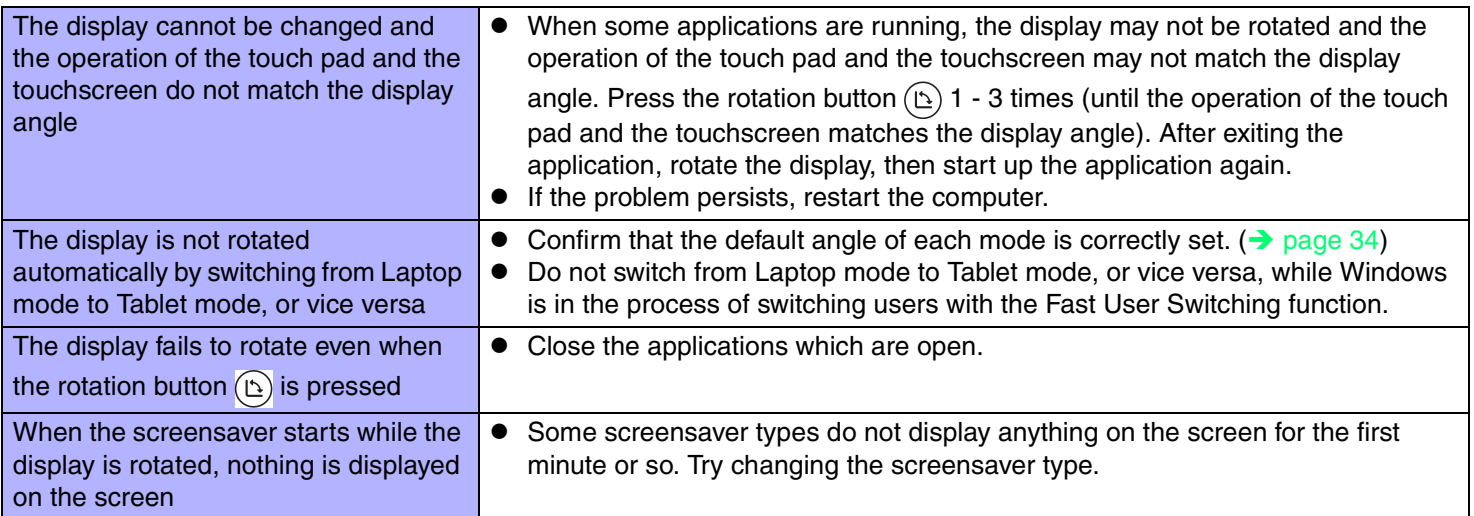

## ■ Networking: General

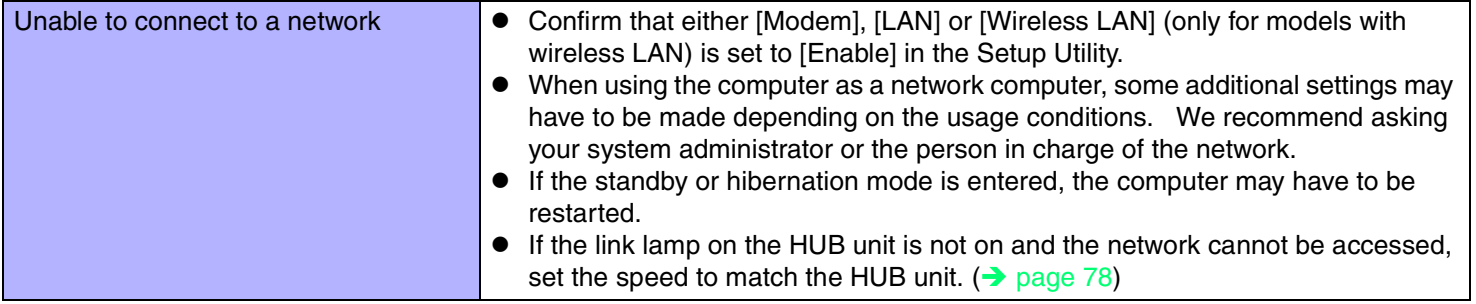

## ■ Networking: General

<span id="page-113-0"></span>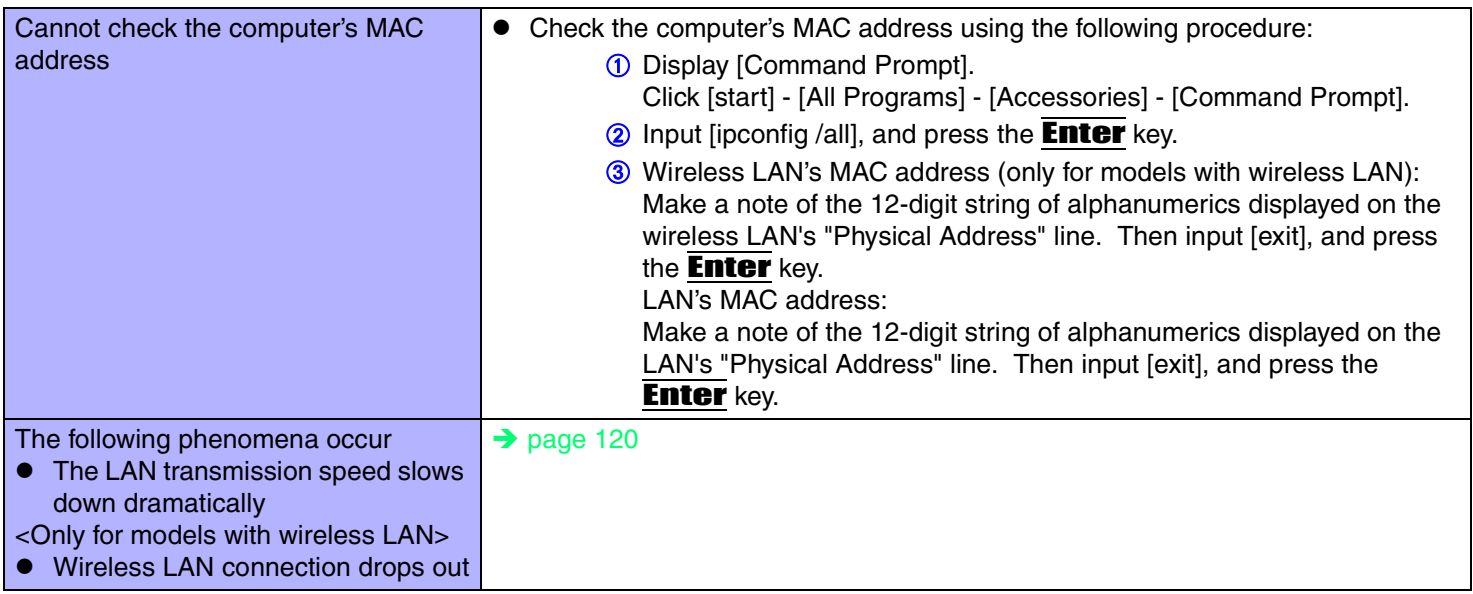

### ■ Networking: Wireless LAN (only for models with wireless LAN)

<span id="page-114-0"></span>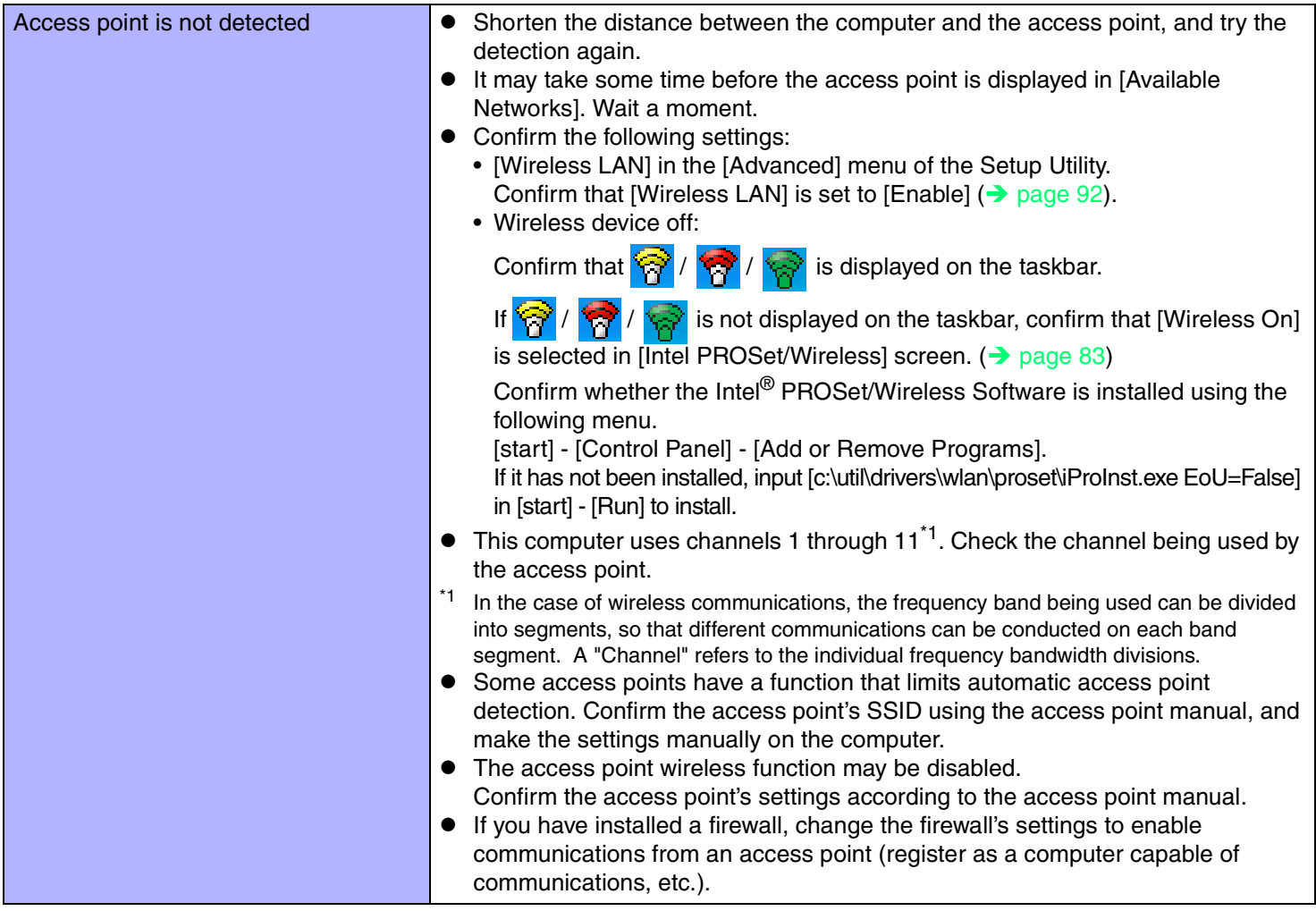

## ■ Networking: Wireless LAN (only for models with wireless LAN)

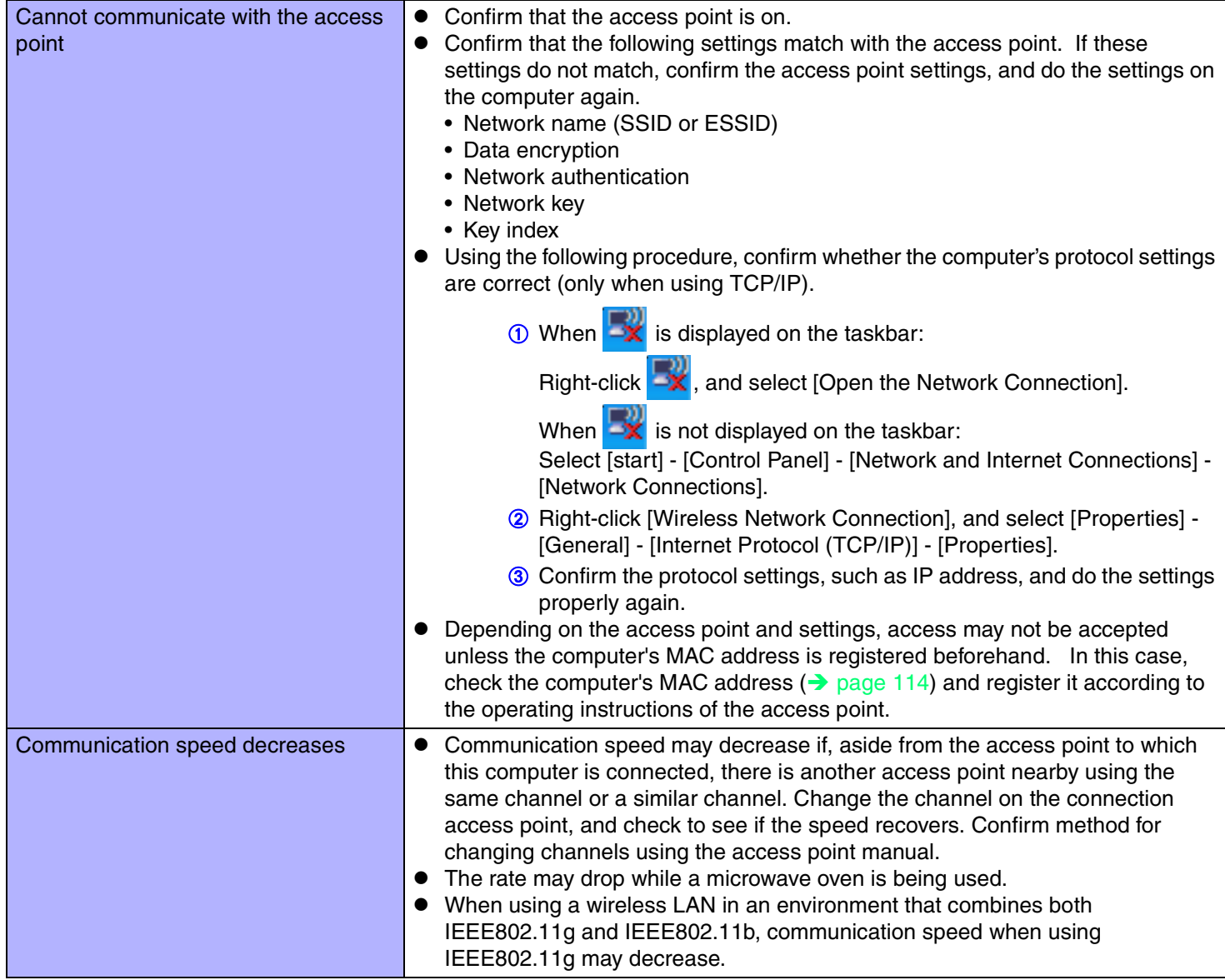

## ■ Networking: Wireless LAN (only for models with wireless LAN)

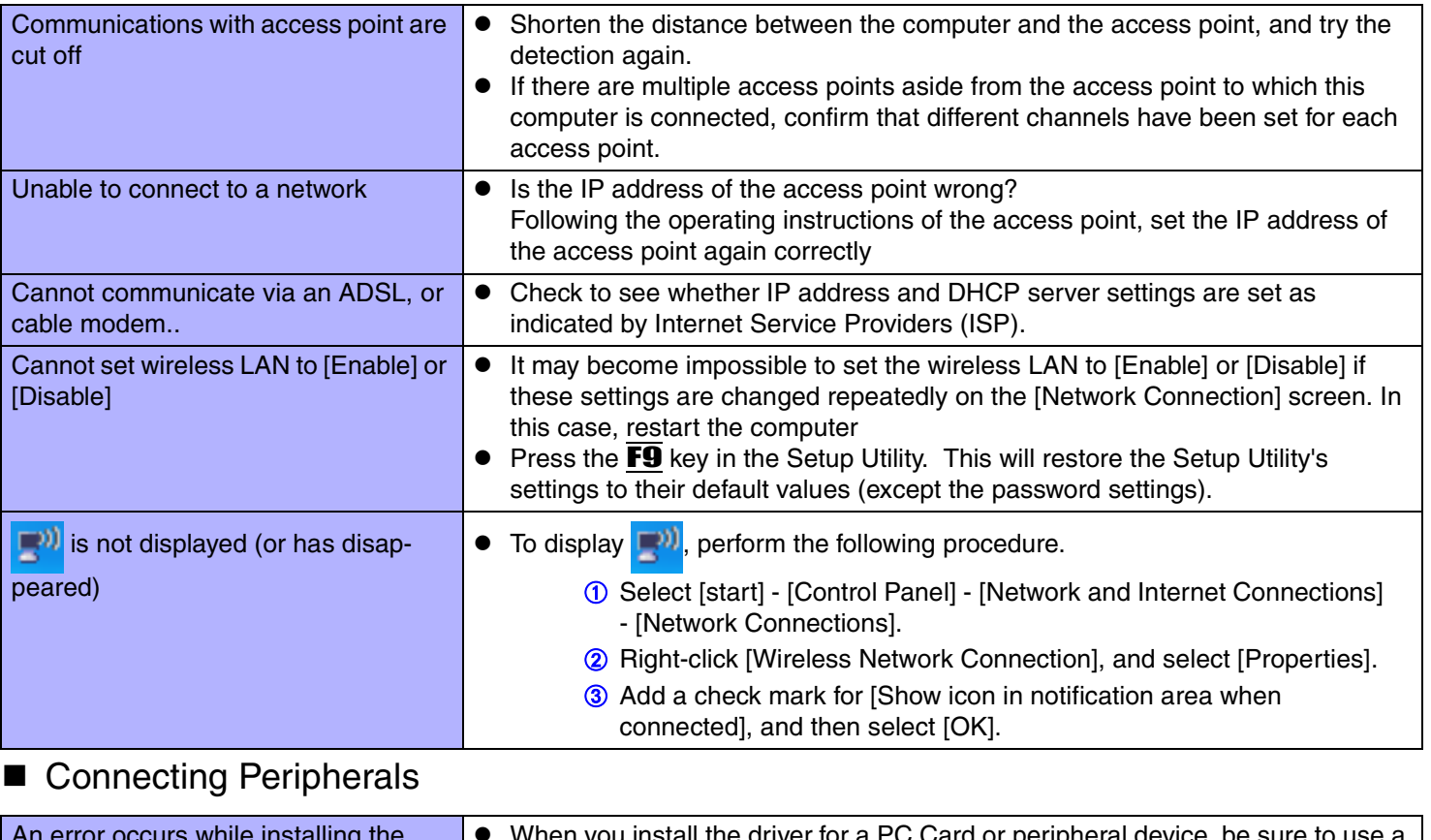

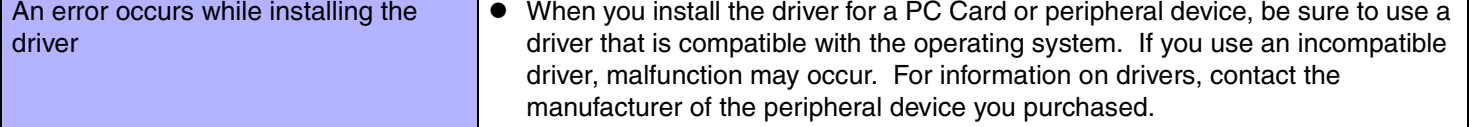

### ■ Connecting Peripherals

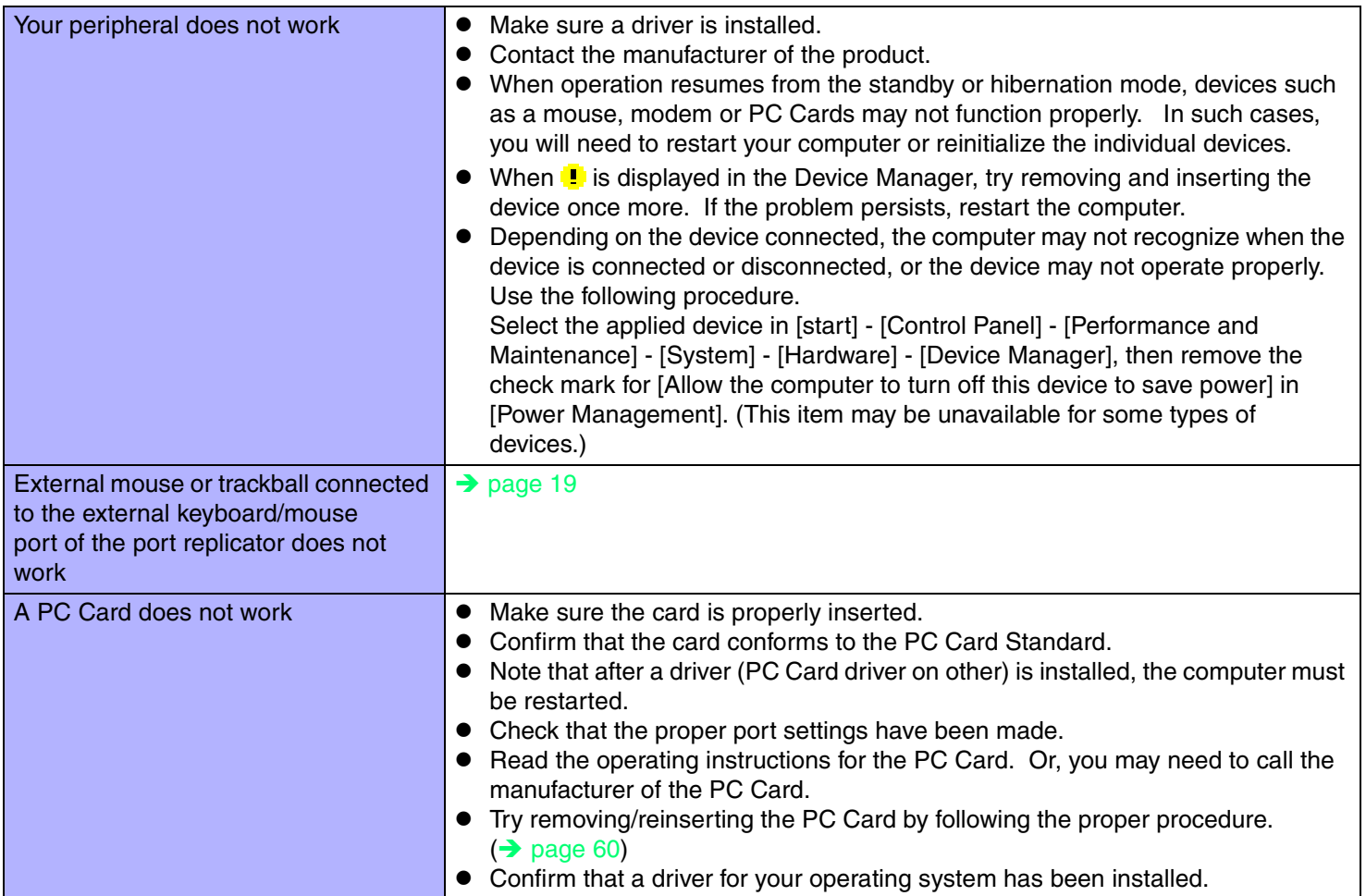

### ■ Connecting Peripherals

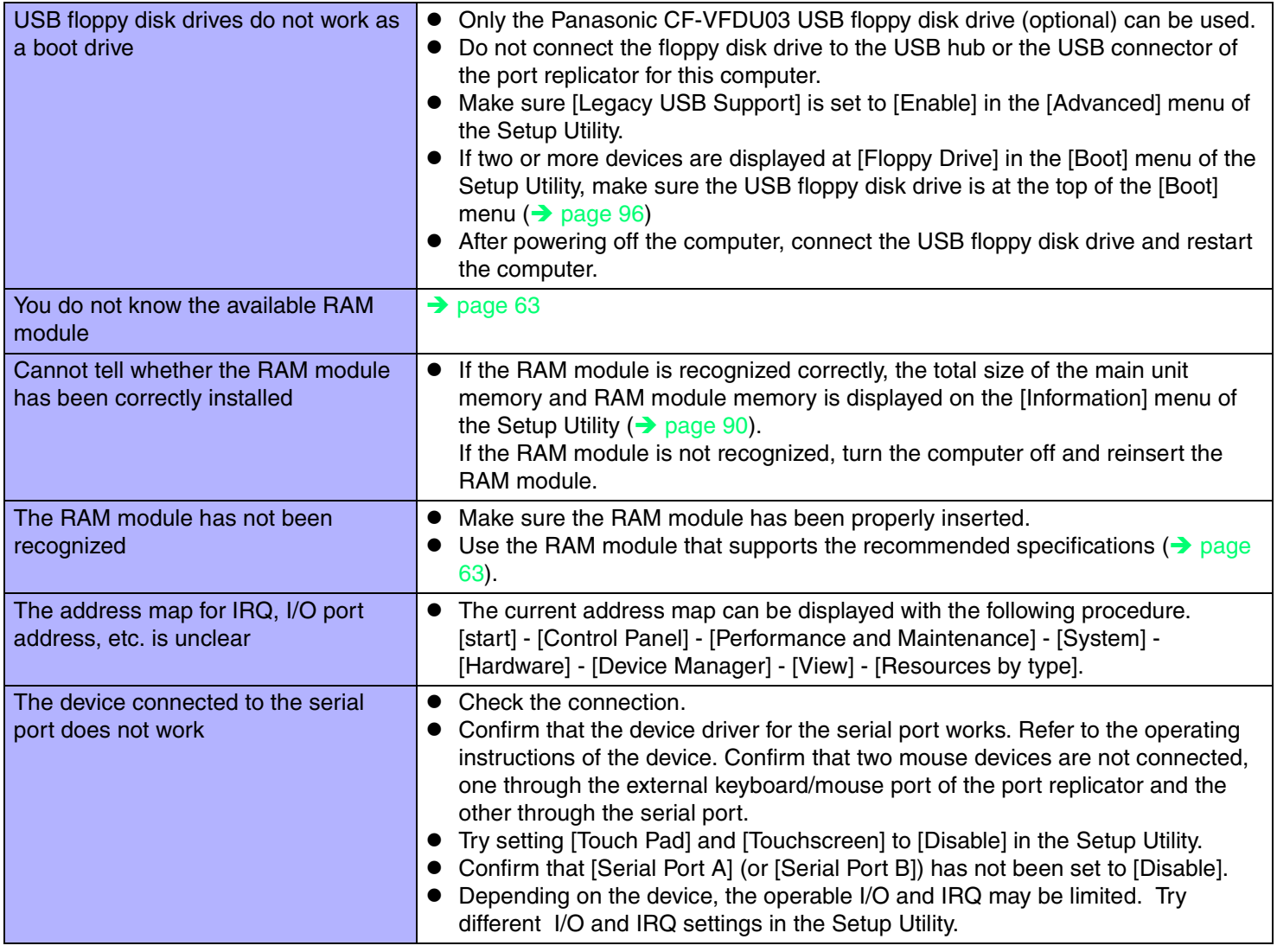

<span id="page-119-0"></span>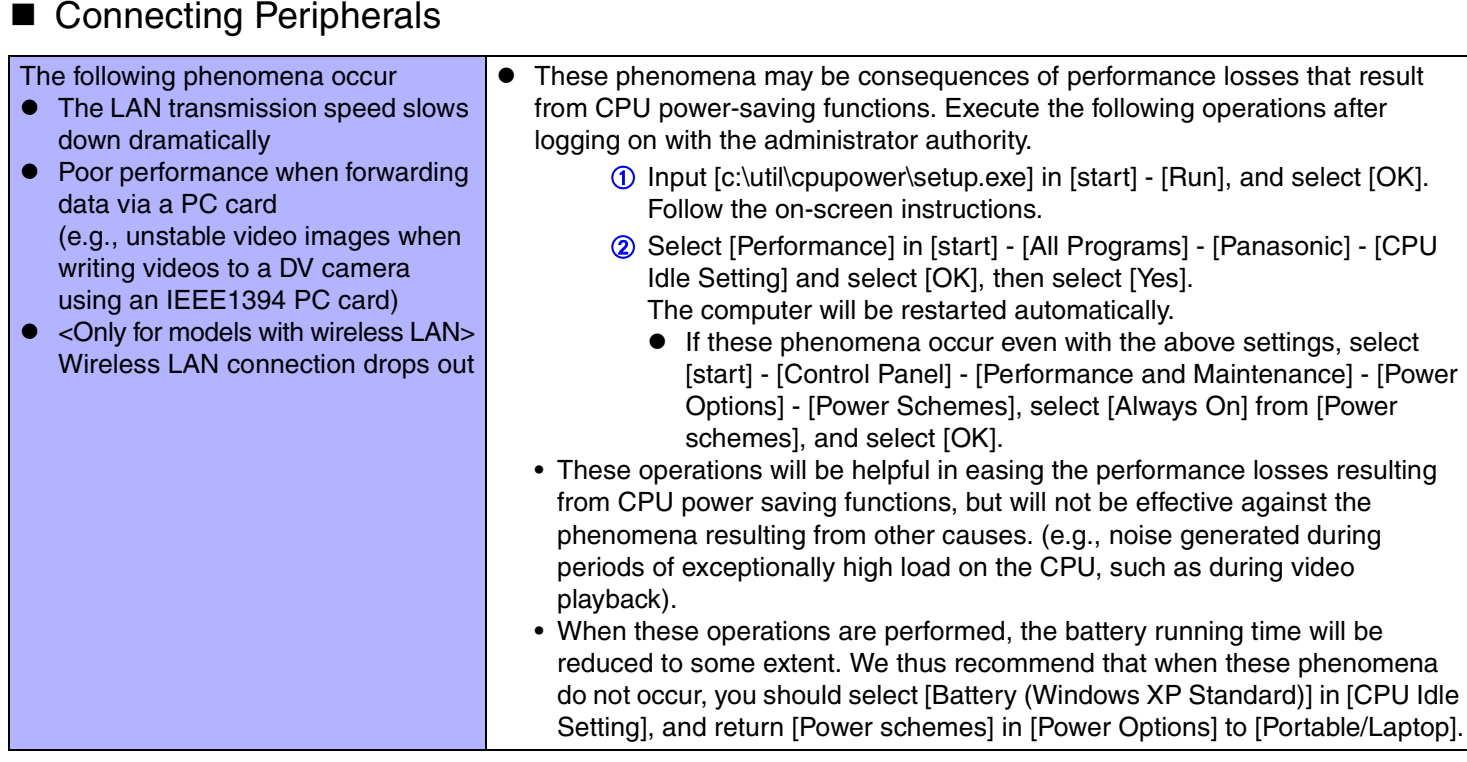

**120**

### **Disk Operations**

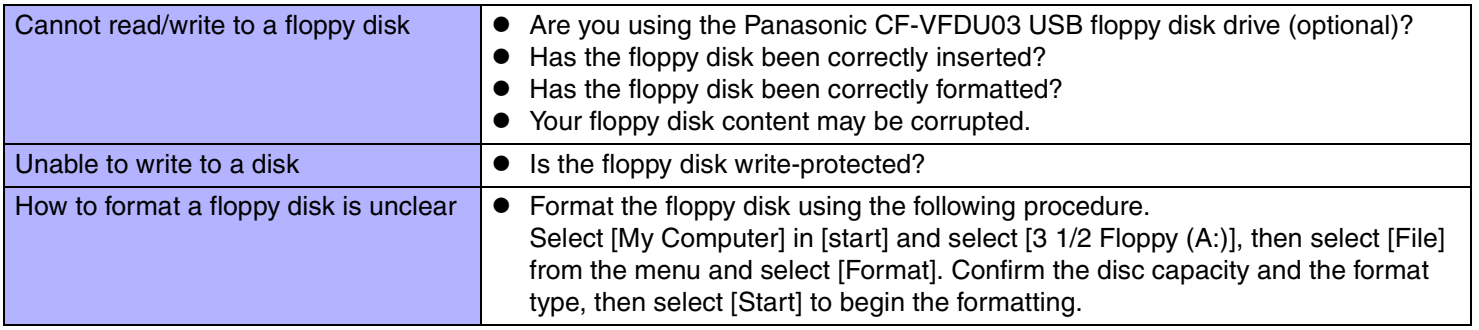

#### $\blacksquare$ Disk Operations

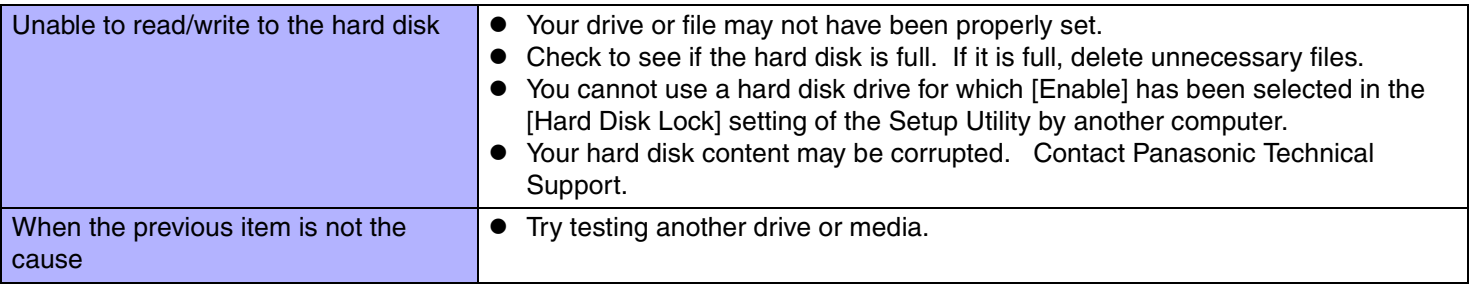

**121**

#### ■ Touch Pad / Touchscreen

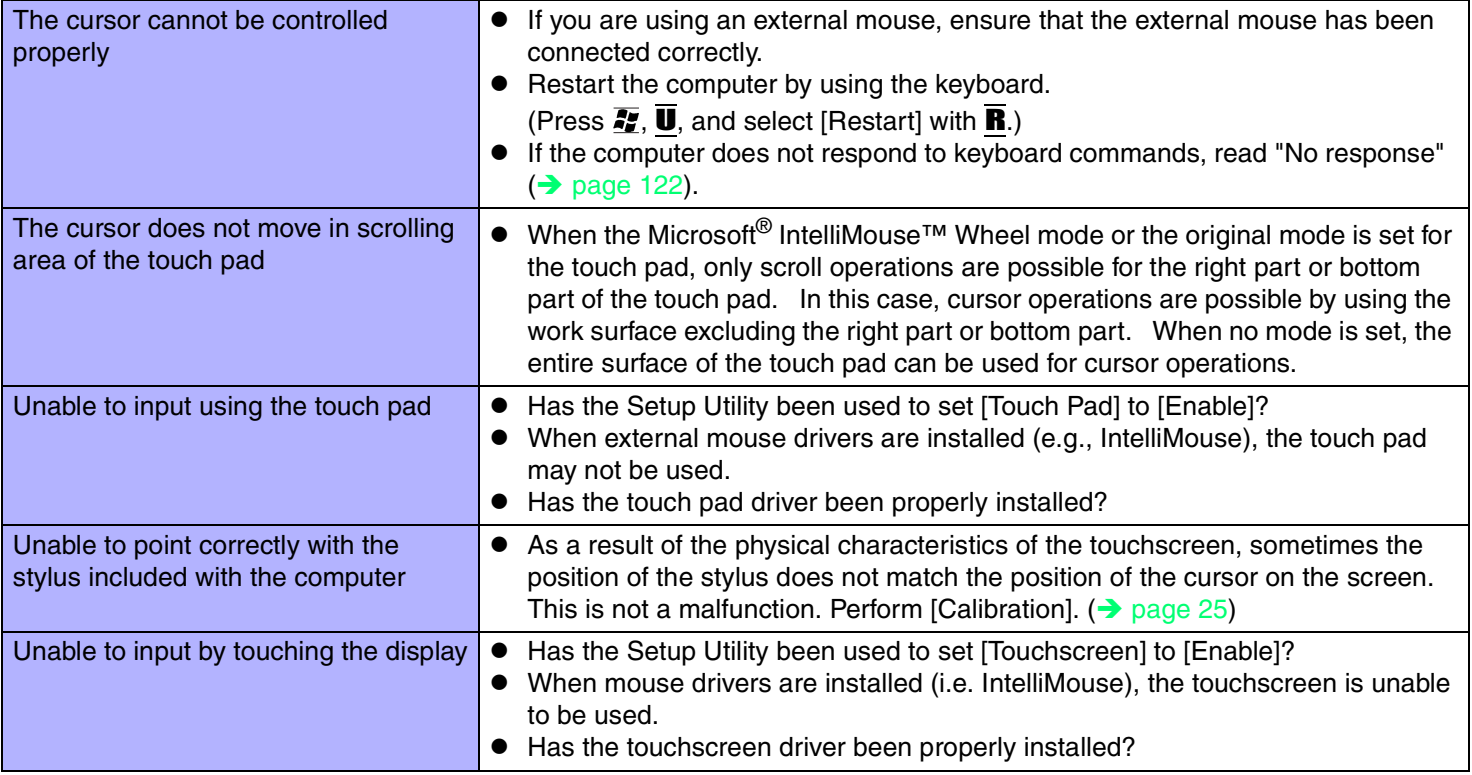

### ■ Sound

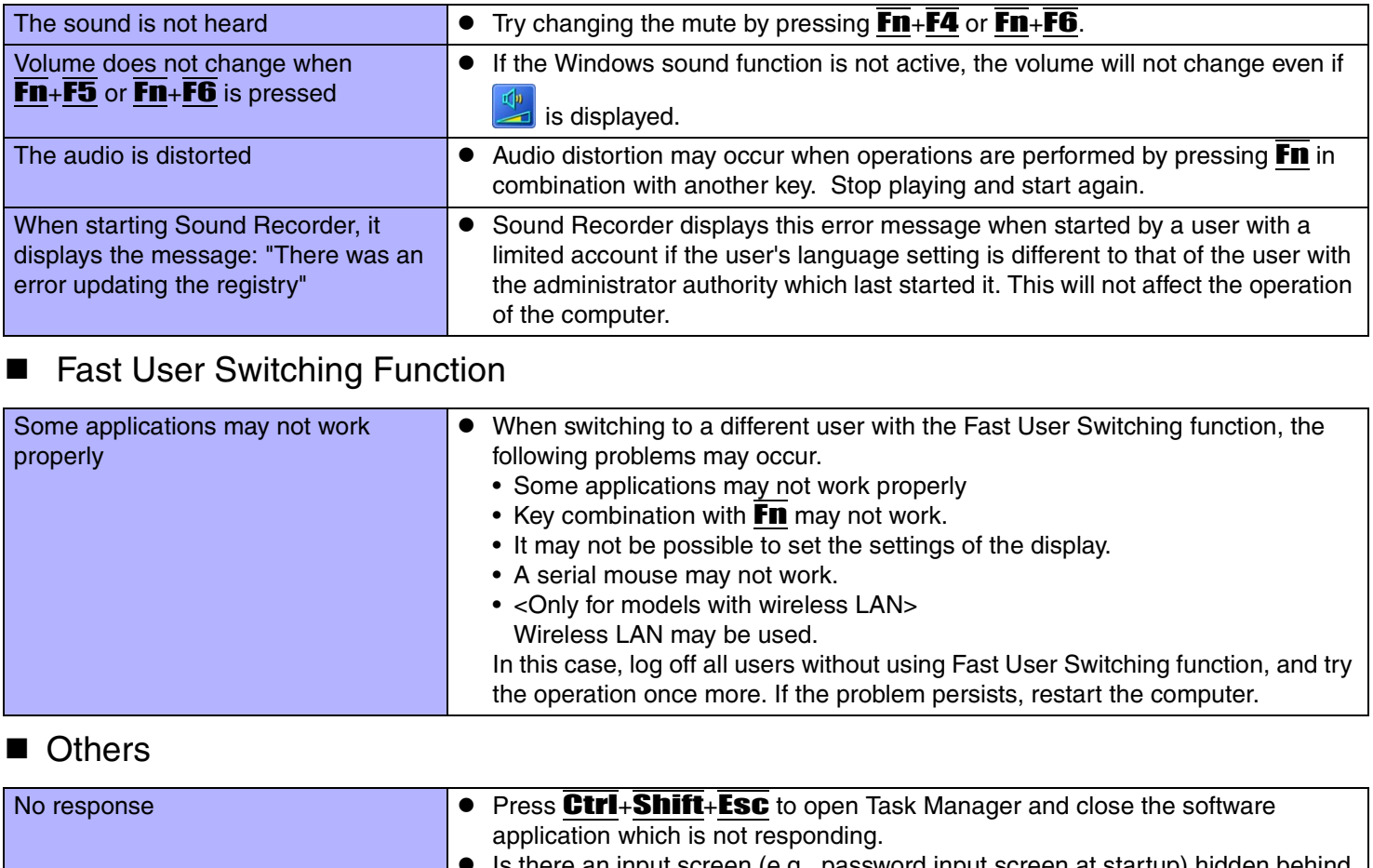

<span id="page-121-0"></span> $\bullet$  Is there an input screen (e.g., password input screen at startup) hidden behind another window? Use **Alt**+Tab to check for other windows being displayed.

**122**

• After shutting down by sliding the power switch for more than four seconds, slide the power switch to power on and open the application again. If the program no longer works normally, delete the program using the following menu. Then reinstall the program. [start] - [Control Panel] - [Add or Remove Programs]

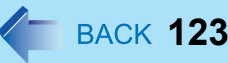

#### ■ Others

<span id="page-122-0"></span>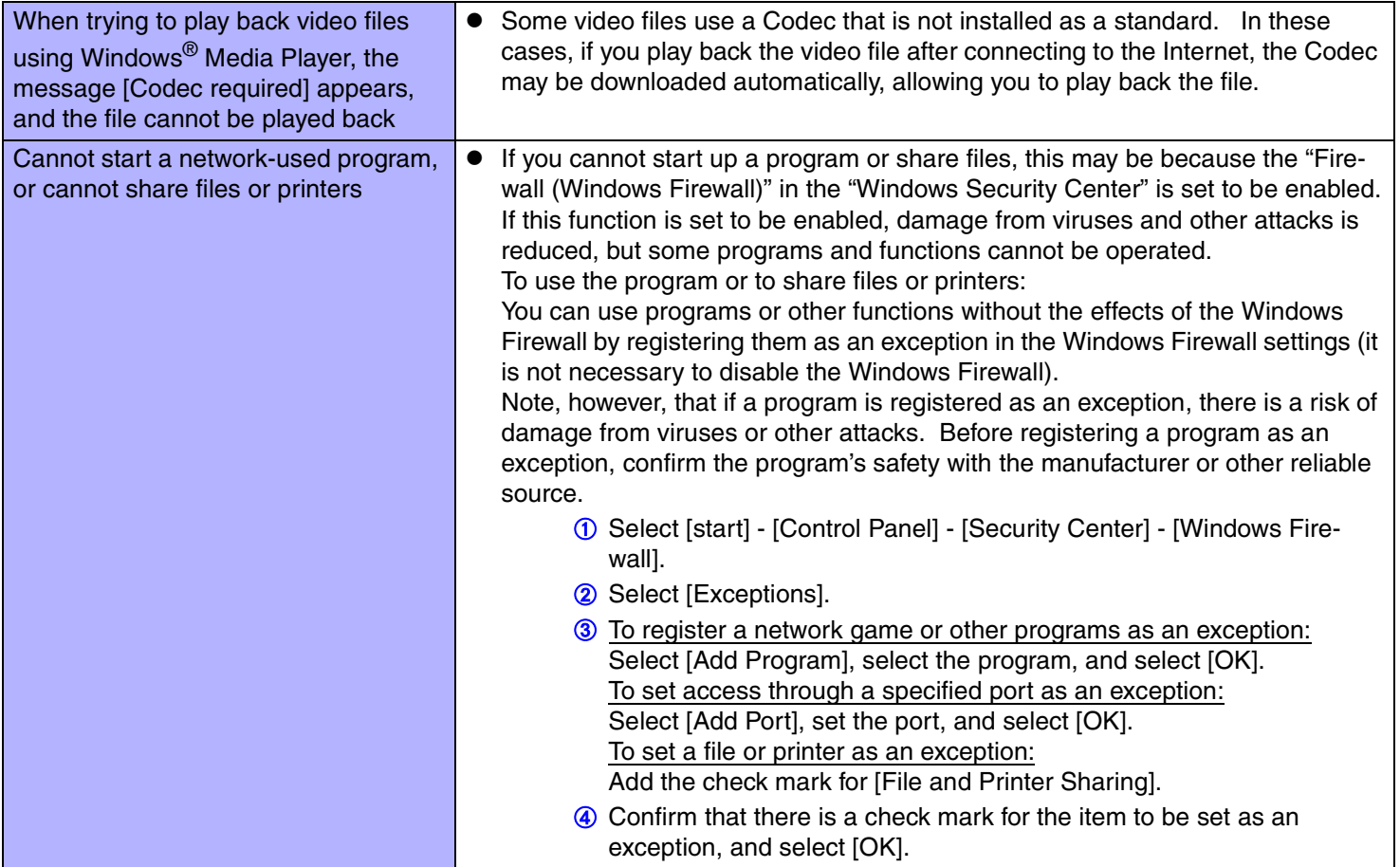

### ■ Others

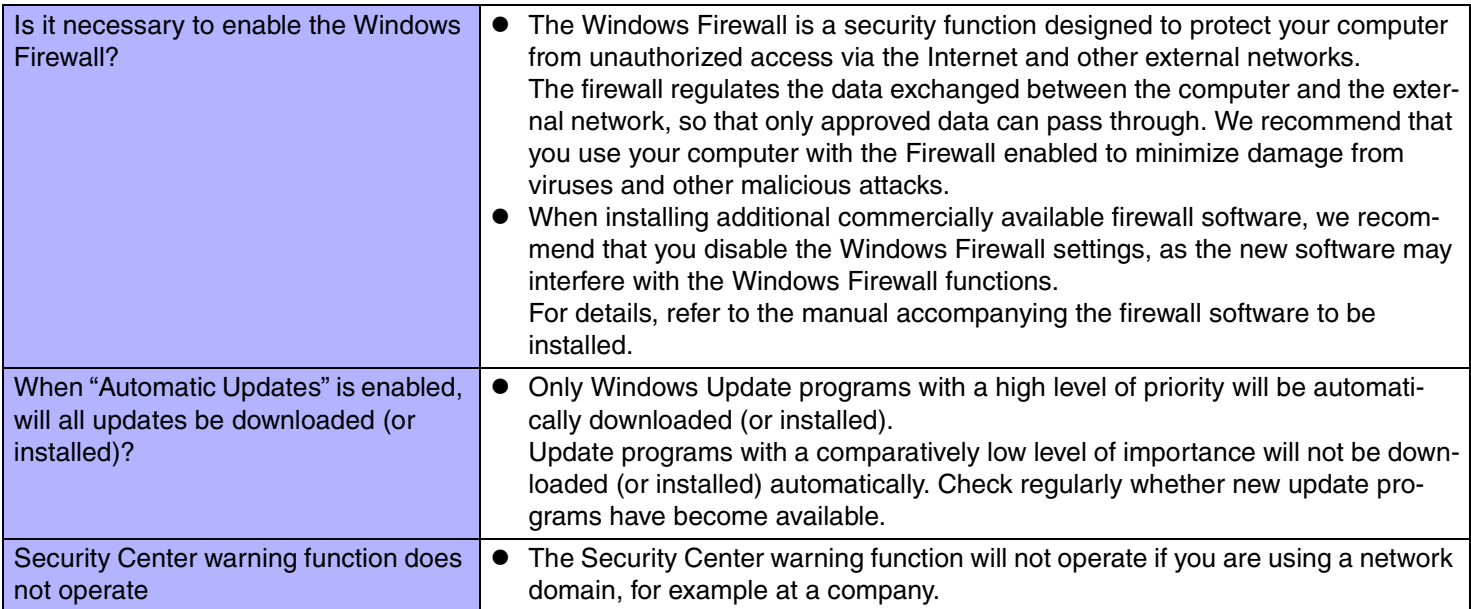

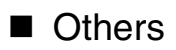

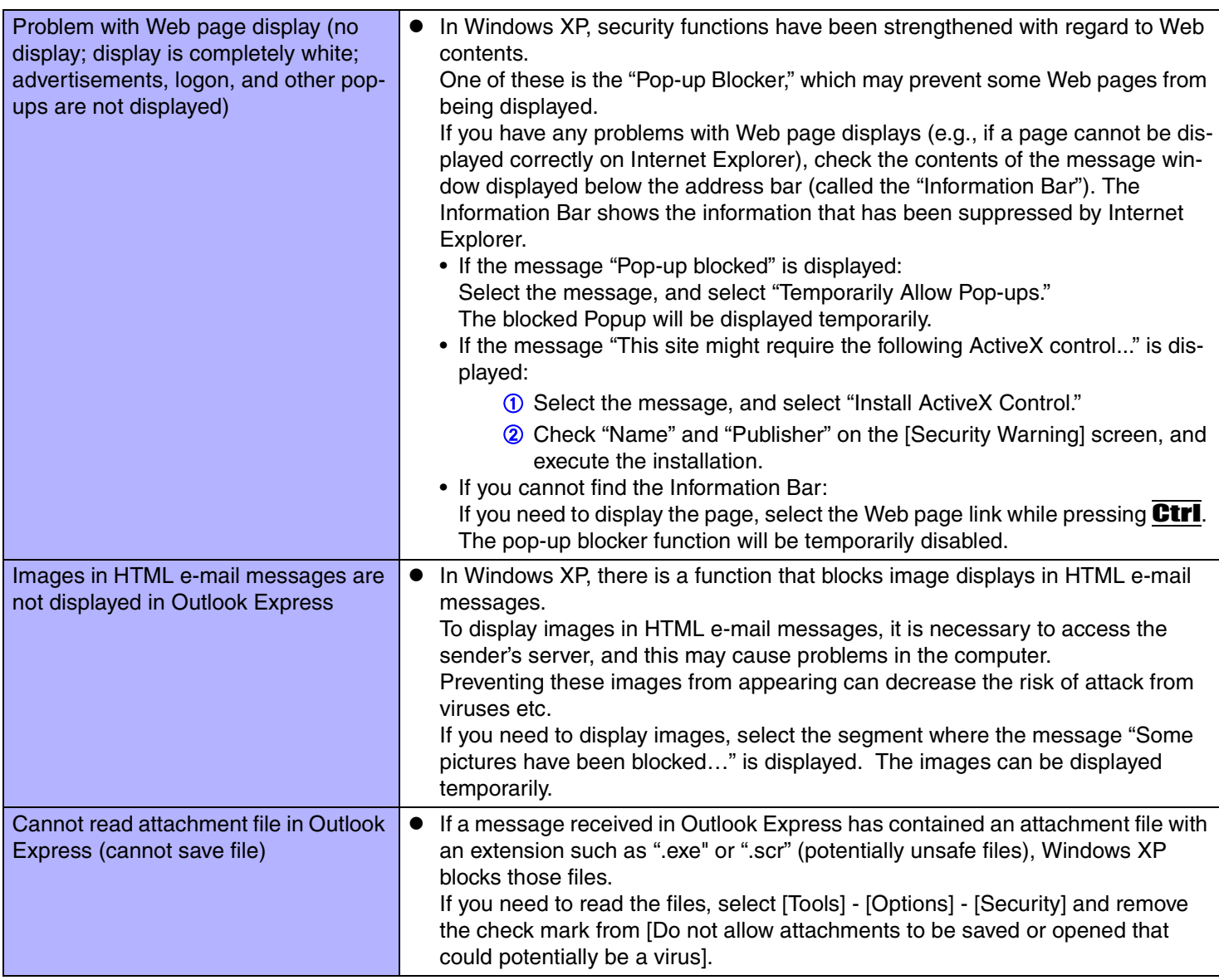

#### ■ Others

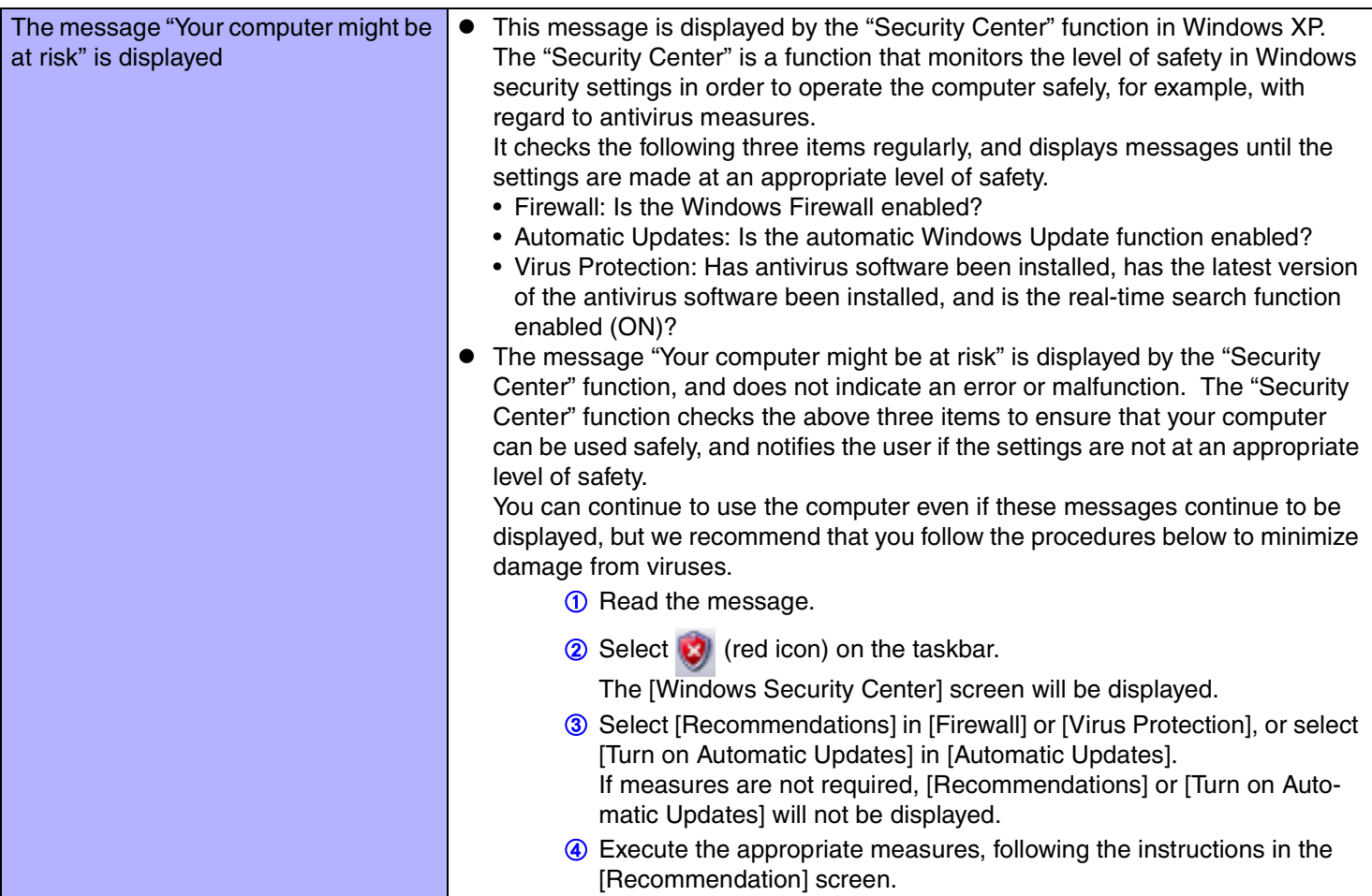

### ■ Others

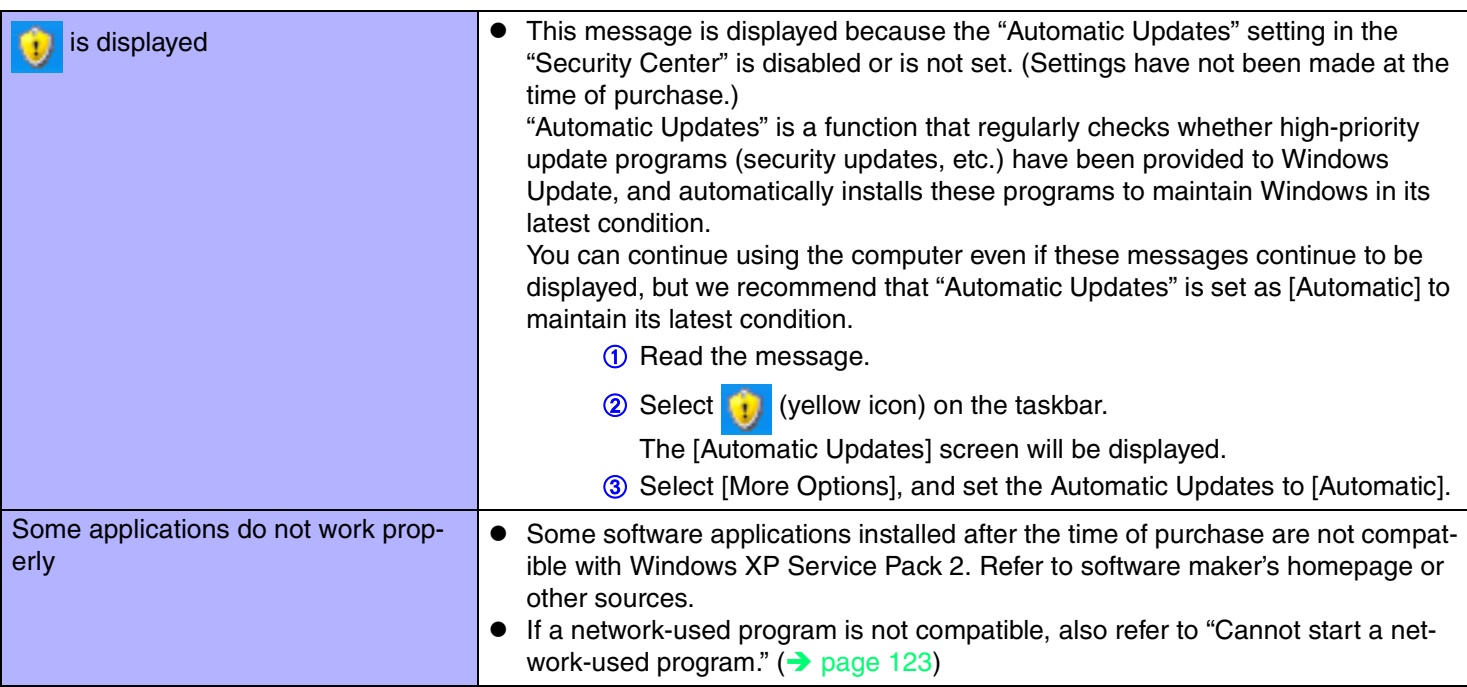

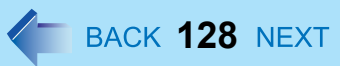

# **Check the Computer's Usage Status**

You can use the PC Information Viewer to check the computer's usage status, and use this information when calling Panasonic Technical Support for advice. (If you have not logged on with the administrator authority, some information will be displayed as [Not Found].)

#### ■ Running PC Information Viewer

A Select [start] - [All Programs] - [Panasonic] - [PC Information Viewer] - [PC Information Viewer].

Click on the menu items to display detailed information for each item.

#### **NOTE**

 $\bullet$  The [PC Information Viewer] screen is always displayed on the top of every other screen.

#### $\blacksquare$ Save information to a file

Displayed information can be saved to a text file(.txt).

A Run the PC Information Viewer and display the information you wish to save. 2 Select [Save].

- $\bullet$  To save the item that is displayed Select [Save only the information displayed] and select [OK]. Some of the hidden information on the screen, which cannot be shown without scrolling the screen, will be saved, too.
- To save all items Select [Save all the information] and select [OK].
- **3** Select the folder, input the file name, then select [Save].

#### $\blacksquare$ Save a copy of the screen to a file

You can save a copy of the screen currently being displayed to a file in bitmap format (.bmp).

**1** Display the screen you want to save.

#### **2** Press Ctrl+Alt+F8.

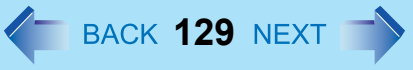

C When a message "The copy of the screen was saved..." is displayed, select [OK].

[pcinfo.bmp] file will be saved in [My Documents] folder. If [pcinfo.bmp] file already exists, it will be overwritten. (If [pcinfo.bmp] file is set as a "Read-only" or "Hidden" file, the new file cannot be saved.)

#### **NOTE**

- $\bullet$  You can also save a copy of the screen to a file using the following procedure. Select [start] - [All Programs] - [Panasonic] - [PC Information Viewer] - [Screen Copy].
- $\bullet$  At the time of purchase, the computer is set so that a copy of the screen can be saved to a file by pressing Ctrl+Alt+F8. This setting can be changed using the following procedure.
	- A Select [start] [All Programs] [Panasonic] [PC Information Viewer].
	- 2 Select [Screen Copy] with the right button, and select [Properties] [Shortcut].
	- C Move the cursor to [Shortcut key], and press the key to be used for the shortcut.
- o Colors are saved in 256 colors.
- When using an Extended Desktop A copy of the screen displayed on the primary device will be saved.

• Copyright

This manual is copyrighted by Matsushita Electric Industrial Co., Ltd. with all rights reserved. No part of this manual may be reproduced in any form without the prior written permission of Matsushita Electric Industrial Co., Ltd. No patent liability is assumed with respect to the use of the information contained herein.

**130**

© 2005 Matsushita Electric Industrial Co., Ltd. All Rights Reserved.

• Disclaimer

Computer specifications and manuals are subject to change without notice. Matsushita Electric Industrial Co., Ltd. assumes no liability for damage incurred directly or indirectly from errors, omissions or discrepancies between the computer and the manuals.

- **•** Trademarks
	- Microsoft, Windows, the Windows logo and IntelliMouse are registered trademarks of Microsoft Corporation of the United States and/or other countries.
	- Intel, Pentium and PROSet are either registered trademarks or trademarks of Intel Corporation.
	- Adobe, the Adobe logo and Adobe Reader are either registered trademarks or trademarks of Adobe Systems Incorporated in the United States and/or other countries.
	- Panasonic is a registered trademark of Matsushita Electric Industrial Co., Ltd.
	- Names of products, brands, etc., appearing in this manual are trademarks or registered trademarks of their respective owner companies.

PCE0165G\_XP

Free Manuals Download Website [http://myh66.com](http://myh66.com/) [http://usermanuals.us](http://usermanuals.us/) [http://www.somanuals.com](http://www.somanuals.com/) [http://www.4manuals.cc](http://www.4manuals.cc/) [http://www.manual-lib.com](http://www.manual-lib.com/) [http://www.404manual.com](http://www.404manual.com/) [http://www.luxmanual.com](http://www.luxmanual.com/) [http://aubethermostatmanual.com](http://aubethermostatmanual.com/) Golf course search by state [http://golfingnear.com](http://www.golfingnear.com/)

Email search by domain

[http://emailbydomain.com](http://emailbydomain.com/) Auto manuals search

[http://auto.somanuals.com](http://auto.somanuals.com/) TV manuals search

[http://tv.somanuals.com](http://tv.somanuals.com/)